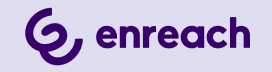

# **VISUALGROUPS 1.12**

# **DOKUMENTATION FÜR ADMINISTRATOREN UND BENUTZER**

**Stand: März 2024**

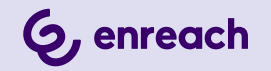

#### **Rechtliche Hinweise**

© 3/24 Enreach GmbH. Alle Rechte vorbehalten.

Marken: Swyx, SwyxIt! und SwyxON sind eingetragene Marken der Enreach GmbH.

Alle anderen Marken, Produktnamen, Unternehmensnamen, Handelsmarken und Servicemarken sind Eigentum der entsprechenden Rechtsinhaber.

Die Inhalte dieser Dokumentation sind urheberrechtlich geschützt. Die Veröffentlichung im World Wide Web oder in sonstigen Diensten des Internets bedeutet noch keine Einverständniserklärung für eine anderweitige Nutzung durch Dritte. Jede vom deutschen Urheberrecht nicht zugelassene Verwertung bedarf der vorherigen schriftlichen Zustimmung der Enreach GmbH.

Die Informationen in dieser Dokumentation wurden sorgfältig auf ihre Korrektheit überprüft, können aufgrund ständiger Aktualisierung und Änderungen jedoch Fehler enthalten.

Enreach GmbH übernimmt keine Verantwortung für Druck- und Schreibfehler.

Trotz sorgfältiger inhaltlicher Kontrolle übernehmen wir keine Haftung für die Inhalte externer Links und machen uns diese nicht zu eigen. Für den Inhalt der verlinkten Seiten sind ausschließlich deren Betreiber verantwortlich.

**Enreach GmbH**

Emil-Figge-Str. 86 D-44227 Dortmund [office@enreach.de](mailto:office@enreach.de) [www.enreach.de](https://www.enreach.de)

# <span id="page-2-0"></span>**[INHALTSVERZEICHNIS](#page-2-0)**

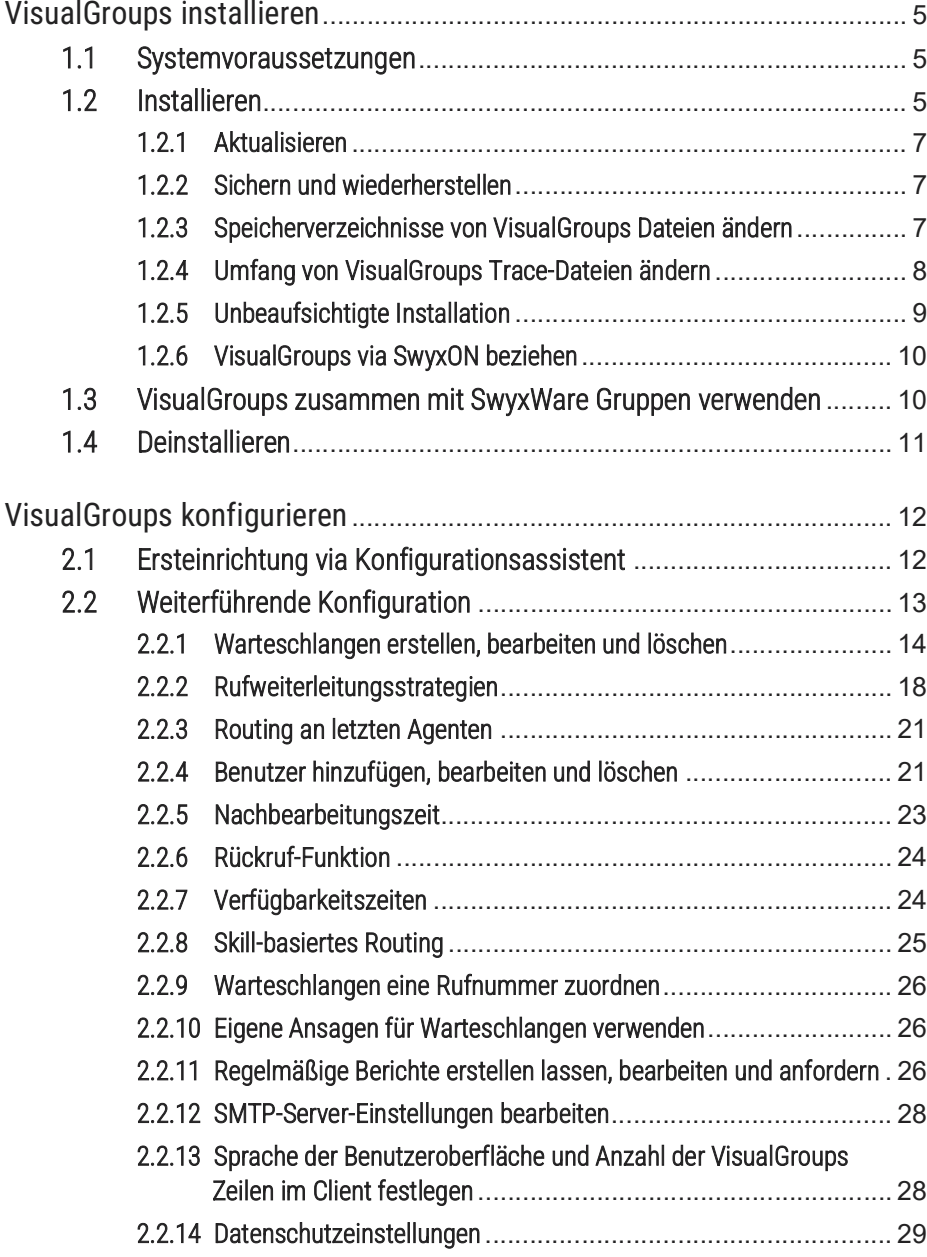

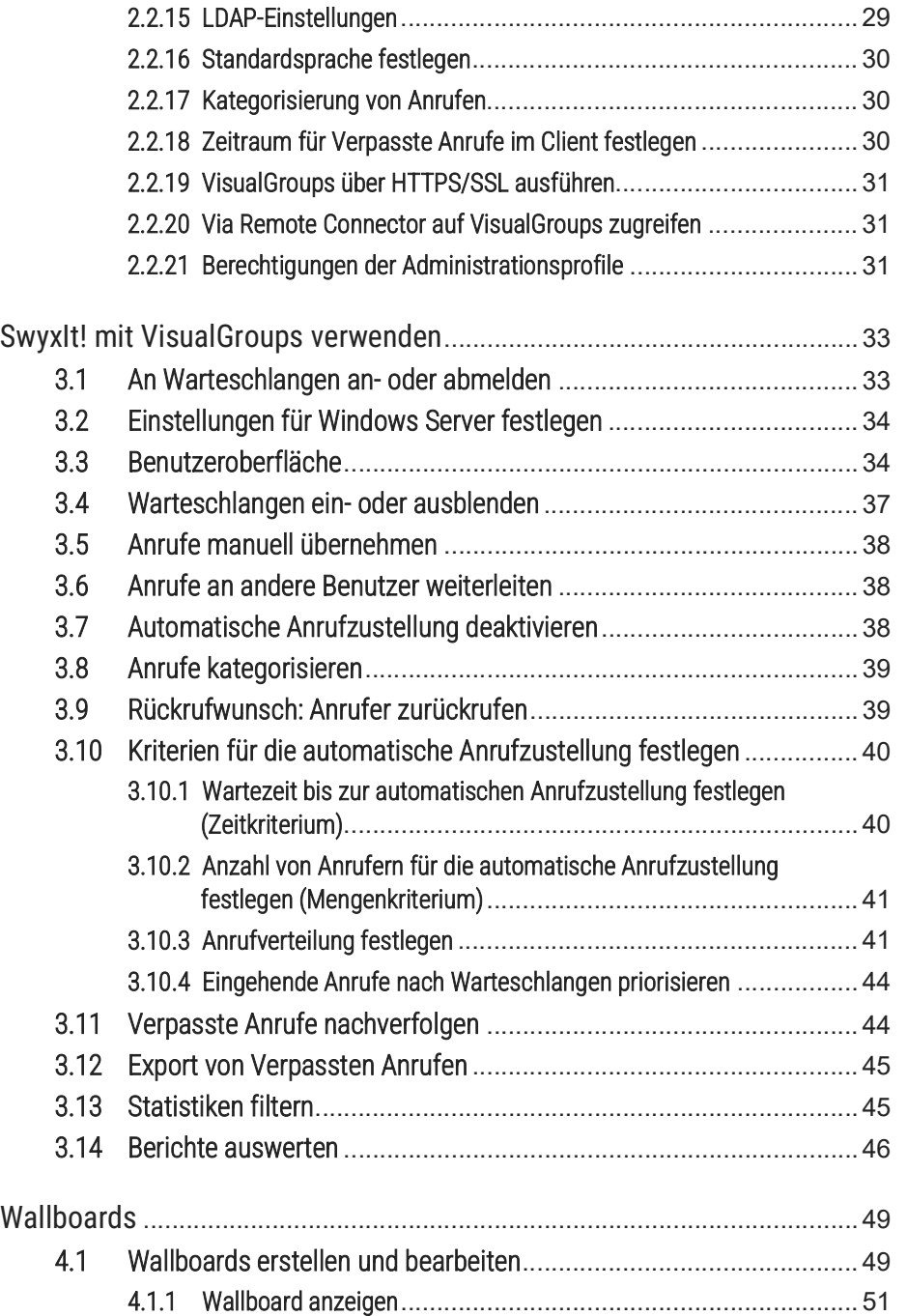

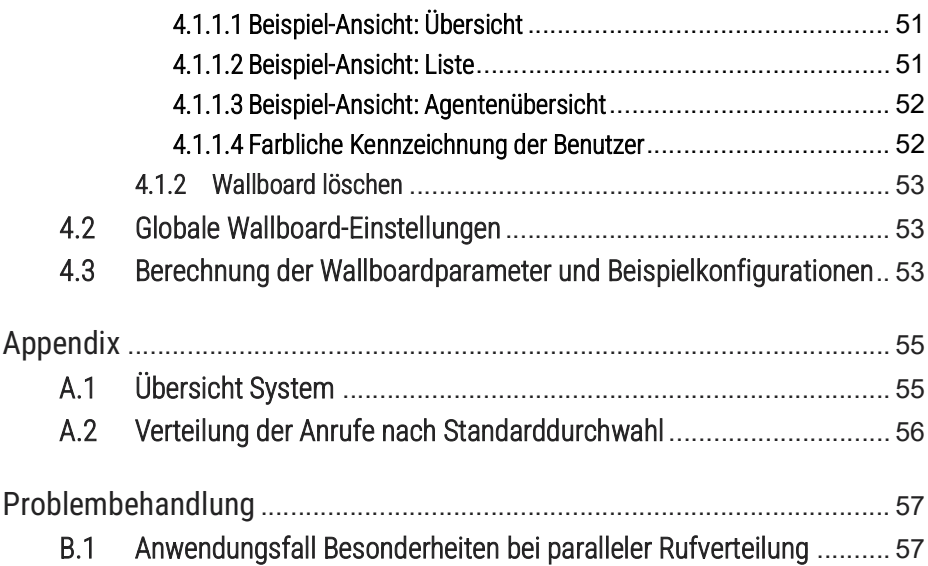

# <span id="page-4-3"></span><span id="page-4-0"></span>**1 VISUALGROUPS INSTALLIEREN**

Dieses Kapitel beschreibt die serverseitige Installation von Visual-Groups ab 1.1. Die clientseitige Verwendung wird in [3 SwyxIt! mit Visual](#page-32-2)-[Groups verwenden](#page-32-2), Seite 33 beschrieben.

VisualGroups bietet die Möglichkeit, Warteschlangenanrufe in SwyxIt! visuell zu verwalten. Eingehende Anrufe werden automatisch in Warteschlangen eingereiht und an verfügbare Benutzer weitergeleitet. Verpasste Anrufe können nachverfolgt werden. Zusätzlich bietet VisualGroups Enhanced eine Statistikfunktion.

Eine Warteschlange ist ein SwyxWare Benutzer inklusive Call Routing Skript und Rufnummer. Auf den SwyxIt! bzw. NetPhone Clients der Benutzer werden die Warteschlangenanrufe mithilfe des VisualGroups Skins empfangen und angezeigt.

Warteschlangenanrufe werden automatisch nach dem "am längsten inaktiv"-Prinzip an die interne Rufnummer der Benutzer weitergeleitet. Der ermittelte Benutzer hat dann eine festgelegte Zeit, den Anruf anzunehmen, bevor der Anrufer zum nächsten verfügbaren Benutzer weitergeleitet wird. Nach einem Anruf haben Benutzer eine vom Administrator festgelegte Nachbearbeitungszeit, in der keine Anrufe vom System an diesen Benutzer zugestellt werden.

# <span id="page-4-1"></span>**1.1 SYSTEMVORAUSSETZUNGEN**

Es gelten dieselben Systemvoraussetzungen für die server- und clientseitige VisualGroups Installation wie für SwyxIt! bzw. NetPhone Client und SwyxWare bzw. NetPhone. Siehe Kapitel "Systemanforderungen" in der SwyxWare bzw. NetPhone Dokumentation.

Ab VisualGroups 1.5.0.0 benötigen Sie SwyxWare 11.38 oder höher.

# <span id="page-4-2"></span>**1.2 INSTALLIEREN**

Sie müssen VisualGroups auf demselben Rechner installieren, auf dem Sie SwyxWare verwenden.

Für die Installation sind SwyxWare Systemadministratorrechte erforderlich.

Die Nutzung eines Remote-SQL-Servers wird vom VisualGroups Installationsassistenten nicht unterstützt. Verwenden Sie hierfür die unbeaufsich-tigte Installationsmethode, siehe [Remote-SQL-Server-Unterstützung](#page-8-1), [Seite 9](#page-8-1).

Für den Betrieb von VisualGroups ist Microsoft IIS erforderlich. Wenn Microsoft IIS nicht installiert ist, erfolgt die Installation im VisualGroups Installationsassistenten.

Sie können die in Ihrer Lizenz enthaltenen Warteschlangenbenutzer via Konfigurationsassistent konfigurieren. Benutzer für zusätzliche Warteschlangen können Sie nach dem Erwerb zusätzlicher Lizenzen via Web-Portal erstellen. Nach der Konfiguration von Warteschlangen müssen Sie den dafür erstellten Warteschlangenbenutzern jeweils eine Rufnummer zuordnen. Siehe Kapitel "Rufnummern und Rufnummernzuordnung" in der SwyxWare Dokumentation.

Den SwyxIt! bzw. NetPhone Clients der Benutzer müssen Sie eine der VisualGroups Skins zuordnen, damit Warteschlangenanrufe empfangen und angezeigt werden können.

Informationen zur Lizenzierung entnehmen Sie der SwyxWare Dokumentation für Administratoren, Kapitel "Lizenzierung, Lizenzierung via Lizenzschlüssel, Optionen und Optionspakete, Swyx VisualGroups".

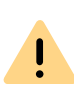

Ħ

A

Prüfen Sie vor der Konfiguration von VisualGroups, ob Ihre Lizenz gültig ist. Hinweise auf mangelnde Lizenzierung erscheinen auf der Startseite des Web-Portals.

### So installieren Sie VisualGroups

**1** Legen Sie die folgenden Firewall-Einstellungen für den Server fest:

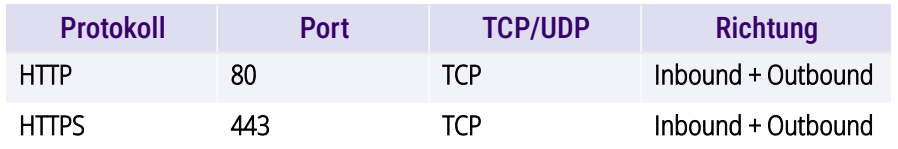

- 2 Laden Sie die Datei "SwyxPLUSVisualGroupsInstaller.exe" von der Swyx Website herunter und starten Sie die Installation.
- **3** Wählen Sie aus der Dropdown-Liste die gewünschte Sprache.  $\checkmark$  Es erscheint die Startseite des VisualGroups Installationsassistenten.
- **4** Klicken Sie auf **Weiter**, um die Installation zu starten.
- **5** Aktivieren Sie das Kontrollkästchen, um den Lizenzvertrag zu akzeptieren.
- **6** Klicken Sie auf **Weiter**.
	- $\checkmark$  Ihr System wird überprüft.
- **7** Klicken Sie auf **Weiter**.
- **8** Klicken Sie auf **Durchsuchen** und wählen Sie ggf. einen Speicherort.

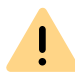

Wenn Sie die IIS-Webseite, auf der VisualGroups aktiv ist, oder das virtuelle Verzeichnis für VisualGroups entfernen, können Sie VisualGroups nicht mehr verwenden und müssen die Anwendung neu installieren.

- $\checkmark$  Ihr System wird nach einer SwyxWare sowie einer SQL-Datenbank-Installation durchsucht.
- $\checkmark$  Es erscheint der Name Ihrer SQL-Server-Instanz.
- **9** Abhängig von Ihrer Konfiguration können Sie **Windows-Authentifizierung** oder **SQL-Server-Authentifizierung** wählen.

Die Verwendung von Authlite Two Factor-Lösungen oder ähnlichen Produkten kann zu einem Installationsfehler bei der Verwendung der Windows-Authentifizierung für die SQL-Verbindung führen. Es wird daher empfohlen, die SQL-Authentifizierung zu verwenden.

**10** Klicken Sie auf **Weiter**.

- $\checkmark$  Es erscheint eine Übersicht über Ihre IIS-Installationseinstellungen.
- **11** Klicken Sie auf **Weiter**.
	- $\checkmark$  VisualGroups wird installiert.

Abhängig davon, welche Windows-Komponenten bereits installiert sind, kann Ihr System während der Installation neu gestartet werden. Der Neustart kann zu einer Unterbrechung der Telefoniefunktionen auf Ihrem Server führen. Der Installationsassistent wird nach der Unterbrechung automatisch neu gestartet. Die Installation wird ab dem Schritt fortgesetzt, an dem die Unterbrechung erfolgte.

- **12** Klicken Sie auf den Link, um VisualGroups via Web-Portal zu konfigurieren.
	- $\checkmark$  Sie werden zum Konfigurationsassistenten weitergeleitet und können VisualGroups initial konfigurieren, siehe [2.1 Ersteinrich](#page-11-2)[tung via Konfigurationsassistent](#page-11-2), Seite 12.

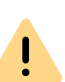

 $\mathbf{I}$ 

Melden Sie sich mit einem Systemadministrator-Konto am Visualgroups Web-Portal an, damit VisualGroups die Warteschlangen aktualisieren und die Installation abgeschlossen werden kann.

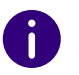

Für die Anmeldung im Web-Portal können Sie Ihren Benutzernamen oder UPN (Benutzername@firma.de) nutzen.

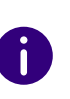

Wenn Sie eine hohe Zahl an VisualGroups Benutzern haben (ca. 400 oder mehr), wird empfohlen, die clientseitige Aktualisierungszeit anzupassen. Tragen Sie hierfür im Registrierungsschlüssel "Computer\HKEY\_LOCAL\_MA-CHINE\SOFTWARE\WOW6432Node\Swyx\VisualGroups\userinterval" den gewünschten Wert in Millisekunden ein.

Tragen Sie z. B. "5000" ein, um die Aktualisierungszeit auf 5 Sekunden zu setzen. Der Standardwert ist "3000".

## <span id="page-6-0"></span>**1.2.1 AKTUALISIEREN**

Sie können VisualGroups aktualisieren, indem Sie die Installationsdatei starten. Ihre aktuelle Version wird automatisch erkannt und die Aktualisierung gestartet.

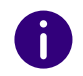

Sie können den Installer jederzeit erneut ausführen. Wenn die selbe Visual-Groups Version bereits auf ihrem System installiert ist, bleiben alle vorgefundenen Konfigurationsdaten erhalten (Reparatur-Installation).

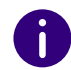

Die Aktualisierung wird auch auf Ihre VisualGroups Datenbank angewendet, daher erstellen Sie vorher eine Sicherungskopie.

## <span id="page-6-1"></span>**1.2.2 SICHERN UND WIEDERHERSTELLEN**

Sie können die VisualGroups Umgebung mit aktuellen Daten sichern und wiederherstellen. Die VisualGroups Instanz befindet sich in der SwyxWare Datenbank.

### So erstellen Sie eine Sicherungskopie der VisualGroups Datenbank

- **1** Beenden Sie im Microsoft IIS-Manager die VisualGroups Website.
- **2** Erstellen Sie eine Sicherungskopie der VisualGroups Datenbank. In der Standardeinstellung lautet der Datenbankname **VisualGroups**.
- **3** Starten Sie im Microsoft IIS-Manager die VisualGroups Website.  $\checkmark$  Die aktuelle Datenbank Ihrer VisualGroups Umgebung ist gesichert.

### So stellen Sie eine VisualGroups Umgebung wieder her

- **1** Beenden Sie im Microsoft IIS-Manager die VisualGroups Website.
- **2** Beenden Sie im Windows Task Manager den "SwyxPLUS VisualGroups Reporting and Maintenance"-Dienst.
- **3** Stellen Sie die zuvor erstellte Sicherungskopie der VisualGroups-Datenbank wieder her (z.B. mit Microsoft SQL Server Management Studio).
- **4** Starten Sie im Microsoft IIS-Manager die VisualGroups Website.
- **5** Starten Sie im Windows Task Manager den "SwyxPLUS VisualGroups Reporting and Maintenance"-Dienst.
	- $\checkmark$  lhre VisualGroups Umgebung ist wiederhergestellt und auf das Datum der Erstellung der Sicherungskopie gesetzt.

## <span id="page-6-2"></span>**1.2.3 SPEICHERVERZEICHNISSE VON VISUALGROUPS DATEIEN ÄNDERN**

VisualGroups Dateien werden per Voreinstellung in den folgenden Verzeichnissen gespeichert, die Sie ggf. auf die folgenden Arten ändern können:

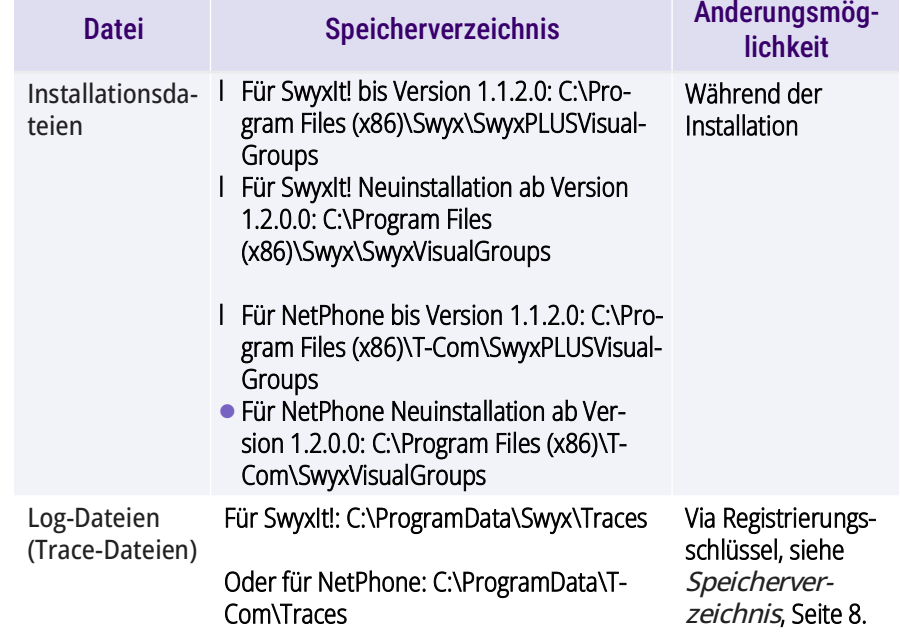

<span id="page-7-2"></span>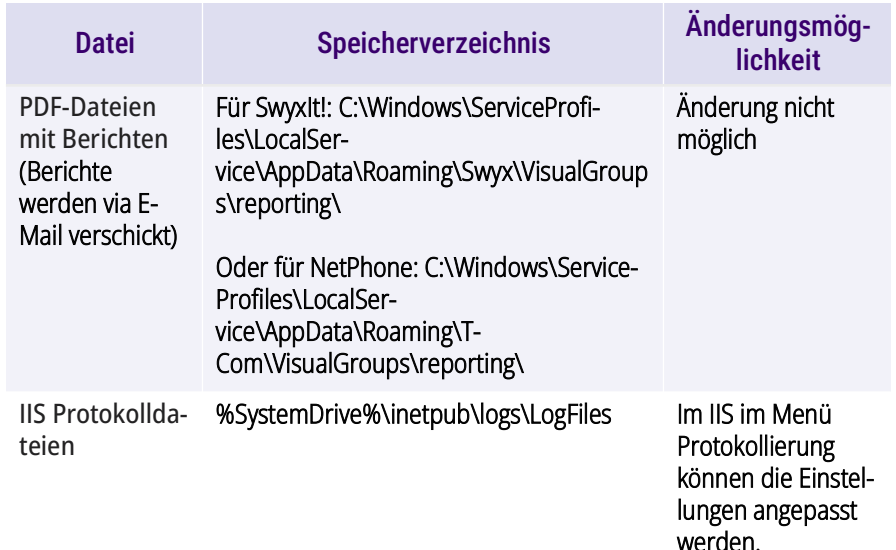

## <span id="page-7-0"></span>**1.2.4 UMFANG VON VISUALGROUPS TRACE-DATEIEN ÄNDERN**

Sie können Speicherverzeichnis und Umfang der Trace-Dateien für jede VisualGroups Komponente einzeln via Windows Registrierungsschlüssel festlegen:

- 1: Per Voreinstellung festgelegt, nur schwere Fehler
- 4: Deutlich mehr Informationen, nützlich für Support-Zwecke, z. B. wird der komplette Installationsprozess aufgezeichnet

Der Windows-Service-Account benötigt für das ausgewählte Speicherverzeichnis Lese- und Schreibrechte. Die Berechtigungen müssen über die Windows Ordnereinstellungen im Reiter Sicherheit geprüft und ggf. angepasst werden.

Für den Platzhalter <Komponentenname> sind die folgenden Komponenten verfügbar:

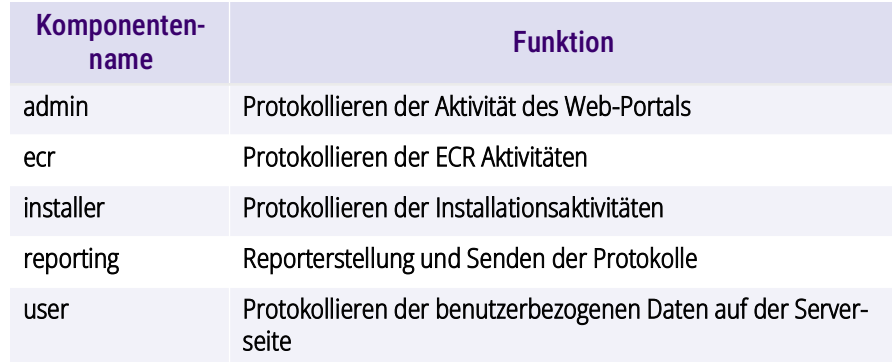

A

Wenn der Registrierungsschlüssel nicht vorhanden ist, können Sie ihn selbst erstellen. Andernfalls werden die Trace-Dateien im Standardverzeichnis gespeichert.

<span id="page-7-1"></span>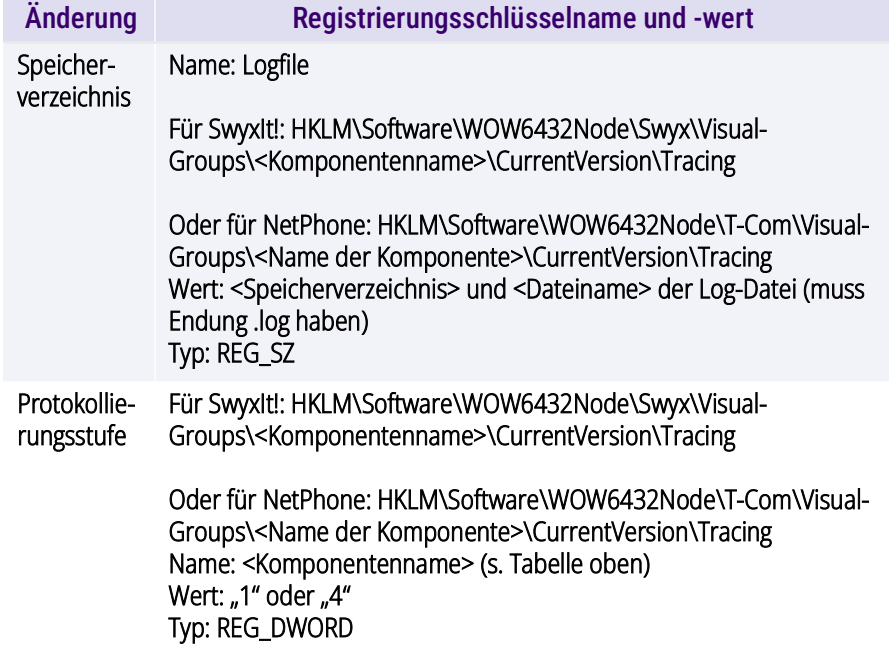

## <span id="page-8-0"></span>**1.2.5 UNBEAUFSICHTIGTE INSTALLATION**

Alternativ können Sie Swyx VisualGroups auch im Hintergrund installieren, ohne dass der Benutzer eingreifen muss. Sie können den Installer über die Befehlszeile ausführen. Hierfür benötigen Sie eine XML-Datei, die alle vorkonfigurierten Eingaben für die Installation enthält. Die XML-Datei sollte folgende Parameter beinhalten:

<?xml version="1.0" encoding="utf-8"?>

<c:VisualGroupsConfiguration xmlns:c="http:// www.lanphone.de/schemas/2008/VisualGroupsConfiguration" mode="automatic">

<c:GlobalParameter>

<c:Parameter Name="AcceptSwyxEULA">true</c:Parameter>

<c:Parameter Name="VGInstallationPath">C:\Program Files (x86)\Swyx\VisualGroups</c:Parameter>

<c:Parameter

Name="SQLServerInstance">MACHINENAME\SQLEXPRESS</ c:Parameter>

<c:Parameter Name="SQLAdminLoginMode">SQL</c:Parameter>

<c:Parameter Name="SQLAdminLoginUser">Admin</c:Parameter>

<c:Parameter

Name="SQLAdminLoginPassword"><![CDATA[Passw0rd\$%³€]]></ c:Parameter>

<c:Parameter Name="SQLVGLoginAutoCreate">true</ c:Parameter>

<c:Parameter Name="SQLVGLoginUser">SA</c:Parameter>

<c:Parameter Name="SQLVGLoginPassword">Passw0rd\$%³€</ c:Parameter>

<c:Parameter Name="SQLVGDatabaseAutoCreate">true</ c:Parameter>

<c:Parameter Name="SQLVGDatabaseName">VG-DATABASE-01</ c:Parameter>

```
</c:GlobalParameter>
```
</c:VisualGroupsConfiguration>

Der Parameter <c:Parameter Name="SQLServerCheck">true</c:Parameter> prüft, ob die bereitgestellten SQL-Informationen gültig sind (Hostname erreichbar, Benutzername und Passwort korrekt, ausreichende Berechtigungen) bevor VisualGroups installiert wird. Wenn Sie den Parameter auf "false" (nur für Debug-Zwecke o. ä. empfohlen) setzen, wird diese Überprüfung nicht durchgeführt und VisualGroups ohne gültige SQL-Konfiguration installiert.

### So installieren Sie VisualGroups unbeaufsichtigt

- **1** Erstellen Sie eine XML-Datei mit den oben angeführten Parametern. Eine Beispiel-XML-Datei ist in dem VisualGroups Download enthalten.
- **2** Führen Sie den Installer im unbeaufsichtigten Modus aus, indem Sie den folgenden Befehl eingeben:

"C:\path\_to\_installer\SwyxPLUSVisualGroupsInstaller.ex e" -c C:\path\_to\_xml\unattendedVG.xml

 $\checkmark$  Die Installation erfolgt im Hintergrund.

**3** Wenn notwendig, startet der Rechner automatisch neu. Geben Sie dann Ihre Anmeldedaten ein, um die Installation fortzusetzen.

Es wird keine Meldung über eine abgeschlossene Installation angezeigt. Sie können eine erfolgreiche Installation feststellen, indem Sie überprüfen, ob der VisualGroups Reporting Service als Dienst auf dem Server ausgeführt wird und die VisualGroups Verbindung im Microsoft IIS eingerichtet ist und ausgeführt wird.

#### <span id="page-8-1"></span>**Remote-SQL-Server-Unterstützung**

Verwenden Sie 'remoteservername\SQLinstance' und geben Sie den SQLAdminLoginUser sowie ein Passwort ein. Dies ermöglicht es Ihnen,

anstatt des (IIS) Application-Pool-Benutzers ein SQL-Anmeldekonto für VisualGroups zu erstellen oder zu verwenden. Verwenden Sie für die Konfiguration folgende Parameter:

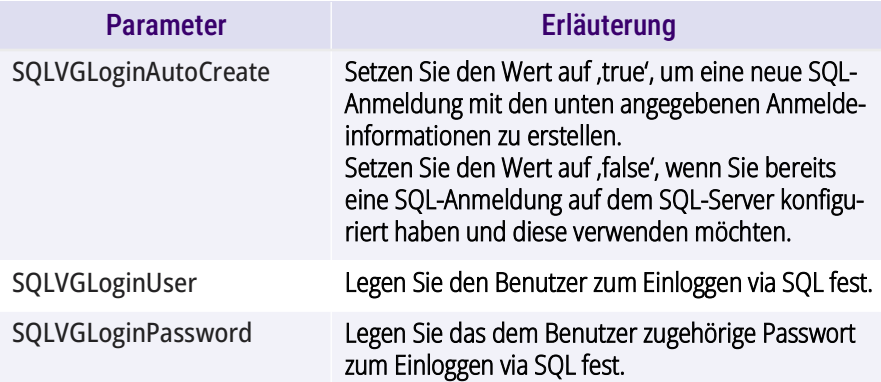

## <span id="page-9-0"></span>**1.2.6 VISUALGROUPS VIA SWYXON BEZIEHEN**

Ab SwyxON 2.10 und VisualGroups 1.5.6.0 können Sie VisualGroups auch via SwyxON installieren.

Für Informationen zur Provisionierung sowie Installation via SwyxON siehe die SwyxON Dokumentation für Administratoren [help.swyx.com/](https://help.swyx.com/docs/manuals/deutsch/SwyxON.pdf) [docs/manuals/deutsch/SwyxON.pdf](https://help.swyx.com/docs/manuals/deutsch/SwyxON.pdf) (Stichwort "Solution AddOns").

Melden Sie sich im Web-Portal mit Ihrem UPN (Benutzername@firma.de) und dem zugehörigen Passwort an.

Für die weiterführende Konfiguration von VisualGroups via SwyxON siehe [Web-Portal aufrufen für VisualGroups via SwyxON](#page-13-1), Seite 14.

# <span id="page-9-1"></span>**1.3 VISUALGROUPS ZUSAMMEN MIT SWYXWARE GRUPPEN VERWENDEN**

Die Zuordnung von Benutzern zu Warteschlangen oder Gruppen ist voneinander unabhängig.

Wenn Benutzer VisualGroups Warteschlangen (folgend **Warteschlangen**) und gleichzeitig SwyxWare Gruppen (folgend **Gruppen**) zugeordnet sind, können Wechselwirkungen auftreten.

Wenn eine Anrufsignalisierung der Gruppenmitglieder untereinanderoder via konfigurierter Beziehungen für mindestens eine der Gruppen konfiguriert ist, hat dies Auswirkungen auf alle Benutzer, da diese nun Anrufsignalisierungen erhalten können. Anrufe an ein Mitglied der Gruppe werden dann allen Mitgliedern über ein Windows-Mitteilungsfenster signalisiert. Ein Benutzer der Gruppe kann diese Anrufe übernehmen.

Nimmt ein Benutzer einen auf diese Weise signalisierten Anruf an, beachten Sie folgende Auswirkungen:

#### **Fall A: Ein VisualGroups Benutzer übernimmt einen Anruf an seine Gruppe**

- Der Benutzer kann keinen Warteschlangenanruf erhalten, da er bereits telefoniert. D.h. für die Warteschlange ist der Benutzer nicht erreichbar.
- Dies führt dazu, dass weniger Anrufe in der VisualGroups Anrufstatistik des Benutzers erscheinen. Siehe auch 2.2.11 Regelmäßige [Berichte erstellen lassen, bearbeiten und anfordern](#page-25-3), Seite 26.
- Die für die Warteschlangen festgelegten Nachbearbeitungszeiten gelten nicht für direkte Anrufe.

### **Fall B: Ein Benutzer einer Gruppe übernimmt Anrufe an eine Warteschlange**

- Der Anruf wird in der VisualGroups Anrufstatistik sowie im optionalen Bericht für die Warteschlange als **Angenommen** gewertet.
- Der Anruf wird in der persönlichen VisualGroups Statistik des ursprünglich angerufenen VisualGroups Benutzers und im optionalen Bericht mit benutzerspezifischer Auswertung als **Verpasst** gewertet.
- Im optionalen Bericht wird die Rufannahme durch den annehmen-den Benutzer der Gruppe dargestellt. Siehe auch [Benutzerinformati](#page-26-0)[onen im Bericht](#page-26-0), Seite 27.

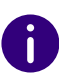

SwyxWare kennt ein Leitungskonzept pro Benutzer. Den Leitungen können verschiedene Rufnummern zugeordnet werden und es können spezifische Einstellungen pro Leitung des Benutzers festgelegt werden. Für Warteschlangen gibt es kein Leitungskonzept. Die Rufzustellung erfolgt an einen Benutzer, nicht auf eine Leitung bzw. eine zugeordnete Rufnummer dieses Benutzers. In den Call Detail Records eines so zugestellten Warteschlangen-Anrufs ist daher keine Rufnummer hinterlegt.

Die Nachbearbeitungszeit, die in SwyxWare für einen Benutzer festgelegt wurde, ist unabhängig von der Nachbearbeitungszeit, die für die Warte-schlange in VisualGroups festgelegt wurde. Siehe [So erstellen und bear](#page-13-2)[beiten Sie eine Warteschlange](#page-13-2), Seite 14.

- Die SwyxWare Nachbearbeitungszeit sperrt **die Leitung** des Benutzers nach dem Auflegen für die angegebene Zeitdauer für eine weitere Anrufzustellung auf dieser Leitung.
- Die VisualGroups Nachbearbeitungszeit sperrt den Benutzer nach dem Auflegen für die Zuweisung von Warteschlangenanrufen für die festgelegte Zeit.

Für weitere Informationen zu SwyxWare Gruppen siehe Kapitel Gruppen im SwyxWare bzw. im SwyxIt! Handbuch.

# <span id="page-10-0"></span>**1.4 DEINSTALLIEREN**

Sie können VisualGroups vollständig deinstallieren.

### So deinstallieren Sie VisualGroups

- **1** Deinstallieren Sie "SwyxPLUS VisualGroups Reporting and Maintenance".
- 2 Deinstallieren Sie "SwyxPLUS VisualGroups".
	- $\checkmark$  VisualGroups ist deinstalliert. Alle Anrufe an eine VisualGroups Warteschlange werden ggf. zu der festgelegten Rufnummer weitergeleitet.

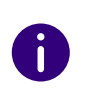

Um alle VisualGroups Daten von Ihrem System zu entfernen, löschen Sie zusätzlich manuell die VisualGroups Datenbank von Ihrem SQL-Server, die VisualGroups Warteschlangenbenutzer in der SwyxWare Administration sowie das Verzeichnis der PDF-Berichte. Löschen Sie außerdem ggf. die IIS Protokollierungsdateien der VisualGroups Webinstanz, siehe [1.2.3 Spei](#page-6-2)[cherverzeichnisse von VisualGroups Dateien ändern](#page-6-2), Seite 7.

## So deinstallieren Sie VisualGroups unbeaufsichtigt

Sie können VisualGroups alternativ auch via Befehlszeile deinstallieren. Siehe hierzu [1.2.5 Unbeaufsichtigte Installation](#page-8-0), Seite 8.

Nutzen Sie zum Deinstallieren folgenden Parameter:

### <c:Parameter Name="VGUninstall">true</c:Parameter>

Wenn der Parameter auf "true" gesetzt ist, werden alle anderen Parameter ignoriert (einschließlich AcceptEULA) und die Deinstallation wird ausgeführt. Die Datenbank bleibt dabei erhalten.

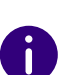

Um alle VisualGroups Daten von Ihrem System zu entfernen, löschen Sie zusätzlich manuell die VisualGroups Datenbank von Ihrem SQL-Server, die VisualGroups Warteschlangenbenutzer in der SwyxWare Administration sowie das Verzeichnis der PDF-Berichte. Löschen Sie außerdem ggf. die IIS Protokollierungsdateien der VisualGroups Webinstanz, siehe [1.2.3 Spei](#page-6-2)[cherverzeichnisse von VisualGroups Dateien ändern](#page-6-2), Seite 7.

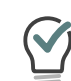

Das Deinstallationsprotokoll wird in den VisualGroups Installer Trace im allgemeinen Trace Ordner für Swyx geschrieben.

# <span id="page-11-0"></span>**2 VISUALGROUPS KONFIGURIEREN**

Nach einer Aktualisierung von VisualGroups ist eine Anmeldung im Web Portal erforderlich, um die Installation vollständig abzuschließen.

<span id="page-11-2"></span>Dieses Kapitel beschreibt die serverseitige Konfiguration von Visual-Groups. Die clientseitige Verwendung wird in [3 SwyxIt! mit VisualGroups](#page-32-2) verwenden[, Seite 33](#page-32-2) beschrieben.

# <span id="page-11-1"></span>**2.1 ERSTEINRICHTUNG VIA KONFIGURATIONSASSISTENT**

Wenn die Installation abgeschlossen ist, können Sie den Konfigurationsassistenten verwenden, um VisualGroups initial zu konfigurieren.

Für die initiale Konfiguration sind SwyxWare Systemadministratorrechte erforderlich.

**fil** 

 $\mathbf{I}$ 

Nach 10 Minuten der Inaktivität werden Sie aus Sicherheitsgründen automatisch vom Web-Portal abgemeldet.

## So konfigurieren Sie VisualGroups initial

- **1** Öffnen Sie das Web-Portal über eine der folgenden Optionen:
- $\bullet$  Link aus dem Installationsassistenten,
- Desktop-Verknüpfung, die während der Installation angelegt wurde oder
- manuell über Webbrowser-Fenster, siehe [2.2 Weiterführende Konfi](#page-12-0)guration[, Seite 13.](#page-12-0)
	- $\checkmark$  Es erscheint die Anmeldeseite des VisualGroups Konfigurationsassistenten.
- **2** Melden Sie sich mit Ihrem Konto an. Das Benutzerkonto muss SwyxWare Administrationsrechte haben.
- **3** Klicken Sie auf **Weiter**, um die initiale Konfiguration zu starten.

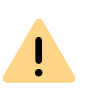

Wenn Sie die initiale Konfiguration abbrechen und den Konfigurationsassistenten zu einem späteren Zeitpunkt in einer bestehenden Installation erneut starten, werden alle vorhandenen Einstellungen zurückgesetzt.

- $\checkmark$  Ihre VisualGroups Lizenzen werden überprüft.
- $\checkmark$  Es erscheint die Übersicht Ihrer VisualGroups Lizenzen:
- **Lizenz:** Ihre VisualGroups Lizenz
- **Anzahl der Warteschlangen:** Die aktuelle Anzahl Ihrer lizenzierten Warteschlangen
- **4** Klicken Sie auf **Weiter**.
- **5** Geben Sie Namen für die Warteschlangen ein. Der Name erscheint in den SwyxIt! bzw. NetPhone Clients der Benutzer sowie in den VisualGroups Berichten.
- **6** Ordnen Sie Ihren Warteschlangen Skins und Benutzer zu:
	- **Warteschlange:** Wählen Sie aus der Dropdown-Liste die gewünschte Warteschlange.
	- **Skin:** Wählen Sie aus der Dropdown-Liste die VisualGroups Skin, die Sie dem Benutzer zuordnen möchten.
	- **Verfügbare Benutzer:** Wählen Sie aus der Dropdown-Liste eine Gruppe, deren Benutzer Sie der Warteschlange zuordnen möchten.
	- **Nachbearbeitungszeit-Modus:** Wählen Sie aus der Dropdown-Liste den gewünschten Modus für die Nachbearbeitungszeit. Für eine Erläuterung der Modi siehe [2.2.5 Nachbearbeitungszeit](#page-22-0), [Seite 23](#page-22-0).
	- **Benutzer:** Aktivieren Sie das Kontrollkästchen in der Zeile des

Benutzers, den Sie hinzufügen möchten, oder aktivieren Sie das Kontrollkästchen in der Titelzeile **Benutzername**, um alle Benutzer in der Liste hinzuzufügen.

**7** Klicken Sie auf das Pfeilsymbol, um die ausgewählten Benutzer der Warteschlange zuzuordnen.

Sie können Benutzer auch via Drag-and-Drop zuordnen.

Sie können einen Namen in das Suchfeld eingeben, um einen Benutzer zu suchen.

- **8** Klicken Sie auf **Weiter**.
- **9** Legen Sie die Reporting-Einstellungen fest:
	- **Intervall für Nutzungsberichte:** Aktivieren Sie das Kontrollkästchen neben dem zeitlichen Intervall, in dem Sie Ihre Berichte erhalten möchten.
	- **Wochentag für tägliche Nutzungsberichte:** Aktivieren Sie das Kontrollkästchen neben den Wochentagen, an denen Sie tägliche Berichte erhalten möchten.
	- **Sprache für Nutzungsberichte:** Wählen Sie aus der Dropdown-Liste die Sprache, in der Sie Ihre Berichte erhalten möchten.
	- **Erfassungszeit:** Geben Sie den Anfang und das Ende des Zeitraums ein, in dem Berichte erfasst werden sollen (z. B. Ihre Bürozeiten).
	- **E-Mail-Adresse des Empfängers:** Geben Sie die E-Mail-Adresse ein, an die Ihre Berichte gesendet werden sollen.
	- **Benutzerinformationen im Bericht:** Aktivieren Sie das Kontrollkästchen, wenn der Bericht Benutzerinformationen enthalten soll.
- **10** Klicken Sie auf **Weiter**.
- **11** Überprüfen Sie Ihre SMTP-Einstellungen und geben Sie ggf. das Kennwort ein, mit dem sich SwyxServer am SMTP-Server authentifizieren soll.
- **12** Klicken Sie auf **Weiter**.
	- $\checkmark$  Es erscheint die Startseite des Web-Portals.

**13** Klicken Sie auf **Fertig stellen**, um die Ersteinrichtung abzuschließen.  $\checkmark$  Die Ersteinrichtung ist abgeschlossen. Für weiterführende Konfigurationen können Sie das Web-Portal verwenden.

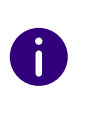

 $\mathbf{I}$ 

Ŧ

Wenn die Ersteinrichtung abgeschlossen ist, kann jeder SwyxWare Administrator mit einem entsprechenden Administrationsprofil VisualGroups via Web-Portal konfigurieren, siehe [2.2 Weiterführende Konfiguration](#page-12-0), [Seite 13.](#page-12-0)

# <span id="page-12-0"></span>**2.2 WEITERFÜHRENDE KONFIGURATION**

Wenn die Ersteinrichtung von VisualGroups abgeschlossen ist, können Sie weiterführende Konfigurationen im Web-Portal festlegen.

- **1** Geben Sie die folgende Adresse in Ihren Webbrowser ein:
- **IIS als lokaler Dienst:** http://localhost/visualgroups/adminvg.aspx
- **IIS als abgesetzter Dienst:** http://<Rechnername/IP-Adresse>/visualgroups/adminvg.aspx

Einmal täglich sowie bei jeder Anmeldung am Web-Portal werden Ihre Lizenzen überprüft. Wenn Sie nicht über ausreichende Lizenzen für Ihre Warteschlangen verfügen, werden die Warteschlangen, die zuletzt erstellt wurden, zuerst deaktiviert (Last-In-First-Out-Prinzip).

- **2** Melden Sie sich mit Ihrem SwyxWare Benutzerkonto an.
	- $\checkmark$  Sie sind nun im Web-Portal angemeldet und können dort Einstellungen vornehmen.

Sie benötigen ein Benutzerkonto mit SwyxWare Administratorrechten, um alle weiterführende Konfigurationen tätigen zu können. Ein Konto mit Swyx-Ware Benutzerrechten hat einen eingeschränkten Zugriff auf die SwyxWare Installation. Hiermit können etwa Warteschlangen nicht angelegt oder umbenannt werden.

### <span id="page-13-1"></span>**Web-Portal aufrufen für VisualGroups via SwyxON**

Wenn Sie VisualGroups via SwyxON betreiben, können Sie über folgende Möglichkeiten auf das Web-Portal zugreifen:

- **1** Im VPN-Betrieb:
- über http://<Server-IP>/visualgroups/adminvg.aspx
- 2. Im Remote Connector-Betrieb:
- über http://127.0.0.1:9980/visualgroups/adminvg.aspx
- SwyxIt! läuft parallel und ist über Remote Connector an dem SwyxON Tenant angemeldet oder
- **Admin Remote Connector ist erfolgreich**

Loggen Sie sich mit Ihrem vollständigen UPN ein. Verwenden Sie z. B. für den Benutzer "administrator" und den Tenant bzw. die Domain "firma.de" den Login "administrator@firma.de".

Zur Anmeldung in dem Web-Portal benötigen Sie UC-Administrator-Rechte oder höher.

## <span id="page-13-0"></span>**2.2.1 WARTESCHLANGEN ERSTELLEN, BEARBEITEN UND LÖSCHEN**

Wenn die initiale Konfiguration abgeschlossen ist, können Sie zusätzlich erworbene Warteschlangen via Web-Portal erstellen sowie vorhandene Warteschlangen bearbeiten.

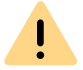

ă.

Neue Lizenzen werden erst durch die Anmeldung eines Administrators am Web-Portal aktiv.

Für das Erstellen von Warteschlangen sind SwyxWare Administrationsrechte erforderlich.

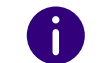

Das separate Erstellen von SwyxWare Gruppen ist für den Einsatz von VisualGroups nicht erforderlich.

### <span id="page-13-3"></span><span id="page-13-2"></span>So erstellen und bearbeiten Sie eine Warteschlange

- **1** Wählen Sie im Menü **Administration | Warteschlangen**.
	- $\checkmark$  Es erscheint die Liste Ihrer Warteschlangen mit den folgenden Informationen:
	- **Nachbearbeitungszeit:** Zeitspanne, in der ein Benutzer nach einem Anruf keine neuen Anrufe erhält.
	- **Max. Wartezeit** von Anrufern, nach der sie zu einer anderen Rufnummer weitergeleitet werden.
	- Anzahl der **zugeordneten Benutzer**.
- **2** Klicken Sie auf **Hinzufügen** oder aktivieren Sie das Kontrollkästchen in der Zeile einer bestehenden Warteschlange und klicken Sie auf **Bearbeiten**.
- **3** Sie können folgende Funktionen festlegen:

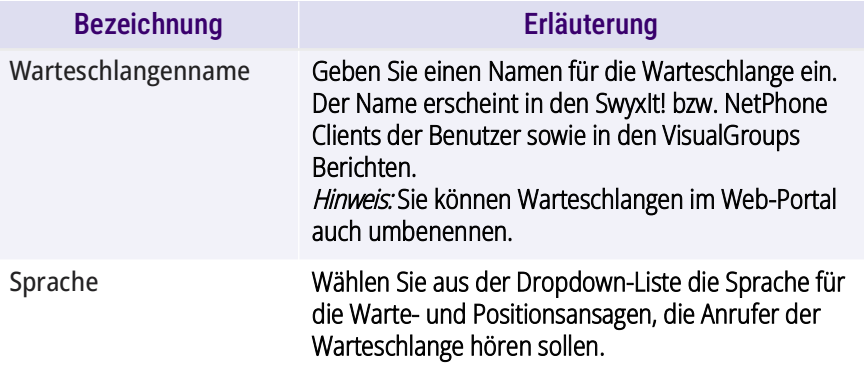

<span id="page-14-1"></span>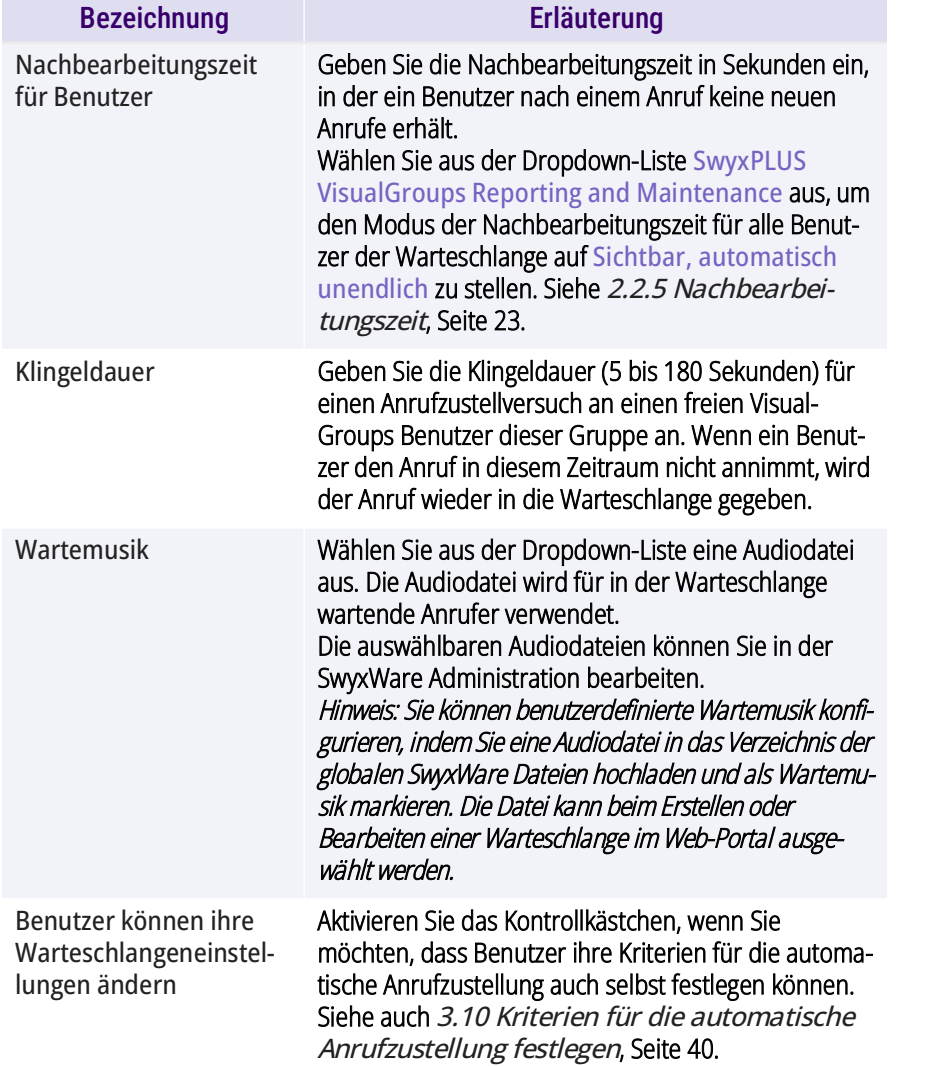

<span id="page-14-0"></span>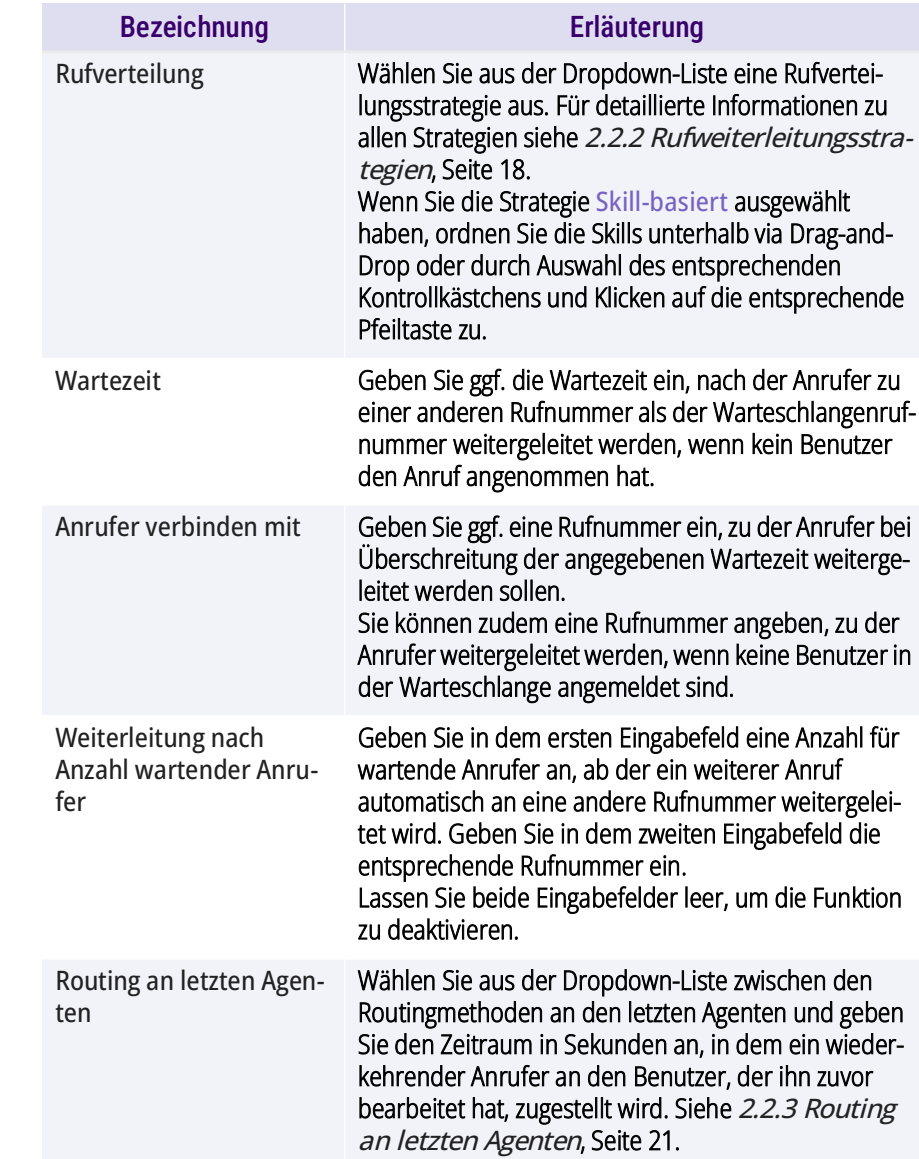

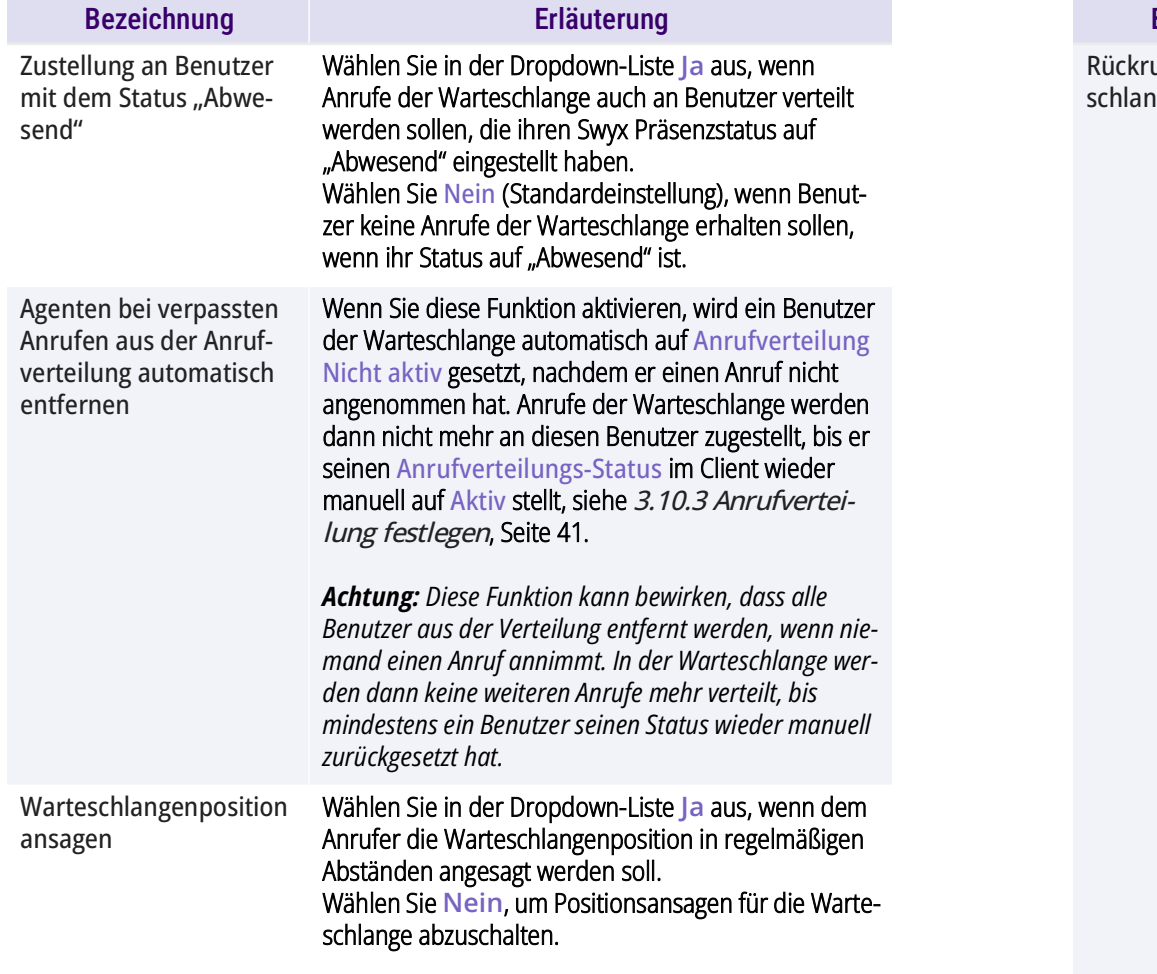

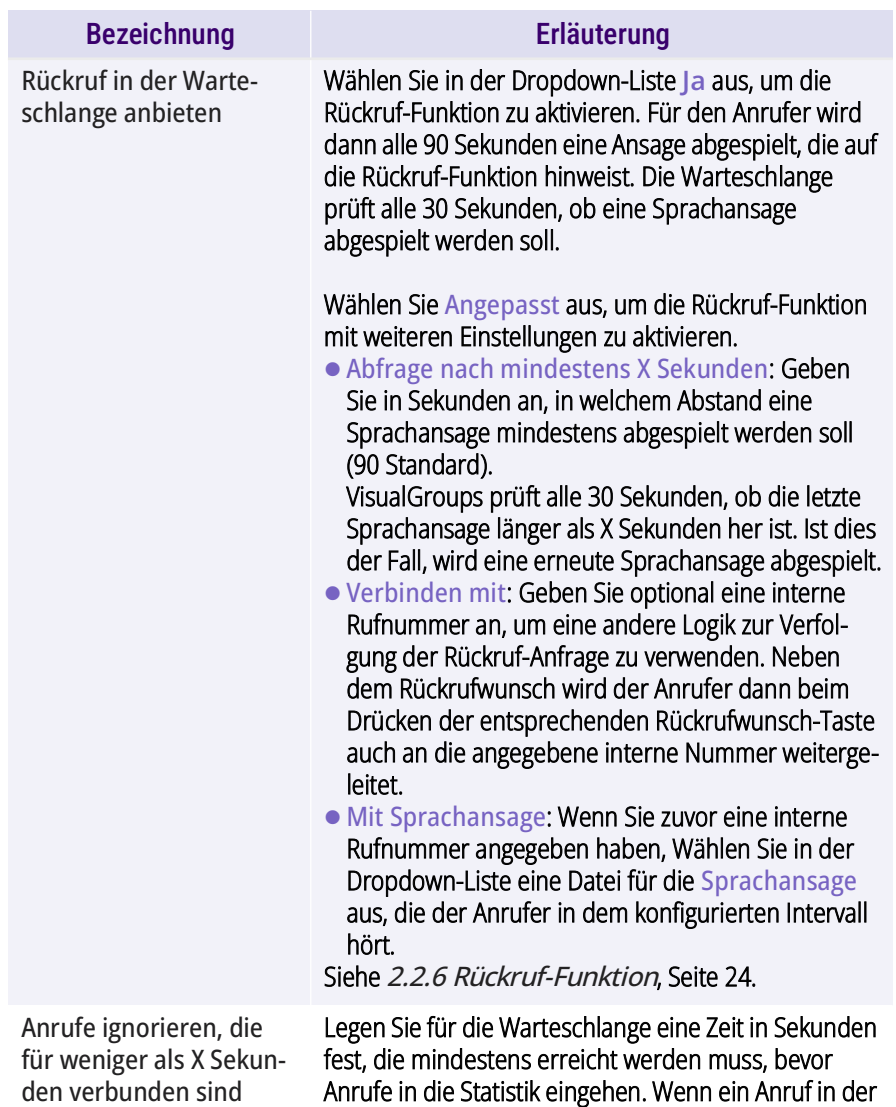

Statistik ein.

Warteschlange kürzer als 'X' ist, fließt er nicht in die

<span id="page-16-2"></span><span id="page-16-1"></span><span id="page-16-0"></span>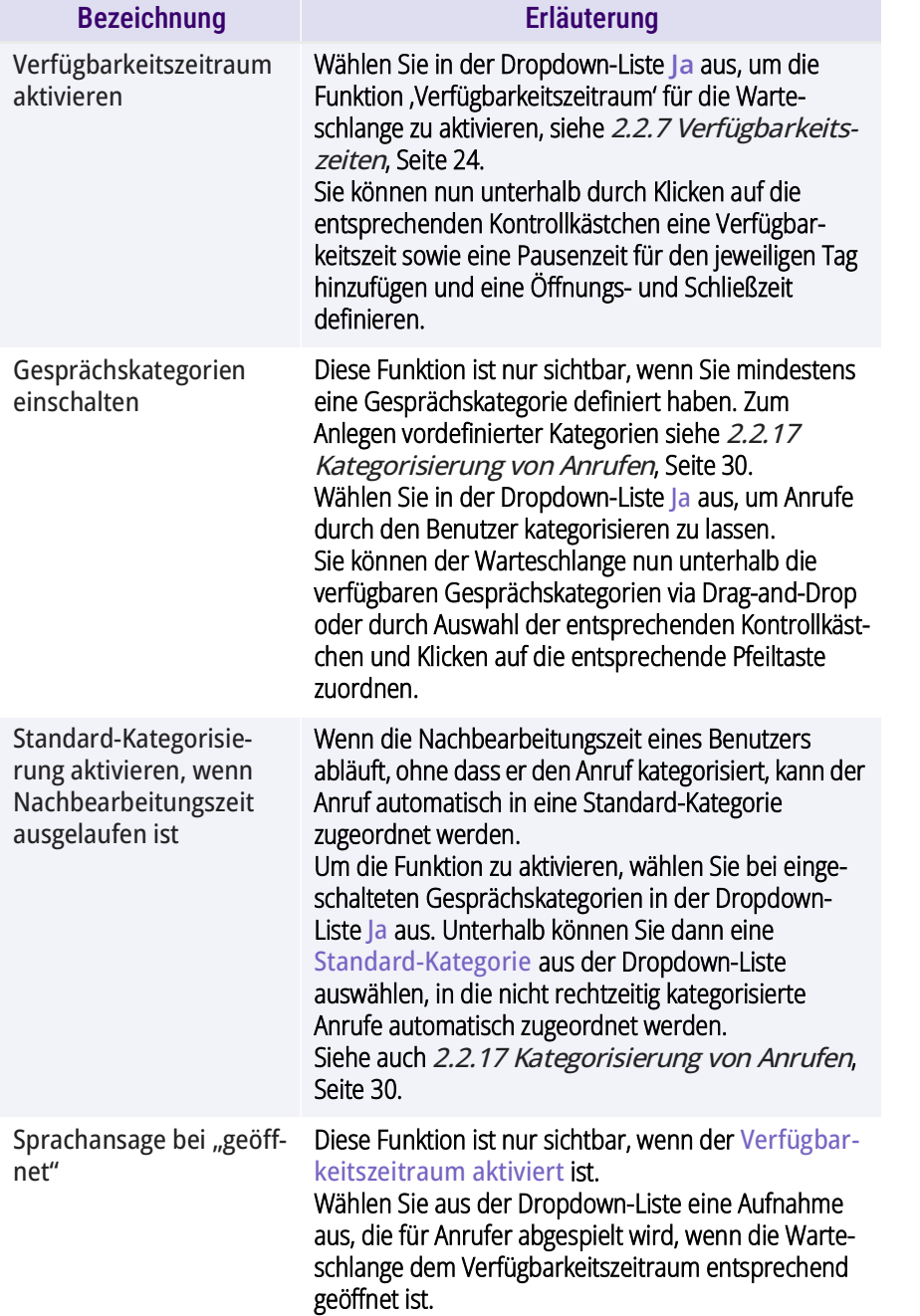

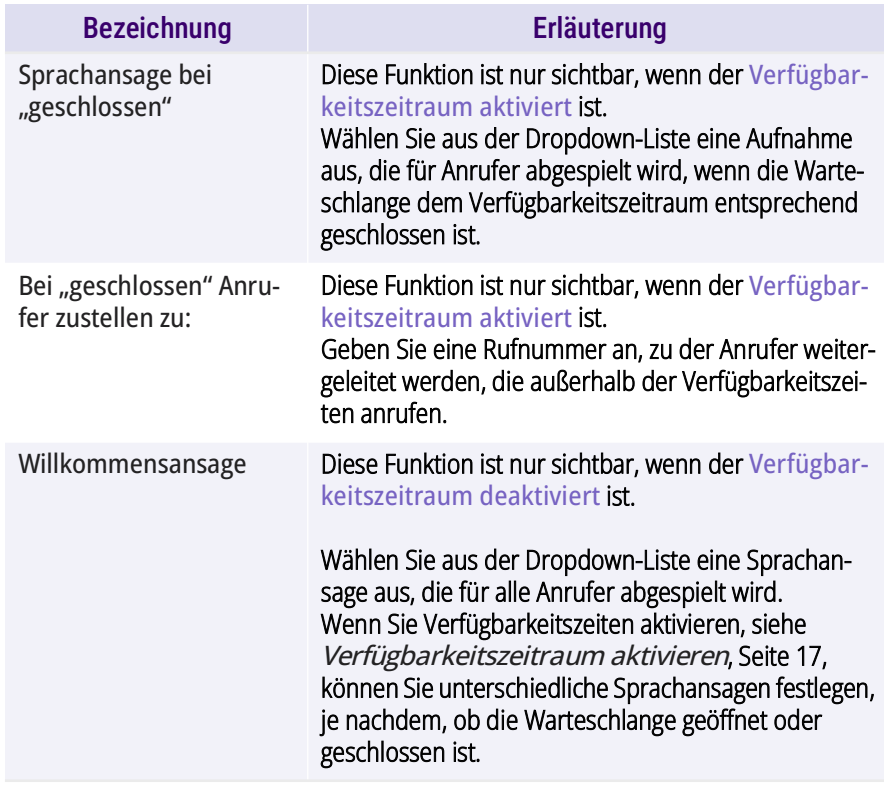

- **4** Wählen Sie ggf. aus der Dropdown-Liste eine Gruppe, deren Benutzer Sie der Warteschlange zuordnen möchten.
- **5** Aktivieren Sie das Kontrollkästchen in der Zeile des Benutzers, den Sie hinzufügen möchten, oder aktivieren Sie das Kontrollkästchen in der Titelzeile **Benutzer**, um alle Benutzer in der Liste hinzuzufügen. Sie können Benutzer auch via Drag-and-Drop zuordnen.

Wenn Sie als Rufverteilungsstrategie Skill-basiert ausgewählt haben, erfolgt die Zuordnung der Benutzer automatisch anhand der zugeordneten Skills. Es werden dann alle Benutzer zugeordnet, denen die für die Warteschlange erforderlichen Skills zugeordnet wurden.

6

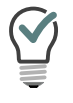

Sie können einen Namen in das Suchfeld eingeben, um einen Benutzer zu suchen.

- **6** Klicken Sie auf das Pfeilsymbol, um die ausgewählten Benutzer der Warteschlange zuzuordnen. Sie können Benutzer auch via Drag-and-Drop zuordnen.
- **7** Klicken Sie auf **Speichern**.
	- $\checkmark$  Die Einstellungen für die Warteschlange werden übernommen. Es wurde ggf. automatisch ein Visualgroups Benutzer für die Warteschlange in der SwyxWare erstellt. Sie können nun der Warteschlange eine Rufnummer zuordnen, siehe [2.2.9 Warteschlangen](#page-25-0)  [eine Rufnummer zuordnen](#page-25-0), Seite 26.

### So löschen Sie eine Warteschlange

- **1** Wählen Sie im Menü **Administration | Warteschlangen**.  $\checkmark$  Es erscheint die Liste Ihrer Warteschlangen.
- **2** Aktivieren Sie das Kontrollkästchen in der Zeile einer Warteschlange und klicken Sie auf **Löschen**.
	- $\checkmark$  Die Warteschlange ist nicht mehr erreichbar und wird in den Berichten nicht mehr erfasst.

## <span id="page-17-0"></span>**2.2.2 RUFWEITERLEITUNGSSTRATEGIEN**

Mit VisualGroups stehen Ihnen mehrere Rufweiterleitungsmodi zur Verfügung:

*[Strategie "Keine": Funktion inaktiv](#page-17-1)*

*[Strategie "Clever": Standard](#page-17-2)*

*[Strategie "Einfach": Basierend auf der Anzahl der verbundenen Anrufe](#page-18-0)*

*[Strategie "Pur": Basierend auf der Anzahl der verbundenen Warteschlan](#page-18-1)[gen-Anrufe](#page-18-1)*

*[Strategie "Skill-basiert": Zuordnung der Anrufer nach Skills & Skill-Level der](#page-19-0) [Benutzer](#page-19-0)*

#### *[Strategie "Parallel": Anruf erfolgt gleichzeitig an alle Benutzer der Warte](#page-19-1)[schlange](#page-19-1)*

Für jeden Benutzer wird ein Zeitstempel **Wartend-seit** verwendet, um die Zeit zu berechnen, die der Benutzer bereits wartet. Für jeden Visual-Groups Anruf werden alle Nutzer ausgewertet und sortiert. Der Anruf wird zuerst dem am längsten wartenden Benutzer zugestellt.

Der Zeitstempel **Wartend-seit** wird basierend auf den Einstellungen, die jeweils unter **Technische Informationen** beschrieben werden, für jede Strategie unterschiedlich zurückgesetzt.

Die folgenden Beispiele veranschaulichen die Auswirkungen der entsprechenden Rufweiterleitungsstrategien ausgehend von vier Benutzern (A,B,C und D), wenn alle verfügbar sind und keine besonderen Kriterien festgelegt wurden.

Bei der ersten Anmeldung jedes Tages wird der Zeitstempel **Wartendseit** zurückgesetzt.

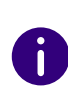

Für alle Rufweiterleitungsstrategien mit Ausnahme von "Parallel" gilt, dass keine Anrufe zugestellt werden, während sich ein Benutzer in einem Gespräch befindet. Das Ändern der Einstellung Zweitanruf unterbinden in SwyxIt! beeinflusst dieses Verhalten nicht. Wenn Sie Zweitanrufe deaktiviert haben, und manuell während eines Gesprächs einen zweiten Anruf aus einer Warteschlange annehmen, wird der zweite Anruf getrennt.

### <span id="page-17-1"></span>Strategie "Keine": Funktion inaktiv

#### **Technische Informationen**

Anrufe der Warteschlange werden nicht aktiv auf die verfügbaren Benutzer verteilt. Benutzer müssen eingehende Anrufe manuell aus der Warteschlange auswählen, um sie zu übernehmen.

### <span id="page-17-2"></span>Strategie "Clever": Standard

#### **Technische Informationen**

Auslöser, die den Zeitstempel **Wartend-seit** zurücksetzen:

Verarbeitung von Anrufen (Anrufe über SwyxWare und VisualGroups)

- einen Anruf einleiten (ausgehend)
- einen Anruf beenden (ausgehend)
- einen Anruf empfangen (eingehend)
- einen Anruf annehmen (eingehend)
- einen Anruf beenden (eingehend)

Betrifft nur Benutzer mit der Web Extension: Der Wartend-seit Zeitstempel wird nicht zurückgesetzt, wenn ein Benutzer einen Anruf außerhalb der Warteschlange führt. Die Reihenfolge der Zustellung von Anrufen der Warteschlange wird dann nicht beeinflusst.

#### **Beispiele**

- **1** VisualGroups-Szenario:
- Reihenfolge bei Anruf  $1 = A, B, C, D$

Der Anruf klingelt bei A und wird nicht angenommen. Der Anruf klingelt bei B, wird verbunden und aufgelegt.

- $\bullet$  Reihenfolge bei Anruf 2 = C.D.A.B
- 2. Nicht-VisualGroups-Szenario:

Anruf 1 kommt nicht aus der VisualGroups Warteschlange. Der Anruf klingelt bei A, wird verbunden und aufgelegt.

- $\bullet$  Reihenfolge bei Anruf 2 = B,C,D,A
- 3. Nicht-VisualGroups-Szenario 2:

Anruf 1 kommt nicht aus der VisualGroups Warteschlange. Der Anruf klingelt bei A und wird nicht angenommen.

Reihenfolge bei Anruf  $2 = B, C, D, A$ 

### <span id="page-18-0"></span>Strategie "Einfach": Basierend auf der Anzahl der verbundenen Anrufe

#### **Technische Informationen**

Auslöser, die den Zeitstempel **Wartend-seit** zurücksetzen:

Verarbeitung von Anrufen (Anrufe über SwyxWare und VisualGroups)

- einen Anruf beenden (ausgehend)
- einen Anruf beenden (eingehend)

#### **Beispiele**

- **1** VisualGroups-Szenario:
- Reihenfolge bei Anruf  $1 = A, B, C, D$ Der Anruf klingelt bei A und wird nicht angenommen. Der Anruf klingelt bei B, wird verbunden und aufgelegt.
- $\bullet$  Reihenfolge bei Anruf 2 = A,C,D,B
- 2. Nicht-VisualGroups-Szenario: Anruf 1 kommt nicht aus der VisualGroups Warteschlange. Der Anruf klingelt bei A, wird verbunden und aufgelegt.
- Reihenfolge bei Anruf  $2 = B.C.D.A$
- 3. Nicht-VisualGroups-Szenario 2: Anruf 1 kommt nicht aus der VisualGroups Warteschlange. Der Anruf klingelt bei A und wird nicht angenommen.
- Reihenfolge bei Anruf  $2 = A, B, C, D$

### <span id="page-18-1"></span>Strategie "Pur": Basierend auf der Anzahl der verbundenen Warteschlangen-Anrufe

#### **Technische Informationen**

Auslöser, die den Zeitstempel **Wartend-seit** zurücksetzen:

Verarbeitung von Anrufen (nur Anrufe über VisualGroups)

einen Anruf beenden (eingehend)

#### **Beispiele**

- **1** VisualGroups-Szenario:
- Reihenfolge bei Anruf  $1 = A, B, C, D$ Der Anruf klingelt bei A und wird nicht angenommen. Der Anruf klingelt bei B, wird verbunden und aufgelegt.
- $\bullet$  Reihenfolge bei Anruf 2 = A,C,D,B
- 2. Nicht-VisualGroups-Szenario:

Anruf 1 kommt nicht aus der VisualGroups Warteschlange. Der Anruf klingelt bei A, wird verbunden und aufgelegt.

 $\bullet$  Reihenfolge bei Anruf 2 = A,B,C,D

### <span id="page-19-0"></span>Strategie "Skill-basiert": Zuordnung der Anrufer nach Skills & Skill-Level der Benutzer

Ab VisualGroups 1.6.0.0 können Sie mit einer Enhanced-Lizenz die Rufweiterleitungsstrategie **Skill-basiert** nutzen, um Anrufer mit Visual-Groups automatisch dem geeignetsten Benutzer zuzuordnen. VisualGroups verwendet vorkonfigurierte , Skills' und zugewiesene , Skill-Level', um automatisch den besten verfügbaren Benutzer für einen Anruf auszuwählen.

Für die Konfiguration von Skills und Skill-Level siehe [2.2.8 Skill-basiertes](#page-24-0) Routing[, Seite 25.](#page-24-0)

Wenn ein Anruf von einer Warteschlange verarbeitet wird, werden alle zugeordneten VisualGroups Benutzer berücksichtigt. Die Rufverteilung priorisiert Benutzer mit höheren Skill-Leveln gegenüber Benutzern mit niedrigeren Skill-Leveln und berücksichtigt dabei die Verfügbarkeit basierend auf dem SwyxIt! Status. Wenn ein Benutzer **Offline** oder **DND** ausgewählt hat, wird er übersprungen.

Die Reihenfolge der Skill-Level ist: Hero > Expert > Senior > Junior. Benutzer, die nicht alle für die Warteschlange erforderlichen Skills zugeordnet haben, erhalten keine Anrufe dieser Warteschlange. Wenn mehrere verfügbare Benutzer gleiche Skill-Level haben, greift die "normale" Anrufstrategie nach dem Prinzip des am längsten wartenden Benutzers.

Wenn mehrere Skills zugeordnet sind, zählt für die Rufverteilung das höchste Skill-Level, das ein Benutzer in einem Skill hat. Es gibt keine Priorisierung oder Summierung der Skills.

Ħ

Wenn in einer Warteschlange mit Skill-basiertem Routing keine Skills zugeordnet worden sind, werden alle Agenten berücksichtigt.

Bei der Verwendung von Skill-basiertem Routing sind die Wartekriterien und Zeitkriterien des Benutzers für die spezifischen Warteschlangen deaktiviert. Ein Benutzer kann die Option Anrufverteilung jedoch weiterhin verwenden, um das Routing einer bestimmten Warteschlange zu aktivieren oder zu deaktivieren.

### **Beispiel:**

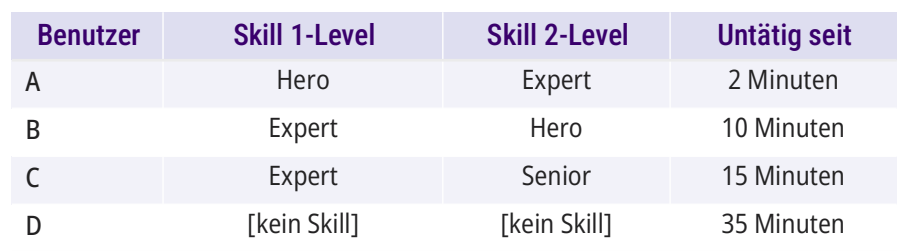

● Reihenfolge bei dem nächsten Anruf: B > A > C

Benutzer A und B haben beide den höchsten Skill-Level **Hero** in einem Skill. Benutzer B ist länger untätig, daher B > A. Benutzer C folgt aufgrund seines niedrigeren Skill-Levels auf Benutzer B und A.

Obwohl Benutzer D die längste Wartezeit hat, erhält er den Anruf nicht, weil ihm die für die Warteschlange erforderlichen Skills nicht zugeordnet wurden. Benutzer D wird der Warteschlange nicht als Benutzer zugeordnet.

### <span id="page-19-1"></span>Strategie "Parallel": Anruf erfolgt gleichzeitig an alle Benutzer der Warteschlange

Wenn für die Warteschlange die Rufweiterleitungsstrategie **Parallel** genutzt wird, klingelt es bei allen Benutzern der Warteschlange gleichzeitig. Der Anruf kann von jedem Benutzer der Warteschlange angenommen werden.

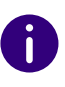

Die Strategie Parallel ahmt einen parallelen Gruppenanruf von SwyxWare nach. Hierbei wird der Präsenzstatus Nicht stören (DND) nicht berücksichtigt, d. h. Anrufe werden trotz Aktivierung von Nicht stören an alle angemeldeten Benutzer der Warteschlange zugestellt.

Bei der Verwendung von Parallel-Routing sind die Wartekriterien und Zeitkriterien des Benutzers für die spezifischen Warteschlangen deaktiviert. Ein Benutzer kann die Option Anrufverteilung jedoch weiterhin verwenden, um das Routing einer bestimmten Warteschlange zu aktivieren oder zu deaktivieren.

Ħ

Wenn Sie Zweitanrufe via SwyxIt! erlaubt haben, erhalten Sie bei dem Parallel-Routing während eines aktiven Gesprächs auch einen weiteren Gruppenanruf.

## <span id="page-20-0"></span>**2.2.3 ROUTING AN LETZTEN AGENTEN**

Als Administrator können Sie das Routing an den letzten Agenten für die Warteschlange konfigurieren, siehe [So erstellen und bearbeiten Sie](#page-13-3) [eine Warteschlange](#page-13-3), Seite 14, Abschnitt [Routing an letzten Agenten](#page-14-0), [Seite 15](#page-14-0).

Mit dem ,Last Agent Routing'-Anwahlprinzip können Sie festlegen, ob ein Anrufer, der innerhalb einer vordefinierten Zeit erneut anruft, wieder mit dem Benutzer verbunden wird, mit dem er zuvor gesprochen hat.

Die Funktion bietet den Vorteil, dass der Anrufer sein Anliegen nicht erneut einem weiteren Mitarbeiter schildern muss. Somit kann die Serviceleistung verbessert und es können Kapazitäten innerhalb der Warteschlange eingespart werden.

Ihnen stehen die folgenden Modi zur Verfügung:

Modus Erläuterung Deaktiviert (Standardeinstellung) Die Rufverteilung bleibt unverändert. Aktiviert mit Priorität Ein Anrufer, der innerhalb der konfigurierten Zeit erneut anruft, wird anders behandelt als andere Anrufe dieser Warteschlange. VisualGroups verbindet den Anrufer mit dem Benutzer, der dessen vorherigen Anruf bearbeitet hat. Wiederkehrende Anrufe haben eine höhere Priorität gegenüber anderen Anrufen der Warteschlange. Dies bedeutet, dass ein Anrufer, der innerhalb des definierten Zeitraums erneut anruft, die erste Position in der Warteschlange des Benutzers einnimmt, mit dem er zuvor ein Gespräch geführt hat. Der Anruf wird erst nach Überschreiten der eingestellten Zeit an andere Benutzer der Warteschlange zugestellt. Modus Erläuterung

Wenn der Benutzer, an den ein wiederkehrender Anruf nach dem Last Agent Routing-Prinzip zugestellt werden soll, beschäftigt bzw. nicht verfügbar ist oder nicht erreicht werden kann, wartet VisualGroups auf Verfügbarkeit des Benutzers, bis die vordefinierte Zeit abgelaufen ist. Wenn die Zeit abgelaufen ist, wird der Anruf nach der Standardverteilung in die Warteschlange eingereiht.

Wenn ein Benutzer einen wiederkehrenden Anruf ablehnt, wird ein erneuter Anruf dieser Rufnummer mit der "normalen" Anrufstrategie behandelt und nicht prioritär an den letzten Agenten zugestellt.

# <span id="page-20-1"></span>**2.2.4 BENUTZER HINZUFÜGEN, BEARBEITEN UND LÖSCHEN**

Sie können SwyxWare Benutzer zu VisualGroups hinzufügen und ihnen Warteschlangen und eine VisualGroups Skin zuordnen.

 $\mathbf{i}$ 

n

Ŧ.

Die Synchronisation mit der SwyxWare Administration erfolgt mit jeder Anmeldung an das VisualGroups Web-Portal.

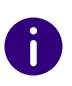

Wenn ein Benutzer mehreren Warteschlangen zugeordnet ist und für diese Warteschlangen verschiedene Skins konfiguriert sind, wird automatisch die Skin VisualGroups Enhanced ausgewählt.

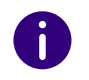

Sie können die Skin auch für alle Benutzer am selben SwyxServer als systemweiten Standard festlegen. Weitere Informationen entnehmen Sie der SwyxWare Dokumentation.

### So suchen und filtern Sie nach Benutzern

- **1** Wählen Sie im Menü **Administration | Benutzer**.
- **2** Um nach einem Benutzer zu suchen, geben Sie einen Namen in der Suchleiste ein.

Sie können außerdem durch Klicken auf das Pfeilsymbol die Sortierung auf auf- bzw. absteigend umschalten sowie die Sortierung durch Klicken auf Spaltentitel anpassen. Das Pfeilsymbol wird sichtbar, wenn Sie den Mauscursor über den Spaltenheader bewegen.

### So können Sie Benutzer hinzufügen

- **1** Wählen Sie im Menü **Administration | Benutzer**.
	- $\checkmark$  Es erscheint die Liste aller VisualGroups Benutzer mit den folgenden Informationen:
	- $\bullet$  Benutzername
	- SwyxIt! Statusinformationen des Benutzers
	- Zeitpunkt, zu dem der Benutzer zuletzt aktiv war und einen Anruf entgegengenommen hat
	- Anzahl der zugeordneten Warteschlangen
- **2** Klicken Sie auf **Hinzufügen**.
- **3** Sie können folgende Einstellungen festlegen:

<span id="page-21-0"></span>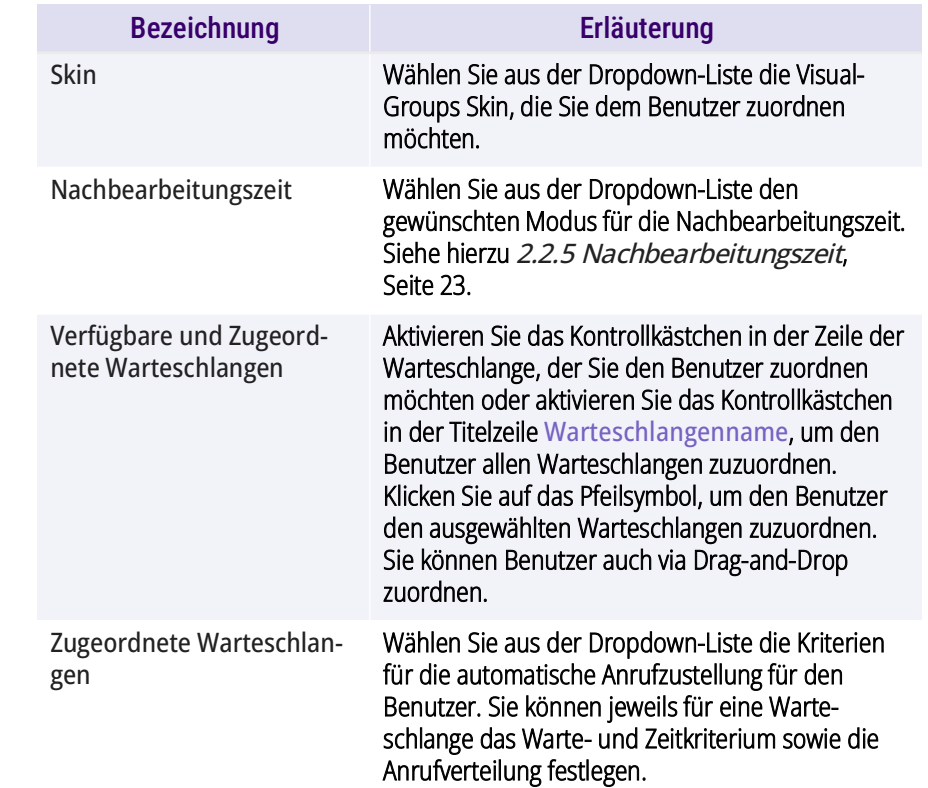

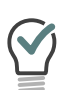

Sie können einen Namen in das Suchfeld eingeben, um einen Benutzer zu suchen.

**4** Klicken Sie auf **Speichern**.

## So bearbeiten Sie Benutzer

- **1** Wählen Sie im Menü **Administration | Benutzer**.
	- $\checkmark$  Es erscheint die Liste aller VisualGroups Benutzer mit den folgenden Informationen:
	- Benutzername
	- Statusinformationen des Benutzers
- Zeitpunkt, zu dem der Benutzer zuletzt aktiv war und einen Anruf entgegengenommen hat
- Anzahl der zugeordneten Warteschlangen
- **2** Aktivieren Sie das Kontrollkästchen in der Zeile eines Benutzers und klicken Sie auf **Bearbeiten**.
- **3** Sie können folgende Einstellungen festlegen:

<span id="page-22-1"></span>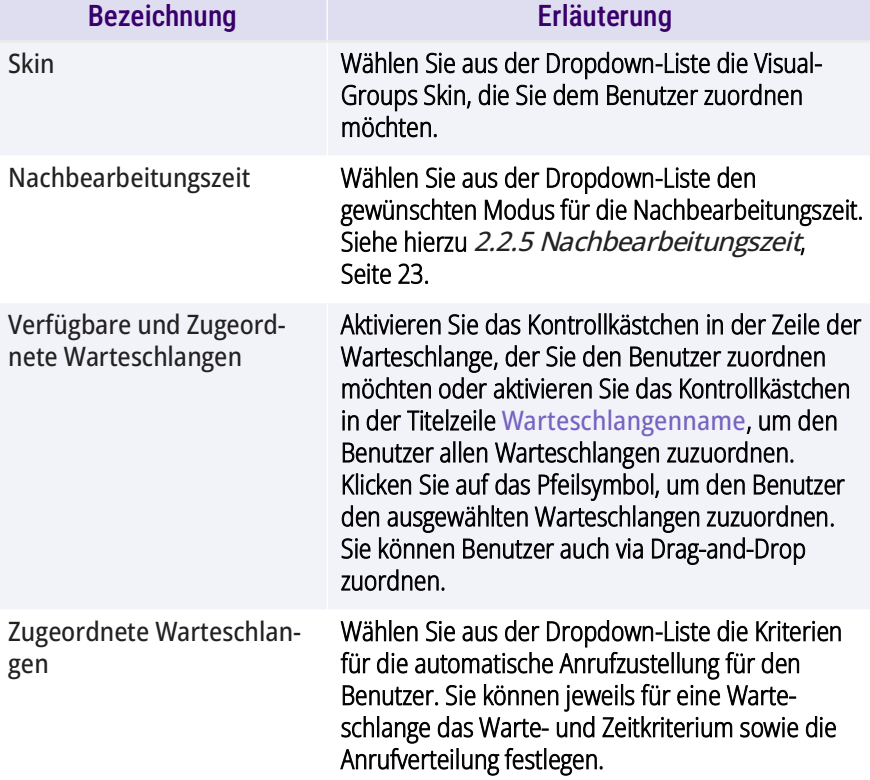

Weitere Informationen entnehmen Sie der SwyxIt! Dokumentation.

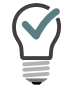

Sie können einen Namen in das Suchfeld eingeben, um einen Benutzer zu suchen.

### So löschen Sie einen Benutzer

- **1** Wählen Sie im Menü **Administration | Benutzer**.
	- $\checkmark$  Es erscheint die Liste aller VisualGroups Benutzer.
- **2** Aktivieren Sie das Kontrollkästchen in der Zeile eines Benutzers und klicken Sie auf **Löschen**.
	- $\checkmark$  Der Benutzer kann VisualGroups nicht mehr verwenden und wird in der Bearbeitung nicht mehr erfasst.

## <span id="page-22-0"></span>**2.2.5 NACHBEARBEITUNGSZEIT**

Als Administrator können Sie einstellen, in welchem Modus einem Benutzer seine Nachbearbeitungszeit, die sogenannte , Wrap-up-time', angezeigt wird, siehe [Nachbearbeitungszeit](#page-21-0), Seite 22 bzw. [Nachbearbei](#page-22-1)tungszeit[, Seite 23.](#page-22-1)

Ihnen stehen folgende Modi zur Verfügung:

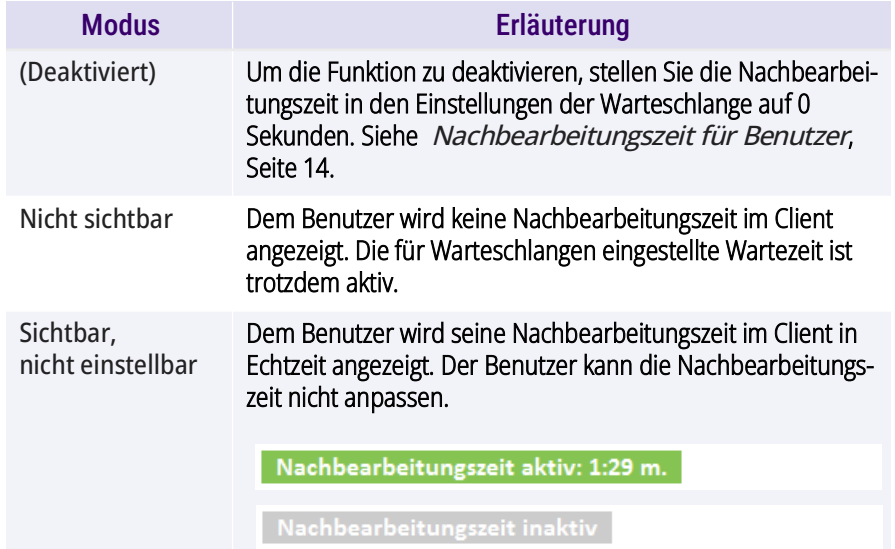

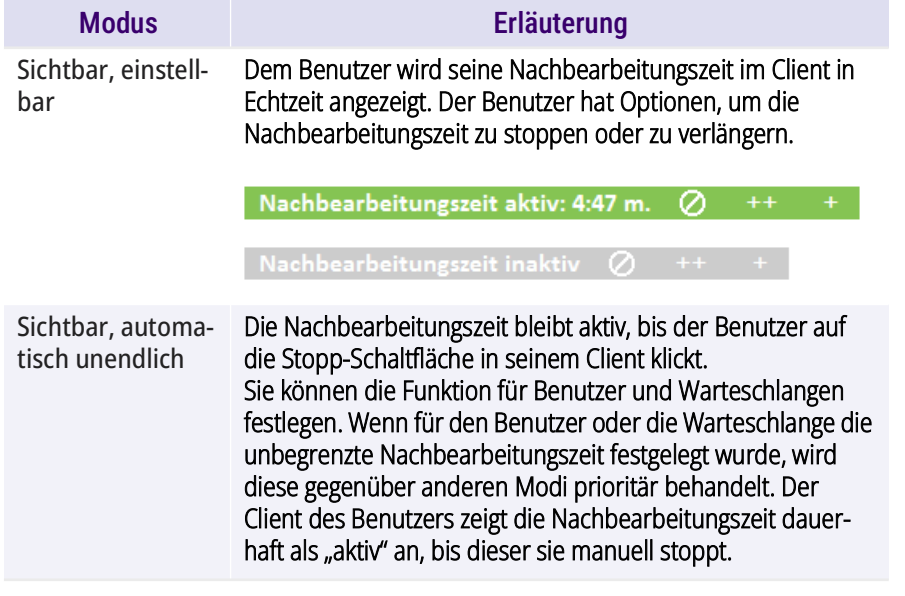

<span id="page-23-2"></span>**Verhalten der Nachbearbeitungszeit bei aktivierter Kategorisierung von Anrufen**

Wenn Sie die Funktion , Kategorisierung von Anrufen' aktiviert haben, siehe [2.2.17 Kategorisierung von Anrufen](#page-29-1), Seite 30, beachten Sie die nachfolgend beschriebenen Auswirkungen auf die Nachbearbeitungszeit:

- Die konfigurierte Nachbearbeitungszeit startet automatisch, sobald ein Anruf beendet wird. Der Timer wird auch in dem Kategorisierungsfenster angezeigt.
- Wenn ein Benutzer einen Anruf vor Ablauf der Nachbearbeitungszeit kategorisiert, läuft diese regulär weiter. Der Benutzer hat dann genau die konfigurierte Nachbearbeitungszeit zur Verfügung.
- Wenn ein Benutzer einen Anruf nicht vor Ablauf der Nachbearbeitungszeit kategorisiert, wird diese verlängert, bis der Anruf kategorisiert wurde. Der Benutzer hat dann also zusätzliche Zeit zur Verfügung, um den Anruf zu kategorisieren.

# <span id="page-23-0"></span>Modus Erläuterung **2.2.6 RÜCKRUF-FUNKTION**

<span id="page-23-3"></span>Mit der Rückruf-Funktion hat ein Anrufer in der Warteschlange die Möglichkeit, einen Rückrufwunsch zu signalisieren. Ein Anrufer kann dann von einem VisualGroups Benutzer zurückgerufen werden und muss nicht in der Warteschlange warten. Die Funktion ist in der Enhancedund Standard-Lizenz verfügbar.

Eine Audionachricht weist den Anrufer in einer Warteschlange mit aktivierter Rückruf-Funktion in einem Intervall von ca. 90 Sekunden auf die Funktion hin. Durch Drücken der Taste "#" auf seinem Telefon kann der Anrufer den Rückrufwunsch signalisieren. Der Anruf wird getrennt und ein Benutzer kann zurückrufen, wenn er wieder verfügbar ist. Siehe [3.9](#page-38-2) [Rückrufwunsch: Anrufer zurückrufen](#page-38-2), Seite 39.

Für die Konfiguration der Rückruf-Funktion für eine Warteschlange siehe [So erstellen und bearbeiten Sie eine Warteschlange](#page-13-3), Seite 14.

# <span id="page-23-1"></span>**2.2.7 VERFÜGBARKEITSZEITEN**

Sie können für jede Ihrer Warteschlangen tägliche Verfügbarkeitszeiten festlegen. Sie können Verfügbarkeitsbeginn, Pausenzeit und Verfügbarkeitsende für jeden Tag individuell angeben.

- Die Funktion ist standardmäßig für Warteschlangen deaktiviert.
- Anrufer, die außerhalb der Verfügbarkeitszeiten anrufen, werden an eine andere (interne oder externe) Nummer weitergeleitet. Die Angabe einer Rufnummer zur Weiterleitung ist notwendig, um die Funktion zu nutzen.
- Bei Aktivierung ist die voreingestellte Verfügbarkeitszeit montags freitags zwischen 08:00 bis 16:30 Uhr und die Standard-Pausenzeit von 12:00 bis 13:00 Uhr.
- Die Pausenzeiten sind optional. Für jeden Tag kann nur ein Pausenzeitraum festgelegt werden.
- Die Warteschlange bleibt, wenn die Funktion **Verfügbarkeitszeiten** aktiviert ist, auch dann "offline", wenn sich ein Benutzer außerhalb der Verfügbarkeitszeit einloggt.

Für die Konfiguration der Funktion siehe [Verfügbarkeitszeitraum aktivie](#page-16-0)ren[, Seite 17](#page-16-0).

## <span id="page-24-0"></span>**2.2.8 SKILL-BASIERTES ROUTING**

Mit der skill-basierten Rufweiterleitungsstrategie können Anrufer einer Warteschlange automatisch zu dem Benutzer mit dem höchsten Skill-Level der für die Warteschlange ausgewählten Skills weitergeleitet werden. Die Reihenfolge der Skill-Level ist: Hero > Expert > Senior > Junior.

Dieses Kapitel beschreibt die Konfiguration und Zuordnung der Skills sowie Skill-Level.

*[So fügen Sie einen neuen Skill hinzu](#page-24-1)*

*[So bearbeiten Sie einen Skill](#page-24-2)*

*[So ordnen Sie Benutzern Skills und Skill-Level zu](#page-24-3)*

Um die Funktion für eine Warteschlange festzulegen oder zu bearbeiten, siehe [2.2.1 Warteschlangen erstellen, bearbeiten und löschen](#page-13-0), [Seite 14](#page-13-0).

Für weitere Informationen zur Rufverteilung der skill-basierten Rufwei-terleitungsstrategie siehe Strategie ' Skill-basiert'[: Zuordnung der Anru](#page-19-0)[fer nach Skills & Skill-Level der Benutzer](#page-19-0), Seite 20.

### <span id="page-24-1"></span>So fügen Sie einen neuen Skill hinzu

- **1** Wählen Sie im Menü **Administration | Einstellungen | Skills**.  $\checkmark$  Es erscheint die Liste Ihrer angelegten Skills.
- **2** Klicken Sie auf **Hinzufügen**.
- **3** Geben Sie einen Namen für den Skill an, den Sie hinzufügen möchten.
- **4** Klicken Sie auf **Speichern**.
	- $\checkmark$  Ein neuer Skill wird angelegt. Sie können den Skill nun einem Benutzer zuordnen.

### <span id="page-24-2"></span>So bearbeiten Sie einen Skill

- **1** Wählen Sie im Menü **Administration | Einstellungen | Skills**.  $\checkmark$  Es erscheint die Liste Ihrer angelegten Skills.
- **2** Aktivieren Sie das Kontrollkästchen in der Zeile des Skills, den Sie bearbeiten möchten, und klicken Sie auf **Bearbeiten**.
- **3** Sie können in dem Eingabefeld den Namen ändern.
- **4** Sie können hier auch Benutzer zu dem Skill zuordnen. Aktivieren Sie dazu unter **Verfügbare Benutzer** die Kontrollkästchen in den Zeilen der gewünschten Benutzer und klicken Sie auf das entsprechende Pfeilsymbol, um sie dem Skill zuzuordnen.
- **5** Wählen Sie bei den zugeordneten Benutzern in der Spalte **Skill-Level** aus der Dropdown-Liste zwischen den Skill-Level **Junior**, **Senior**, **Expert** oder **Hero**. Mit den Skill-Leveln geben Sie an, wie sicher bzw. erfahren der ausgewählte Benutzer in dem jeweiligen Skill ist. Die Rufverteilung erfolgt bei Skill-basierten Warteschlangen anhand der ausgewählten Skill-Level, siehe Strategie ' Skill-basiert': Zuordnung [der Anrufer nach Skills & Skill-Level der Benutzer](#page-19-0), Seite 20.
- **6** Klicken Sie auf **Speichern**.
	- $\checkmark$  Der bestehende Skill wird geändert. Der Skill wird sofort für alle zugeordneten Benutzer und Warteschlangen aktualisiert.

### So löschen Sie einen Skill

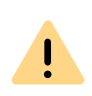

Beachten Sie, dass das Löschen von Skills, die bereits Benutzern bzw. Warteschlangen zugeordnet wurden, Auswirkungen auf das Verhalten der Warteschlange haben kann. Wenn einer Warteschlange keine Skills zugeordnet sind, werden wieder alle Benutzer berücksichtigt.

- **1** Wählen Sie im Menü **Administration | Einstellungen | Skills**.  $\checkmark$  Es erscheint die Liste Ihrer angelegten Skills.
- **2** Aktivieren Sie das Kontrollkästchen in der Zeile des Skills, den Sie entfernen möchten, und klicken Sie auf **Löschen**.
	- Der Skill wird gelöscht.

### <span id="page-24-3"></span>So ordnen Sie Benutzern Skills und Skill-Level zu

- **1** Wählen Sie im Menü **Administration | Benutzer**.
	- $\checkmark$  Es erscheint die Liste aller VisualGroups Benutzer.
- **2** Aktivieren Sie das Kontrollkästchen in der Zeile des Benutzers, dem Sie einen Skill zuordnen möchten, und klicken Sie auf **Bearbeiten**.
- **3** Aktivieren Sie unter **Verfügbare Skills** das Kontrollkästchen in der Zeile des gewünschten Skills, und klicken Sie auf das entsprechende Pfeilsymbol, um den Skill zuzuordnen.
- **4** Wählen Sie in der Spalte **Skill-Level** aus der Dropdown-Liste zwischen den Skill-Level **Junior**, **Senior**, **Expert** oder **Hero**. Mit den Skill-Leveln geben Sie an, wie sicher bzw. erfahren der ausgewählte Benutzer in dem jeweiligen Skill ist. Die Rufverteilung erfolgt bei Skillbasierten Warteschlangen anhand der ausgewählten Skill-Level, siehe Strategie ' Skill-basiert': Zuordnung der Anrufer nach Skills & [Skill-Level der Benutzer](#page-19-0), Seite 20.
- **5** Klicken Sie unten auf **Speichern**, um Ihre Eingaben zu bestätigen.  $\checkmark$  Die Einstellungen werden übernommen.

Sie können Benutzer auch über die Skill editieren-Seite hinzufügen, siehe [So bearbeiten Sie einen Skill](#page-24-2), Seite 25.

## <span id="page-25-3"></span><span id="page-25-2"></span>**2.2.11 REGELMÄßIGE BERICHTE ERSTELLEN LASSEN, BEARBEITEN UND ANFORDERN**

VisualGroups Berichte werden für eine festgelegte Zeitspanne erstellt und an die angegebene E-Mail-Adresse versendet. Sie können mehrere Arten von Berichten erstellen lassen (tägliche, wöchentliche und monatliche) und für jeden dieser Berichte individuelle Einstellungen festlegen. Sie können außerdem Berichte über vergangene Zeiträume anfordern und auf Bedarf generieren.

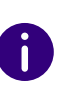

In bestimmten Fällen kann die Start- und Endzeit des Erfassungszeitraums von der festgelegten Zeit abweichen. Der Erfassungszeitraum wird automatisch erweitert, wenn Anrufe außerhalb der festgelegten Zeit festgestellt werden.

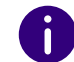

Berichte werden innerhalb von ca. 30 Minuten nach der festgelegten Erfassungszeit erstellt und via E-Mail versendet.

### So können Sie einen regelmäßigen Bericht erstellen lassen und bearbeiten

- **1** Wählen Sie im Hauptmenü des Web-Portals **Administration | Reporting | Berichte**.
	- $\checkmark$  Es erscheint die Liste Ihrer VisualGroups Berichte mit den folgenden Informationen:
	- Name des Berichts
	- Intervall
	- Zeitpunkt, zu dem der Bericht zuletzt erstellt wurde
- **2** Klicken Sie auf **Hinzufügen** oder aktivieren Sie das Kontrollkästchen in der Zeile eines bestehenden Berichts und klicken Sie auf **Bearbeiten**.
- **3** Zusätzlich zu den Einstellungen im Konfigurationsassistenten, siehe 9 Legen Sie die Reporting-Einstellungen fest:, Seite 13, können Sie die folgenden Einstellungen bearbeiten:

## <span id="page-25-0"></span>**2.2.9 WARTESCHLANGEN EINE RUFNUMMER ZUORDNEN**

Sie müssen den Benutzern, die für Ihre Warteschlangen erstellt wurden, eine Rufnummer zuordnen.

Weitere Informationen entnehmen Sie der SwyxWare Dokumentation, Kapitel **Rufnummern und Rufnummernzuordnungen**.

## <span id="page-25-1"></span>**2.2.10 EIGENE ANSAGEN FÜR WARTESCHLANGEN VERWENDEN**

Wenn Sie das Optionspaket SwyxECR installiert haben, können Sie eigene Ansagen für Ihre Warteschlangen verwenden. Zu diesem Zweck müssen Sie eine Call-Routing-Regel, die das Abspielen der gewünschten Ansage beinhaltet, vor das VisualGroups Skript setzen.

Weitere Informationen entnehmen Sie der SwyxWare Dokumentation, Kapitel "Konfiguration von SwyxServer". Siehe auch die Benutzerdokumentation zu Swyx Extended Call Routing.

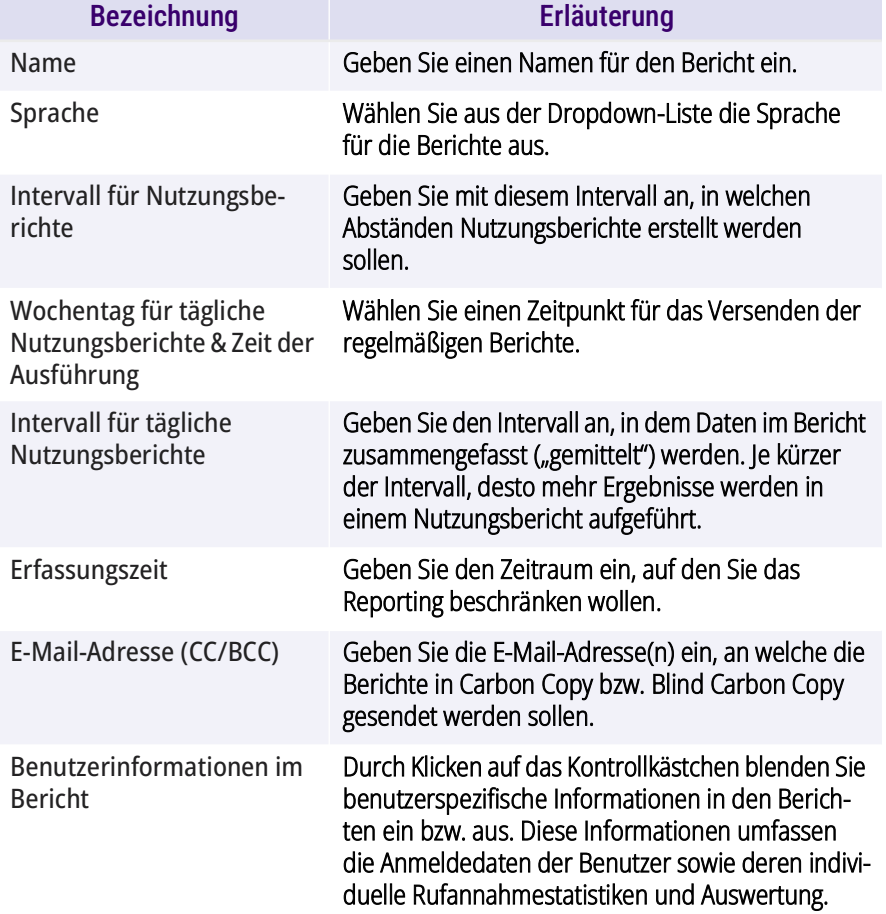

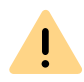

<span id="page-26-0"></span>Beachten Sie bei der Speicherung und Verarbeitung von personenbezogenen Daten die jeweils anwendbaren gesetzlichen Datenschutzbestimmungen.

**4** Durch Zuordnen der verfügbaren Warteschlangen können Sie festlegen, welche Warteschlange(n) in dem Bericht berücksichtigt wird/werden. Die ausgewählte(n) Warteschlange(n) können Sie mithilfe der Pfeilsymbole zuordnen. Sie können Warteschlangen auch via Drag-and-Drop zuordnen.

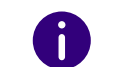

Wenn Sie mehrere Warteschlangen zuordnen, wird ein zusätzlicher Bericht mit der Summe aller zugeordneten Warteschlangen versendet.

- **5** Aktivieren Sie hierfür das Kontrollkästchen der gewünschten Warteschlange(n) und klicken Sie auf den entsprechenden Pfeil.
- **6** Klicken Sie auf **Speichern**.
	- $\vee$  Der Bericht wird gemäß Ihrer Einstellungen erstellt und an die angegebene E-Mail-Adresse versendet.

### So senden Sie Berichte erneut zu

- **1** Wählen Sie im Hauptmenü des Web-Portals **Administration | Reporting | Einen Bericht anfordern**.
	- $\checkmark$  Es öffnet sich die Seite zum erneuten Anfordern von Berichten.

Die verfügbaren Zeiträume sind eventuell durch die konfigurierten Datenschutzeinstellungen eingeschränkt.

- **2** Wählen Sie aus der Dropdown-Liste **Bericht auswählen** den gewünschten Bericht aus.
- **3** Wählen Sie aus der Dropdown-Liste **Zeitraum** den gewünschten Zeitraum des Berichts aus.
- **4** Klicken Sie auf **Anfordern**.
	- $\sqrt{2}$  Der Bericht ist nun eingeplant und wird innerhalb von 30 Minuten zugestellt.

## So löschen Sie einen regelmäßigen Bericht

- **1** Wählen Sie im Menü **Reporting | Berichte**.
	- $\checkmark$  Es erscheint die Liste Ihrer VisualGroups Berichte.
- **2** Aktivieren Sie das Kontrollkästchen in der Zeile eines Berichts und klicken Sie auf **Löschen**.

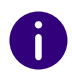

Wo die Berichte zu löschen sind, entnehmen Sie der Information in der Spalte [PDF-Dateien mit Berichten](#page-7-2), Seite 8.

## <span id="page-27-0"></span>**2.2.12 SMTP-SERVER-EINSTELLUNGEN BEARBEITEN**

Sie können Ihre SMTP-Einstellungen, die für das Senden von Visual-Groups Berichten benötigt werden, bearbeiten.

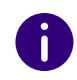

Wenn das Senden von E-Mails mit Berichten fehlgeschlagen ist, erfolgt nach einer Stunde ein erneuter Sendeversuch. Es erfolgen maximal 5 Sendeversuche pro Bericht.

### So bearbeiten Sie SMTP-Server-Einstellungen

**1** Wählen Sie im Menü **Reporting | SMTP-Server**. Siehe [2.1 Ersteinrichtung via Konfigurationsassistent](#page-11-1), Seite 12, Schritt **(11)**.

## <span id="page-27-1"></span>**2.2.13 SPRACHE DER BENUTZEROBERFLÄCHE UND ANZAHL DER VISUALGROUPS ZEILEN IM CLIENT FESTLEGEN**

Um eine Skin zu bearbeiten, siehe Kapitel "Skin bearbeiten" unter "Benutzung von Skins" in der SwyxIt! Dokumentation.

Im Editormodus gibt es für VisualGroups Platzhalter für die Warteschlangenansicht (1, oben rechts) und ggf. den Statistikbereich (2 unten rechts).

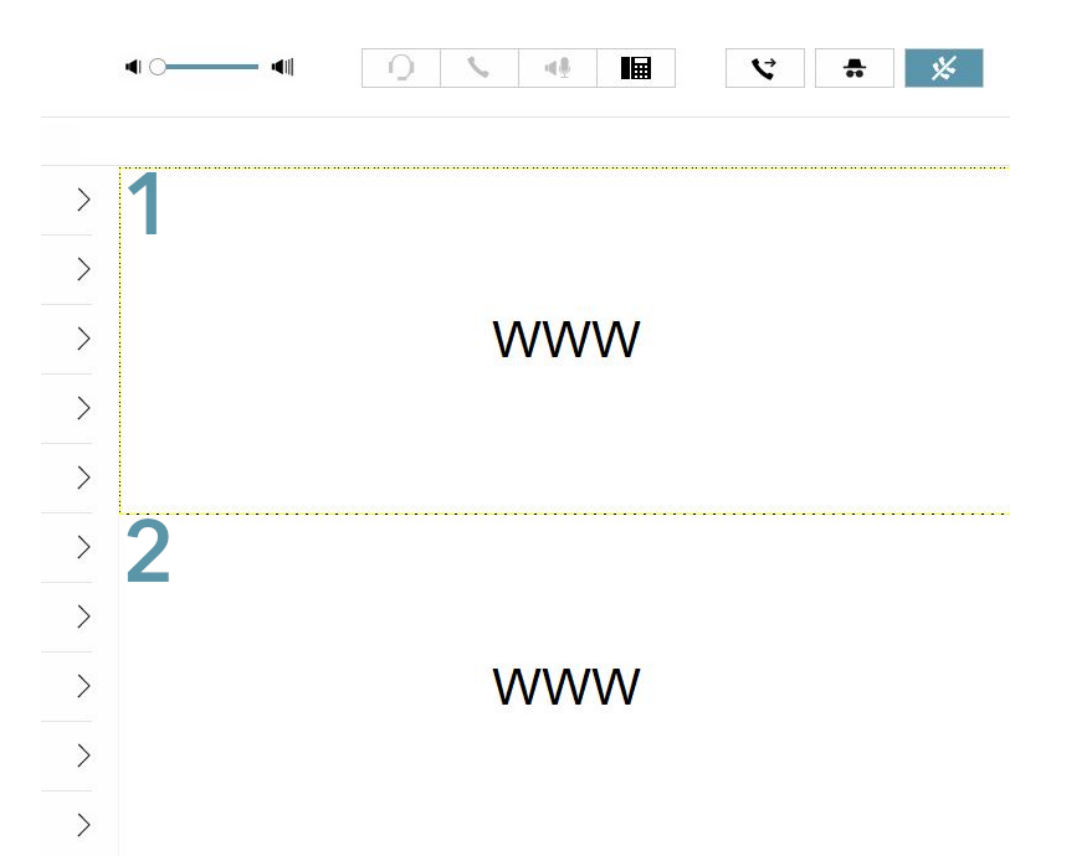

- **1** Wählen Sie den gewünschten Bereich.
- **2** Klicken Sie im Editiermodus auf den Tab **SwyxIt! Web Extension**. Für NetPhone wählen Sie den Tab **NetPhone Web Extension**.
- **3** Wählen Sie in der Dropdown-Liste Ereignis **Skin laden**.
- **4** Klicken Sie hinter den Parameter 'language='.

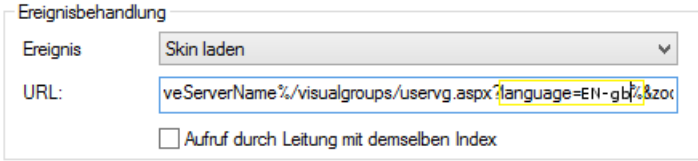

**5** Ersetzen Sie den Wert hinter dem Zeichen "=" durch einen der folgenden Werte:

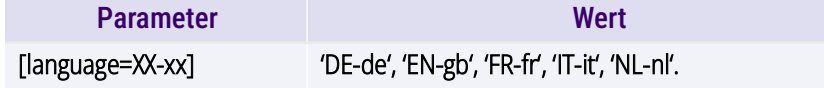

Für die erstmalige Änderung ersetzen Sie %{HKEY\_LOCAL\_MACHINE\SOFTWARE\Swyx\ClientSetup\,Culture} durch einen der Sprachparameter.

- <span id="page-28-2"></span>**6** Schließen Sie das Fenster.
- **7** Wiederholen Sie ggf. die Schritte **(1)** bis **[\(6\)](#page-28-2)** für den anderen Bereich.
- **8** Sie können außerdem für die Anzeige im Client die Anzahl der Zeilen konfigurieren. Geben Sie hierzu einen Wert für folgenden Parameter am Ende der URL ein:

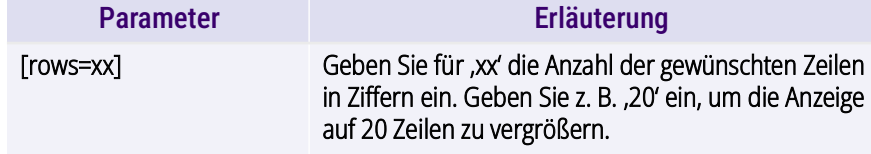

Stellen Sie sicher, dass Sie die Größe der Web Extension entsprechend anpassen, wenn Sie die veränderte Spaltenanzahl in einer SwyxIt! Skin integrieren möchten. Um die Größe der Web Extension anzupassen, geben Sie einen Wert für den Parameter .zoom=xx' ein.

**9** Klicken Sie auf **Datei | Skin | Bearbeiten**, um den Editiermodus zu verlassen. Speichern Sie die Skin, um die Änderung wirksam werden zu lassen.

## <span id="page-28-0"></span>**2.2.14 DATENSCHUTZEINSTELLUNGEN**

Sie können im Web-Portal festlegen, wann für den Datenschutz relevante Daten gelöscht werden.

- **1** Wählen Sie im Hauptmenü des Web-Portals **Administration | Einstellungen | Datenschutz**.
	- $\checkmark$  Es öffnet sich die Seite für die Datenschutz-Einstellungen.
- **2** Sie können für die folgenden Einstellungen die Speicherdauer in Tagen festlegen:

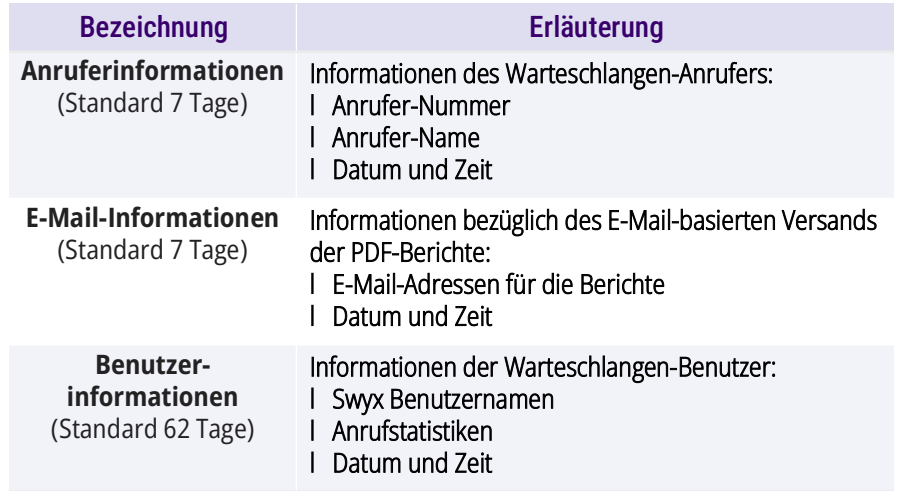

**3** Klicken Sie auf **Speichern**.

 $\vee$  Die Einstellungen sind nun gespeichert und werden automatisch angewendet.

## <span id="page-28-1"></span>**2.2.15 LDAP-EINSTELLUNGEN**

VisualGroups verwendet LDAP-Informationen, um Anruferinformationen darzustellen, falls diese nicht im globalen Telefonbuch enthalten sind. Sie können die LDAP-Abfrage ändern. Dadurch können Sie Suchanfragen in bestimmten LDAP-Knoten durchführen oder einen benutzerdefinierten Filter anwenden.

- **1** Wählen Sie im Hauptmenü des Web-Portals **Administration | Einstellungen | LDAP**.
	- $\checkmark$  Es öffnet sich die LDAP-Konfigurationsseite.
- **2** Sie können folgende Einstellungen festlegen:

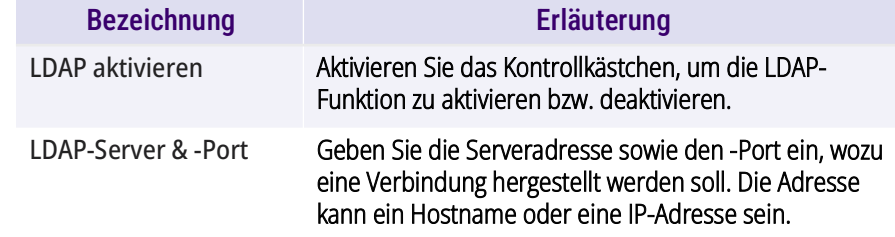

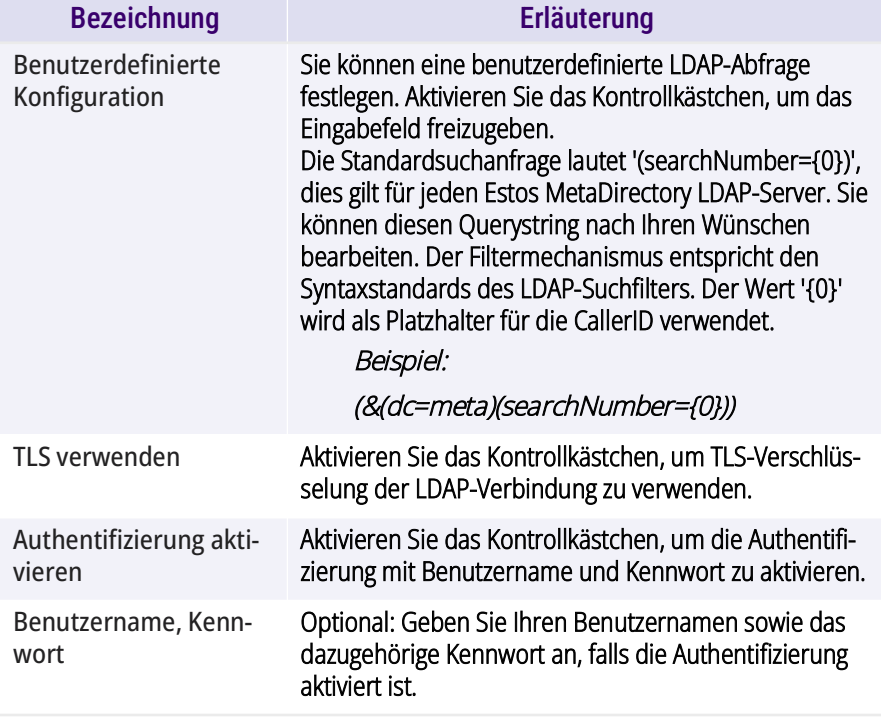

**3** Klicken Sie auf **Speichern**.

 $\checkmark$  Die Einstellungen sind nun gespeichert und werden automatisch für jeden eingehenden Anruf verwendet.

# <span id="page-29-0"></span>**2.2.16 STANDARDSPRACHE FESTLEGEN**

Sie können im Web-Portal eine Standardsprache für die Darstellung neuer Warteschlangen sowie Berichte festlegen. Sie können die Sprache für Warteschlangen, Wallboards und Berichte auch individuell anpassen.

- **1** Wählen Sie im Hauptmenü des Web-Portals **Administration | Einstellungen | Sprache**.
- **2** Wählen Sie die gewünschte Sprache aus.
- **3** Klicken Sie auf **Speichern**.
	- $\checkmark$  Die Einstellungen sind nun gespeichert und werden automatisch angewendet.

# <span id="page-29-1"></span>Bezeichnung Erläuterung **2.2.17 KATEGORISIERUNG VON ANRUFEN**

<span id="page-29-3"></span>Administratoren können Anrufe basierend auf der Zuordnung von Kategorien durch Benutzer in Swyx Analytics mithilfe der PDF-Berichte analysieren. Die Kategorisierung kann via Drag-and-Drop sortiert und für jede Warteschlange individuell zugewiesen werden, siehe [Gesprächskategorien einschalten](#page-16-1), Seite 17.

- **1** Wählen Sie im Hauptmenü des Web-Portals **Administration | Einstellungen | Gesprächskategorien**.
	- $\checkmark$  Es öffnet sich eine Liste Ihrer Gesprächskategorien.
- **2** Klicken Sie auf **Hinzufügen**, um eine neue Gesprächskategorie anzulegen bzw. auf **Bearbeiten**, um eine bestehende Gesprächskategorie umzubenennen. Wenn Sie eine Gesprächskategorie entfernen möchten, klicken Sie auf **Löschen**.
- **3** Geben Sie den gewünschten Namen für die Gesprächskategorie an.
- **4** Klicken Sie auf **Speichern**.
	- $\checkmark$  Die Gesprächskategorie wurde angelegt.

Nachdem Sie die Kategorie einer Warteschlange zugewiesen haben, siehe [2.2.1 Warteschlangen erstellen, bearbeiten und löschen](#page-13-0), Seite 14, kann sie von Benutzern nach einem Anruf in der Warteschlange zur Kategorisierung ausgewählt werden, siehe [3.8 Anrufe kategorisieren](#page-38-3), [Seite 39.](#page-38-3)

Für Auswirkungen der Kategorisierung von Anrufen bei aktivierter Nachbearbeitungszeit siehe [Verhalten der Nachbearbeitungszeit bei](#page-23-2) [aktivierter Kategorisierung von Anrufen](#page-23-2), Seite 24.

Sie können für eine Warteschlange eine Standard-Kategorie festlegen, in die Anrufe, die Benutzer nicht vor Ablauf der Nachbearbeitungszeit kategorisieren, automatisch zugeordnet werden. Siehe [Standard-Kate](#page-16-2)[gorisierung aktivieren, wenn Nachbearbeitungszeit ausgelaufen ist](#page-16-2), [Seite 17.](#page-16-2)

## <span id="page-29-2"></span>**2.2.18 ZEITRAUM FÜR VERPASSTE ANRUFE IM CLIENT FESTLEGEN**

Sie können den Zeitraum für die Anzeige verpasster Anrufe im Client der Benutzer ändern.

- **1** Wählen Sie im Hauptmenü des Web-Portals **Administration | Einstellungen | Verpasste Anrufe**.
- **2** Wählen Sie aus der Dropdown-Liste den gewünschten **Zeitraum** aus (der Standardwert ist **Heute**).
- **3** Bestätigen Sie mit **Speichern**.

# <span id="page-30-0"></span>**2.2.19 VISUALGROUPS ÜBER HTTPS/SSL AUSFÜHREN**

Wenn Sie von außerhalb Ihres lokalen Netzwerks auf das VisualGroups Portal/ Wallboards zugreifen möchten, wird empfohlen, HTTPS für den gesamten externen Traffic mit VisualGroups zu erzwingen.

Siehe hierzu [service.swyx.net/hc/de/articles/360008304879-TLS-SSL-](https://service.swyx.net/hc/de/articles/360008304879-TLS-SSL-Aktivierung-in-VisualGroups)[Aktivierung-in-VisualGroups \(](https://service.swyx.net/hc/de/articles/360008304879-TLS-SSL-Aktivierung-in-VisualGroups)Sie müssen ggf. angemeldet sein, um die Inhalte zu sehen).

#### **Voraussetzungen:**

- Domänenname, der zu dem VisualGroups Server führt
- Gültiges SSL Zertifikat
- Administratorzugriff auf den Computer und den IIS-Manager

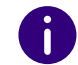

VisualGroups ist nach der HTTPS/SSL-Konfiguration weiterhin über HTTP vom lokalen Host und Netzwerk verfügbar.

## <span id="page-30-1"></span>**2.2.20 VIA REMOTE CONNECTOR AUF VISUALGROUPS ZUGREIFEN**

Wenn Sie VisualGroups nicht auf demselben Server installiert haben wie Ihre SwyxWare und via Remote Connector auf den Dienst zugreifen möchten, müssen Sie ein TCP Forwarding via Registry Key beim Remote Connector hinzufügen.

Siehe hierzu [service.swyx.net/hc/de/articles/360017729619](https://service.swyx.net/hc/de/articles/360017729619) (Sie müssen ggf. angemeldet sein, um die Inhalte zu sehen).

# <span id="page-30-2"></span>**2.2.21 BERECHTIGUNGEN DER ADMINISTRATIONSPROFILE**

Für detaillierte Informationen zu den Administrationsprofilen in Swyx-Ware siehe die SwyxWare Dokumentation für Administratoren, Kapitel **Profile | Administrationsprofile**.

Mit den Profilen Benutzer Operator und Rufstatus Operator haben Sie Supervisor-Zugriff innerhalb des VisualGroups Portals.

Die Profile haben für VisualGroups folgende Berechtigungen:

- **Gruppe 1:** System Administrator
- **Gruppe 2:** Backoffice Administrator, Benutzeradministrator (User Administrator) & Benutzer Operator (User Operator)
- **Gruppe 3:** Rufstatus Operator (Call Status Operator)

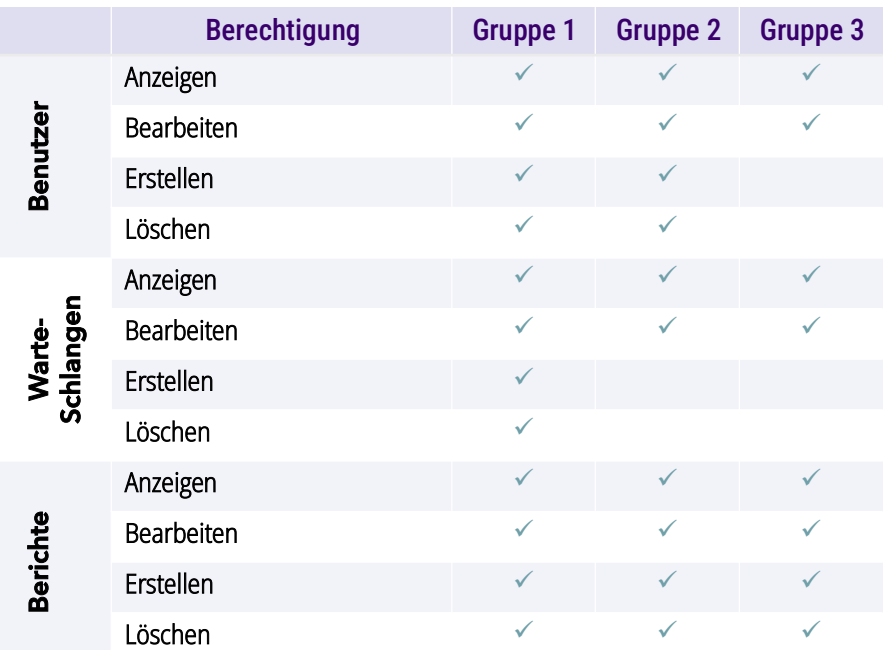

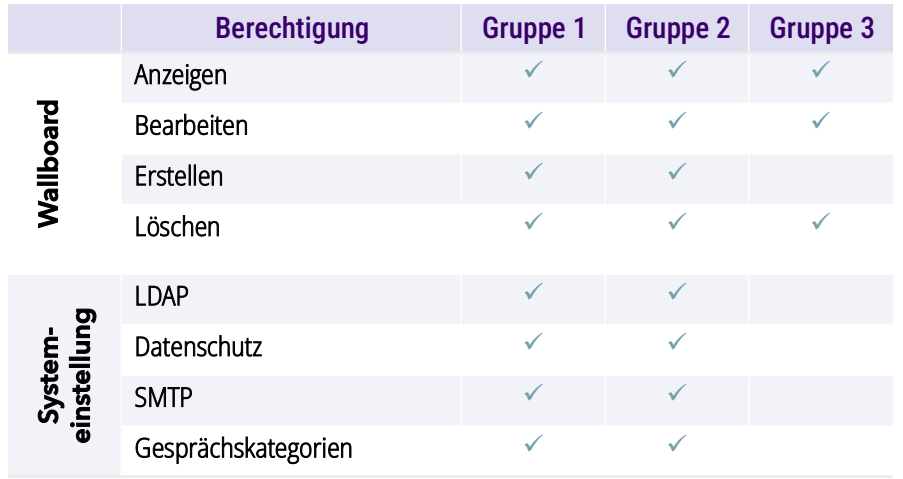

# <span id="page-32-2"></span><span id="page-32-0"></span>**3 SWYXIT! MIT VISUALGROUPS VERWENDEN**

Dieses Kapitel beschreibt die clientseitige Verwendung von Visual-Groups. Voraussetzung ist die in [1 VisualGroups installieren](#page-4-3), Seite 5 beschriebene serverseitige Installation.

Voraussetzungen und Handlungsanweisungen für die benutzerdefinierte SwyxIt! Installation entnehmen Sie der SwyxIt! Dokumentation, Kapitel "SwyxIt! installieren und deinstallieren".

Sie können Kriterien für die Zustellung von Warteschlangenanrufen an Ihre interne Rufnummer festlegen, jedoch auch Anrufe manuell übernehmen.

Via Einstellungssymbol  $\equiv$  können Sie weiterführende Einstellungen einblenden.

Via Filtersymbol können Sie Warteschlangen ein- und ausblenden. Die Informationen auf den Registerkarten sind demnach abhängig von den ausgewählten Warteschlangen. Sie können an dem Filtersymbol erkennen, ob der Filter aktiv ist.

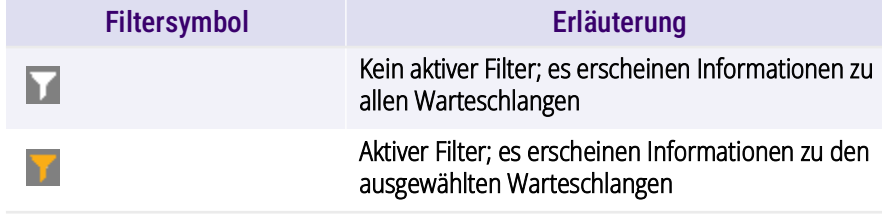

### <span id="page-32-3"></span>**VisualGroups Skin auswählen**

VisualGroups Skins stehen Ihnen in SwyxIt! zur Verfügung. Um Optionen nutzen zu können, müssen Sie ggf. in SwyxIt! unter "Einstellungen | Benutzerprofil | Skin" eine der folgenden Skins auswählen:

A

n

i i

Ggf. hat Ihnen Ihr Administrator die entsprechende Skin bereits zugeordnet.

- "SwyxIt! 12 [5x VisualGroups Standard].cab" (ohne Statistiken)
- "SwyxIt! 12 [5x VisualGroups Enhanced].cab" (inkl. Statistiken)

Die ausgewählte Skin steht Ihnen auch auf anderen PCs, an denen Sie sich mit Ihren Windows-Anmeldedaten anmelden, zur Verfügung. Die Skin wird dort automatisch geladen.

Siehe auch [help.swyx.com/cpe/latest.version/Client/Swyx/de-DE/help/](https://help.swyx.com/cpe/latest.version/Client/Swyx/de-DE/help/Skins.22.01.html#) [Skins.22.01.html#.](https://help.swyx.com/cpe/latest.version/Client/Swyx/de-DE/help/Skins.22.01.html#)

VisualGroups prüft regelmäßig, ob ein SwyxIt! Nutzer eine VisualGroups Skin geladen hat und somit ein VisualGroups Benutzer ist. Wenn dieser von einer SwyxIt! Skin mit VisualGroups auf eine Skin ohne VisualGroups wechselt, kann es ca. eine Minute dauern, bis diesem Benutzer keine Visual-Groups Anrufe mehr zugestellt werden. Starten Sie SwyxIt! neu, um den Status sofort zu übernehmen.

**Hinweis für CTI-Kopplung:** VisualGroups ist derzeit auf die Nutzung von SwyxPhone L6x, L7x und Yealink Telefonen (T31G, T4xS, T5xW, CP920, CP925, CP960 & CP965) optimiert. Wenn ein Benutzer andere ihm zugeordnete Telefoniegeräte zur Rufannahme verwendet, kann die Anrufstatistik ggf. nicht vollständig mitgeführt werden.

# <span id="page-32-1"></span>**3.1 AN WARTESCHLANGEN AN- ODER ABMELDEN**

### **Anmelden via SwyxIt!**

Sie melden sich an Ihren Warteschlangen an, indem Sie in SwyxIt! eine VisualGroups Skin auswählen, siehe [VisualGroups Skin auswählen](#page-32-3), [Seite 33.](#page-32-3)

Wenn Sie bereits eine VisualGroups Skin ausgewählt haben, werden Sie mit der Anmeldung bei SwyxIt! auch an Ihren Warteschlangen angemeldet.

#### **Abmelden via SwyxIt!**

Sie werden von Ihren Warteschlangen abgemeldet, wenn Sie SwyxIt! beenden, sich in VisualGroups abmelden oder eine Skin ohne Visual-Groups auswählen. Siehe [VisualGroups Skin auswählen](#page-32-3), Seite 33.

#### **Anmelden und Abmelden via Endgerät**

Sie können sich ab VisualGroups 1.9 auch über Ihr Tischtelefon, Ihre SwyxMobile App oder Swyx Desktop for macOS an Ihren VisualGroups Warteschlangen an- bzw. abmelden.

f.

Sie melden sich als Benutzer bei VisualGroups an, nicht etwa Ihr Telefon. Wenn Sie bei VisualGroups angemeldet sind, werden eingehende Anrufe daher auf all Ihren Geräten parallel signalisiert.

Die Rufnummer für die Warteschlangenanmeldung ist dem Benutzer VG\_login\_user zugewiesen. Sie kann über SwyxWare oder Swyx Control Center geändert werden.

### So melden Sie sich über ein anderes Endgerät als SwyxIt! an

- **1** Wählen Sie auf Ihrem Telefon die Rufnummer für die Warteschlangenanmeldung mit dem Zusatz **\*11\***.
	- $\checkmark$  Sie sind bei all Ihren Warteschlangen angemeldet.

#### Beispiel:

Wenn der Benutzer VG\_login\_user die Rufnummer 600 hat, wählen Sie 600\*11\*, um sich anzumelden.

### So melden Sie sich über ein anderes Endgerät als SwyxIt! ab

- **1** Wählen Sie auf Ihrem Telefon die Rufnummer für die Warteschlangenanmeldung mit dem Zusatz **\*10\***.
	- $\checkmark$  Sie sind von all Ihren Warteschlangen abgemeldet.

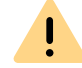

Die Abmeldung über ein Endgerät erfolgt nur dann, wenn Sie nicht über SwyxIt! an VisualGroups angemeldet sind.

# <span id="page-33-0"></span>**3.2 EINSTELLUNGEN FÜR WINDOWS SERVER FESTLEGEN**

Damit die Webextension in SwyxIt! korrekt angezeigt werden kann, müssen Sie ggf. Ihre SwyxServer Adresse in den Windows-Einstellungen als "vertrauenswürdig" hinzufügen und ActiveX-Steuerelemente erlauben, die nicht als , sicher für Skripting' markiert sind.

- **1** Öffnen Sie Internet Explorer (nicht Edge).
- **2** Klicken Sie oben rechts auf das Zahnrad-Symbol und wählen Sie **Internetoptionen | Sicherheit**.
- **3** Wählen Sie **Vertrauenswürdige (Sites) | Sites**, geben Sie in dem Eingabefeld Ihre SwyxServer Adresse ein, klicken Sie auf **Hinzufügen** und anschließend auf "Schließen".
- **4** Klicken Sie auf **Stufe anpassen...** und aktivieren Sie **ActiveX-**Steuerelemente initialisieren und ausführen, die nicht als , sicher **für Skripting' markiert sind**.
- **5** Klicken Sie auf **OK**, um Ihre Einstellungen zu speichern.
	- $\checkmark$  Sie können Internet Explorer schließen und ggf. die VisualGroups Seiten aktualisieren.

# <span id="page-33-1"></span>**3.3 BENUTZEROBERFLÄCHE**

VisualGroups erscheint rechts neben den SwyxIt! bzw. NetPhone Namenstasten.

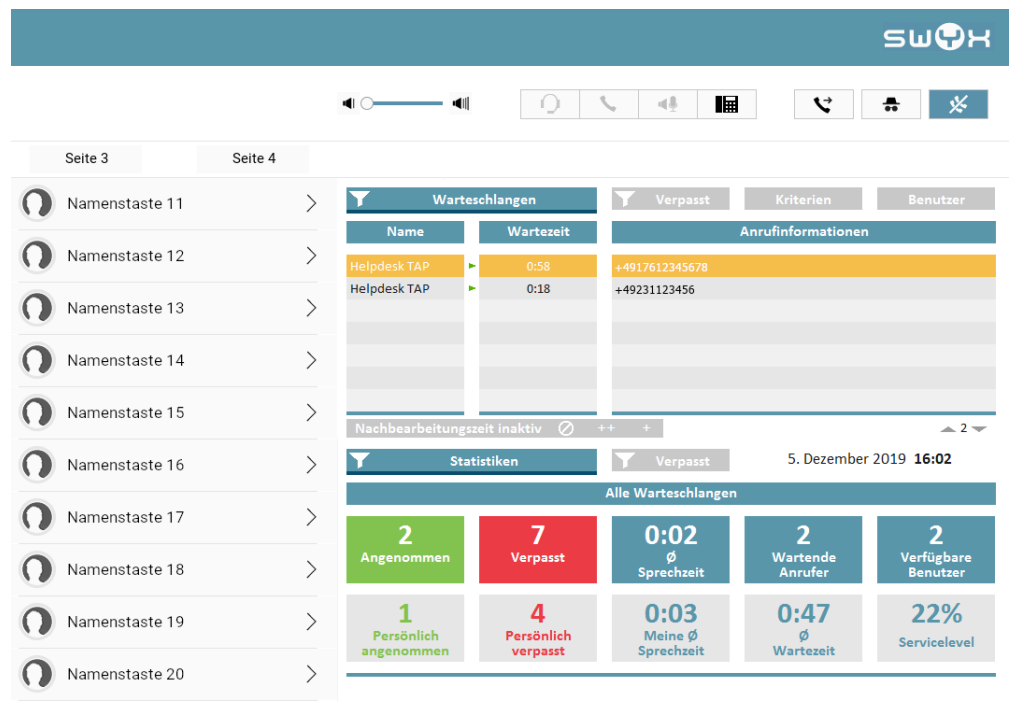

### **Registerkarte "Warteschlangen"**

Auf dieser Registerkarte erscheinen die folgenden Informationen zu den Anrufen in den ausgewählten Warteschlangen:

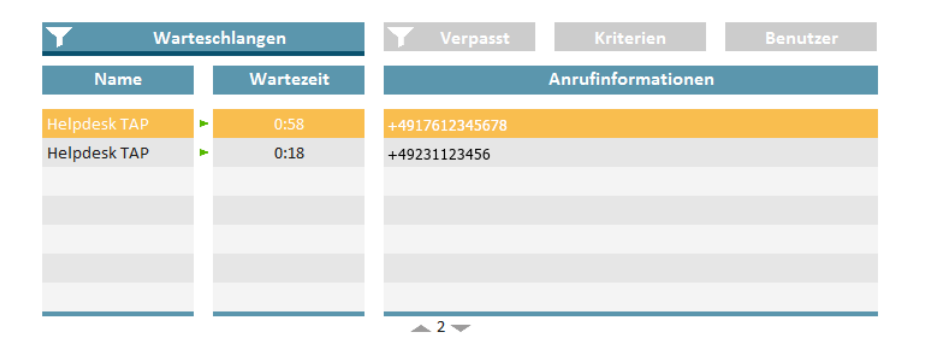

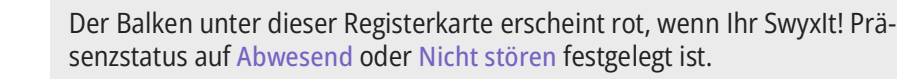

Name der Warteschlange, in die der Anruf eingereiht ist

Die Warteschlangen erscheinen zur besseren Übersicht in unterschiedlichen Farben.

- bisherige Wartezeit des Anrufers
- Name und Rufnummer des Anrufers

Der Anrufername wird nur angezeigt, wenn der Anrufer als Kontakt in Ihrem lokalen Telefonbuch gespeichert ist.

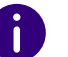

 $\mathbf{r}$ 

A

n

Ein Pfeil zwischen Name und Wartezeit bedeutet, dass der Anruf an einen Benutzer weitergeleitet wird.

Siehe auch [3.4 Warteschlangen ein- oder ausblenden](#page-36-0), Seite 37.

#### **Registerkarte "Kriterien"**

Auf dieser Registerkarte können Sie festlegen, ob und ggf. wie Warteschlangenanrufe automatisch an Ihre interne Rufnummer weitergeleitet werden.

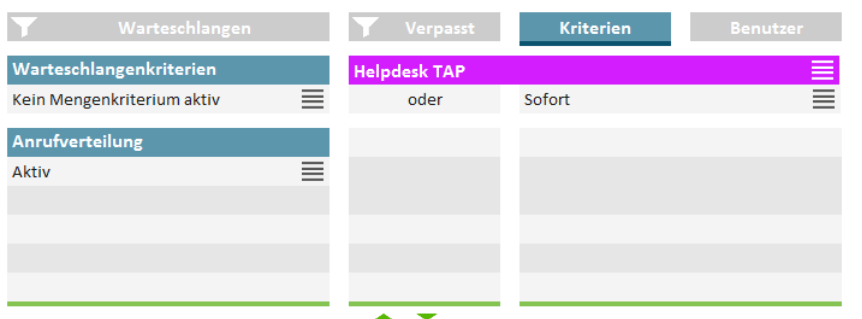

*[Wartezeit bis zur automatischen Anrufzustellung festlegen \(Zeitkriterium\)](#page-39-1) [Anzahl von Anrufern für die automatische Anrufzustellung festlegen \(Men](#page-40-0)[genkriterium\)](#page-40-0)*

*[Anrufverteilung festlegen](#page-40-1)*

*[Eingehende Anrufe nach Warteschlangen priorisieren](#page-43-0)*

#### **Registerkarte "Benutzer"**

Auf dieser Registerkarte erscheinen die folgenden Informationen zu anderen internen Teilnehmern:

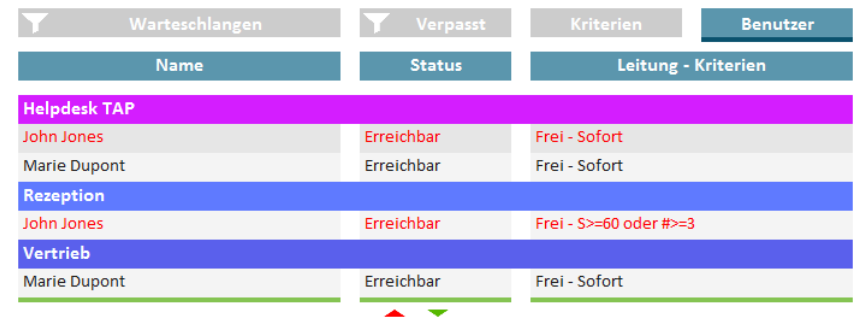

- Name
- **•** Status
- **•** Leitungszustand
	- frei oder besetzt
- **•** Kriterien
	- $\bullet$  S> = Zeitkriterium
- $* = M$ engenkriterium
- Nicht aktiv = Kein "Verfügbarer Benutzer" in Statistik und Berichten, Warteschlangenanrufe werden nicht an die interne Rufnummer weitergeleitet
- Passiv = "Verfügbarer Benutzer" in Statistik und Berichten, Warteschlangenanrufe werden nicht an die interne Rufnummer weitergeleitet

Siehe auch [3.10 Kriterien für die automatische Anrufzustellung fest](#page-39-0)-legen[, Seite 40](#page-39-0).

#### **Registerkarte "Statistiken"**

Auf dieser Registerkarte erscheinen die folgenden Informationen zu den ausgewählten Warteschlangen:

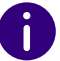

Die Statistiken gelten jeweils für einen Tag.

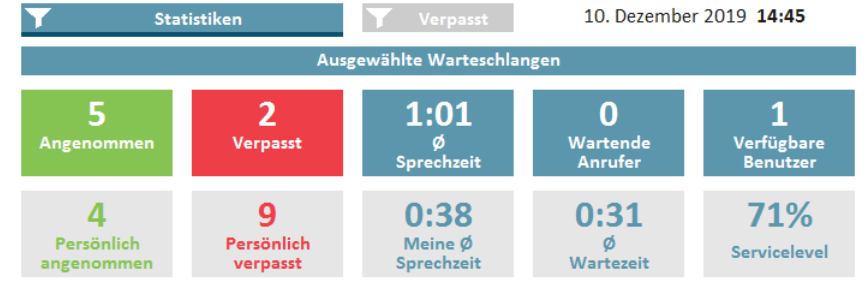

- Angenommene Anrufe aller Benutzer, die den Warteschlangen zugeordnet sind
- Eigene/persönlich angenommene Anrufe
- Verpasste Anrufe aller Benutzer, die den Warteschlangen zugeordnet sind
- **Eigene/persönlich verpasste Anrufe**
- Durchschnittliche Sprechzeit aller Benutzer, die den Warteschlangen zugeordnet sind
- Eigene durchschnittliche Sprechzeit
- Aktuell wartende Anrufer
- Durchschnittliche Wartezeit aller bisherigen Anrufer

Ein Anruf wird als verpasst gewertet, wenn er an keinen Benutzer in der Warteschlange weitergeleitet werden konnte. Wenn ein Benutzer die automatische Anrufzustellung nicht deaktiviert hat und einen Anruf nicht annimmt, wird der Anruf für den Benutzer als Persönlich verpasst gewertet.

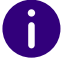

Verpasste Anrufe werden bei der Berechnung der durchschnittlichen Wartezeit nicht berücksichtigt.

- Benutzer, die aktuell den Status **Erreichbar** haben
- Servicelevel (Verhältnis zwischen angenommenen und verpassten Anrufen).

#### **Registerkarte "Verpasst"**

Auf dieser Registerkarte erscheinen die folgenden Informationen zu den verpassten Anrufen in den ausgewählten Warteschlangen:

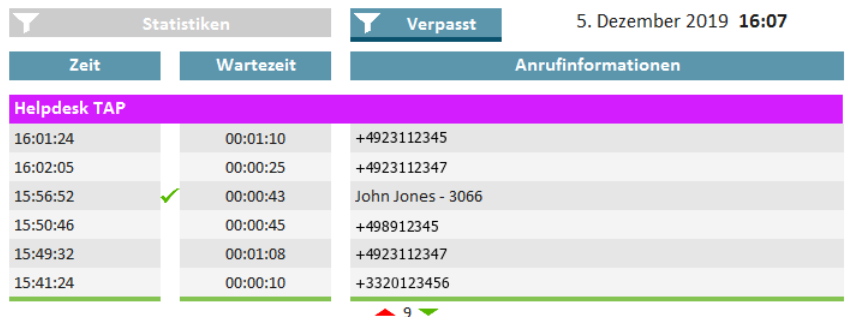

- Zeitpunkt, zu dem der Anruf abgebrochen wurde, z. B. durch Auflegen des Anrufers
- **Wartezeit**
- Anrufername

Ħ

Der Name wird nur angezeigt, wenn der Anrufer in Ihrem lokalen Telefonbuch als Kontakt gespeichert ist.

Rufnummer des Anrufers, siehe auch [3.11 Verpasste Anrufe nachver](#page-43-1)folgen[, Seite 44.](#page-43-1)

# <span id="page-36-0"></span>**3.4 WARTESCHLANGEN EIN- ODER AUSBLENDEN**

Per Voreinstellung werden Anrufe, Einstellungen und Statistiken aller Warteschlangen eingeblendet, denen Ihr Administrator Sie zugeordnet hat. Sie können Warteschlangen jedoch auch ein- und ausblenden.

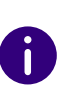

Anrufe aus Warteschlangen, denen Ihr Administrator Sie zugeordnet hat, werden, abhängig von Ihren Kriterien, weiterhin an Ihre interne Rufnummer weitergeleitet.

### So blenden Sie Warteschlangen ein oder aus

- 1 Klicken Sie auf das Filtersymbol bei Warteschlangen.
	- $\checkmark$  Es erscheint die Liste Ihrer Warteschlangen.

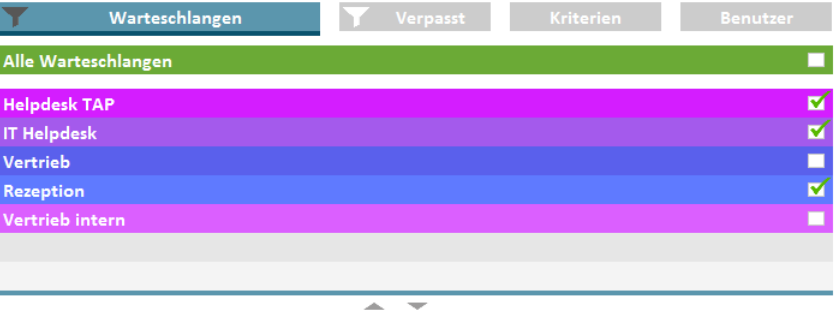

**2** Aktivieren Sie das Kontrollkästchen in der Zeile der gewünschten Warteschlangen.

- **3** Klicken Sie auf die Registerkarte **Warteschlangen**, um die Auswahlansicht zu verlassen.
	- $\checkmark$  Es erscheinen die Anrufe in den ausgewählten Warteschlangen.

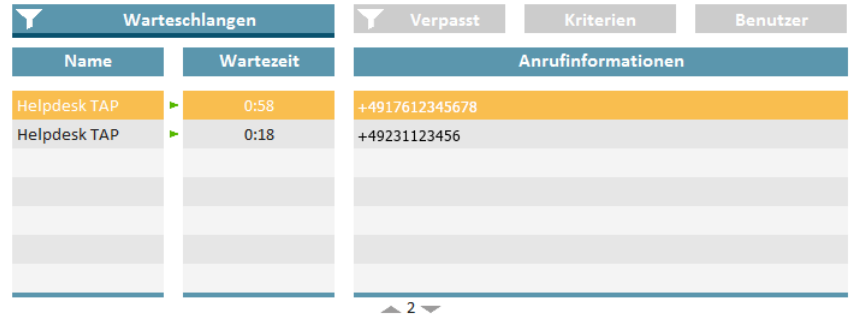

# <span id="page-37-0"></span>**3.5 ANRUFE MANUELL ÜBERNEHMEN**

Die Warteschlangenanrufe werden, abhängig von Ihren Kriterien, automatisch an Ihre interne Rufnummer weitergeleitet und auf einer SwyxIt!-Leitungstaste angezeigt. Sie können Anrufe jedoch auch manuell übernehmen.

### So übernehmen Sie einen Anruf manuell

- **1** Klicken Sie auf die Registerkarte **Warteschlangen**.
	- $\checkmark$  Es erscheinen die aktuellen Anrufe in den ausgewählten Warteschlangen.

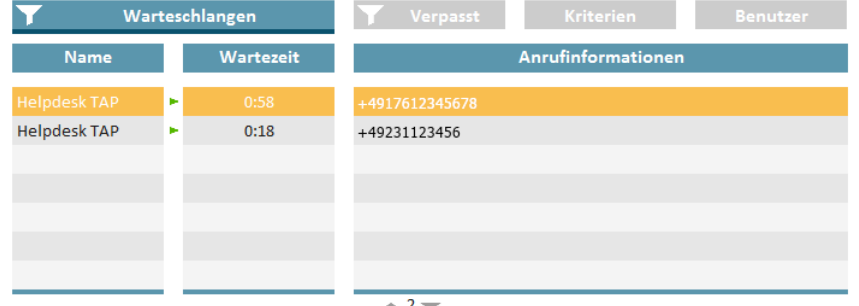

- **2** Klicken Sie auf die Zeile des gewünschten Anrufs.
	- $\vee$  Der Anruf wird innerhalb weniger Sekunden auf einer Ihrer Leitungstasten angezeigt.
- **3** Klicken Sie auf die Leitungstaste oder heben Sie den Hörer ab.  $\sqrt{\frac{1}{1}}$  Sie sind mit dem Anrufer verbunden.

# <span id="page-37-1"></span>**3.6 ANRUFE AN ANDERE BENUTZER WEITERLEITEN**

Sie können Anrufe an andere Benutzer weiterleiten, siehe im SwyxIt!- Handbuch Kapitel "Wie übergebe ich ein Gespräch ohne Rückfrage?", bzw. "Wie leite ich einen Anruf direkt weiter?".

# <span id="page-37-2"></span>**3.7 AUTOMATISCHE ANRUFZUSTELLUNG DEAKTIVIEREN**

Sie können die automatische Anrufzustellung von Anrufen an Ihre interne Rufnummer für einzelne oder alle Warteschlangen deaktivieren.

### So deaktivieren Sie die automatische Anrufzustellung

**1** Klicken Sie auf die Registerkarte **Kriterien**.  $\checkmark$  Es erscheint die Liste Ihrer Warteschlangen.

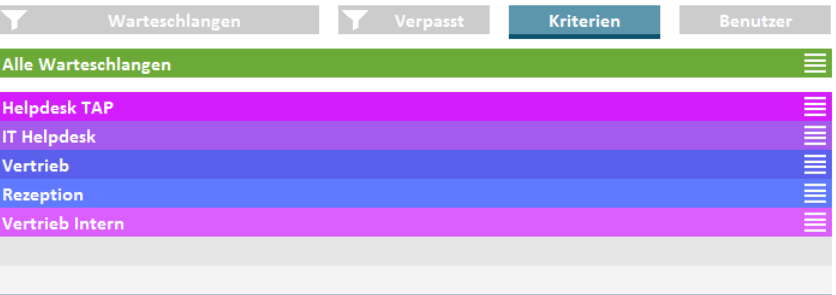

and in  $\overline{\phantom{a}}$  **2** Klicken Sie auf das Einstellungssymbol  $\equiv$  in der Zeile der gewünschten Warteschlange.  $\sqrt{2}$  Es erscheinen Ihre Kriterien.

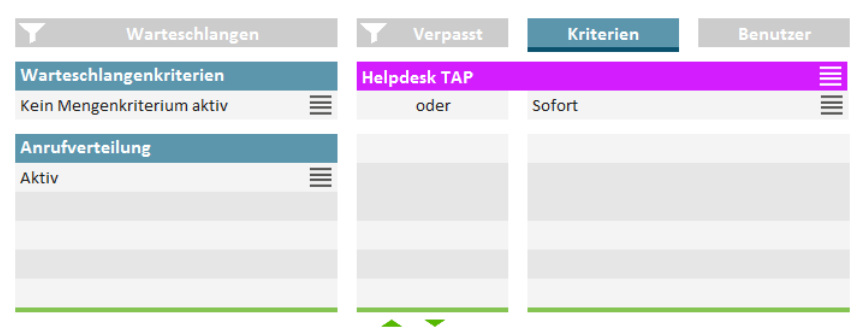

- **3** Klicken Sie auf das Einstellungssymbol  $\equiv$  in der Zeile **Anrufverteilung**.
- **4** Aktivieren Sie das Kontrollkästchen in der Zeile **Nicht aktiv**.
- **5** Klicken Sie auf eine beliebige Registerkarte, um die Auswahlansicht zu verlassen.
	- $\checkmark$  Warteschlangenanrufe werden nun nicht mehr automatisch an Ihre interne Rufnummer weitergeleitet.

fi i

Sie können Anrufe weiterhin manuell übernehmen.

<span id="page-38-3"></span>Wenn Sie zugleich die Kriterien Kein Zeitkriterium aktiv und Kein Mengenkriterium aktiv festlegen, ist die automatische Anrufzustellung ebenfalls deaktiviert (Passiver Modus).

# <span id="page-38-0"></span>**3.8 ANRUFE KATEGORISIEREN**

Wenn Ihr Administrator die Kategorisierung von Anrufen für Ihre War-teschlange aktiviert hat, siehe [2.2.17 Kategorisierung von Anrufen](#page-29-3), [Seite 30](#page-29-3), werden Sie nach jedem Anruf aufgefordert, diesen in vordefinierte Kategorien einzuordnen.

**1** Wenn ein Gespräch beendet ist, öffnet sich ein Fenster für die Kategorisierung des Anrufs.

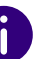

 $\mathbf{I}$ 

Die Nachbearbeitungszeit dauert an, bis Sie den Prozess der Kategorisierung abgeschlossen haben.

- **2** Wählen Sie aus der vorkonfigurierten Kategorisierungsliste einen entsprechenden Eintrag aus.
- **3** Klicken Sie auf **Speichern und Nachbearbeitungszeit stoppen**, um den Vorgang abzuschließen.
	- $\sqrt{2}$  Der Anruf wurde erfolgreich kategorisiert. Ihre Nachbearbeitungszeit wird deaktiviert und Sie gelten in der Warteschlange wieder als verfügbarer Benutzer.

<span id="page-38-2"></span>Wenn Sie SwyxIt! während des Prozesses schließen, müssen Sie den Anruf beim erneuten Anmelden im Client kategorisieren.

# <span id="page-38-1"></span>**3.9 RÜCKRUFWUNSCH: ANRUFER ZURÜCKRUFEN**

Für Informationen zur Rückruf-Funktion sowie deren Konfiguration siehe [2.2.6 Rückruf-Funktion](#page-23-3), Seite 24.

Ein aktiver Rückrufwunsch eines Anrufers wird allen Benutzern der Warteschlange mit dem Symbol neben der Rufnummer signalisiert.

- **1** Wählen Sie die Registerkarte **Verpasst**.
- **2** Klicken Sie auf den Eintrag der gewünschten ausstehenden Rückrufanfrage.
	- $\checkmark$  Sie rufen den Anrufer zurück. Die Rückruf-Anfrage wird in der Warteschlange mit einem Haken als erledigt angezeigt.

# <span id="page-39-2"></span><span id="page-39-0"></span>**3.10 KRITERIEN FÜR DIE AUTOMATISCHE ANRUFZUSTELLUNG FESTLEGEN**

Sie können festlegen, ob und ggf. wie Warteschlangenanrufe an Ihre interne Rufnummer weitergeleitet werden.

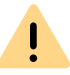

Warteschlangenanrufe können nur automatisch an Ihre interne Rufnummer weitergeleitet werden, wenn Sie als Status Erreichbar festgelegt haben.

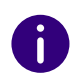

Wenn alle Benutzer einer Warteschlange als Zeit- und Mengenkriterium Nicht aktiv festgelegt haben, werden Anrufe ggf. an eine vom Administrator festgelegte Rufnummer weitergeleitet. Solange in einer Warteschlange mindestens ein Benutzer unter Anrufverteilung kein Zeitkriterium aktiv gewählt hat, werden Anrufe nicht an die ggf. vom Administrator festgelegte Rufnummer weitergeleitet.

## <span id="page-39-1"></span>**3.10.1 WARTEZEIT BIS ZUR AUTOMATISCHEN ANRUFZUSTELLUNG FESTLEGEN (ZEITKRITERIUM)**

Sie können eine Wartezeit festlegen, nach der Warteschlangenanrufe an Ihre interne Rufnummer weitergeleitet werden.

## So legen Sie eine Wartezeit bis zur automatischen Anrufzustellung fest

- **1** Klicken Sie auf die Registerkarte **Kriterien**.
	- $\checkmark$  Es erscheint die Liste Ihrer Warteschlangen.

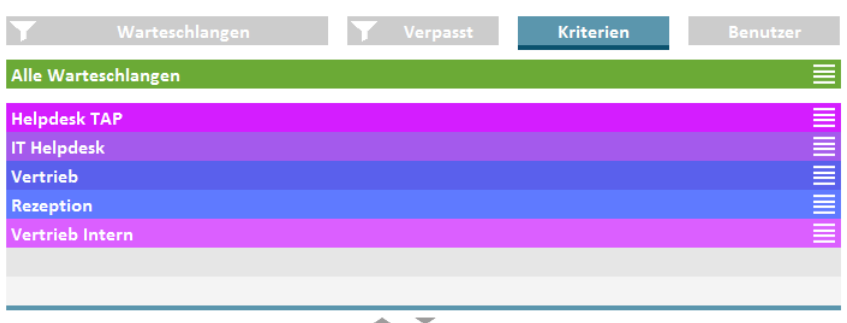

**2** Klicken Sie auf das Einstellungssymbol  $\equiv$  in der Zeile der

gewünschten Warteschlange.

Es erscheinen Ihre Kriterien.

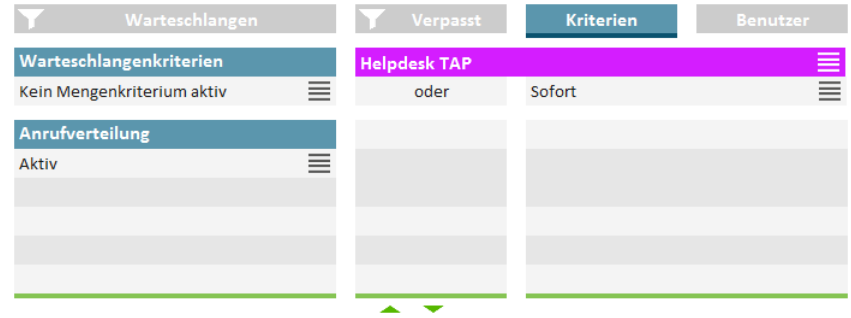

- **3** Klicken Sie auf das Einstellungssymbol  $\equiv$  in der Zeile Ihres aktuellen Zeitkriteriums.
- **4** Aktivieren Sie das Kontrollkästchen in der Zeile der gewünschten Einstellung.
	- Sofort = Der nächste Warteschlangenanruf wird ohne Verzögerung an Ihre interne Rufnummer weitergeleitet
	- Nach n Sekunden = Der nächste Warteschlangenanruf wird nach der ausgewählten Zeit an Ihre interne Rufnummer weitergeleitet

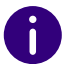

Wenn kein Zeitkriterium aktiv als Zeitkriterium festgelegt ist, ist der Benutzer im passiven Modus.

**5** Klicken Sie auf eine beliebige Registerkarte, um die Auswahlansicht zu verlassen.

# <span id="page-40-0"></span>**3.10.2 ANZAHL VON ANRUFERN FÜR DIE AUTOMATISCHE ANRUFZUSTELLUNG FESTLEGEN (MENGENKRITERIUM)**

Sie können festlegen, welche Anzahl von Anrufern in einer Warteschlange erreicht sein muss, damit Warteschlangenanrufe an Ihre interne Rufnummer weitergeleitet werden.

## So legen Sie die Mindestanzahl von Anrufern für die automatische Anrufzustellung fest

**1** Klicken Sie auf die Registerkarte **Kriterien**.  $\checkmark$  Es erscheint die Liste Ihrer Warteschlangen.

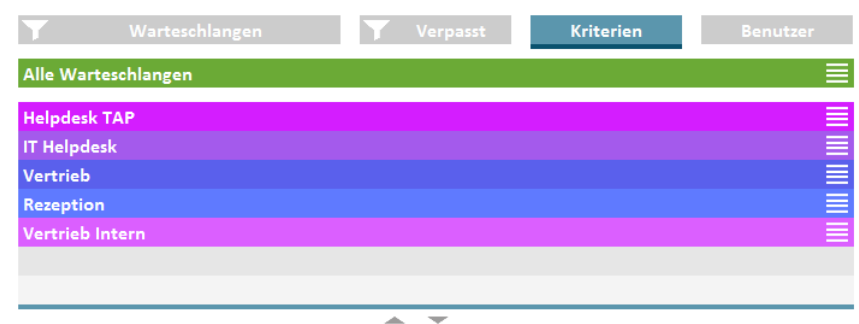

- **2** Klicken Sie auf das Einstellungssymbol  $\equiv$  in der Zeile der gewünschten Warteschlange.
	- $\checkmark$  Es erscheinen Ihre Kriterien.

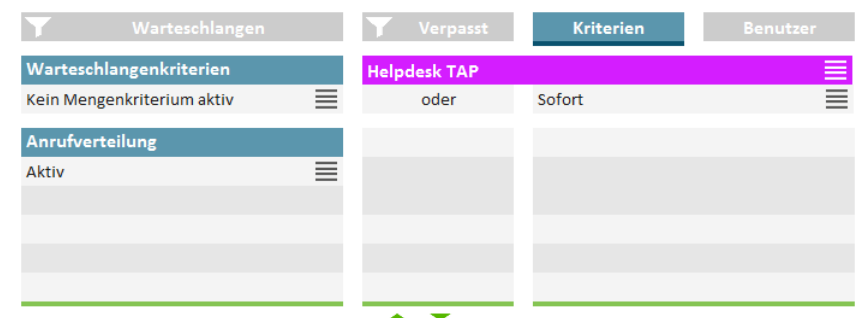

- **3** Klicken Sie auf das Einstellungssymbol  $\equiv$  in der Zeile Ihres aktuellen Mengenkriteriums.
- **4** Aktivieren Sie das Kontrollkästchen in der Zeile der gewünschten Einstellung.
	- Kein Mengenkriterium aktiv = Der nächste Warteschlangenanruf wird unabhängig von der Anzahl der Anrufer an Ihre interne Rufnummer weitergeleitet
	- Mindestens n wartend = Der nächste Warteschlangenanruf wird an Ihre interne Rufnummer weitergeleitet, wenn die festgelegte Anzahl von Anrufern erreicht ist
- <span id="page-40-2"></span>**5** Klicken Sie auf eine beliebige Registerkarte, um die Auswahlansicht zu verlassen.

## <span id="page-40-1"></span>**3.10.3 ANRUFVERTEILUNG FESTLEGEN**

Sie können festlegen, ob Sie der erste oder letzte Benutzer in der Warteschlange sind, an den Anrufe weitergeleitet werden, oder, ob Sie für die Warteschlange als verfügbarer Benutzer angezeigt werden.

Beispiel: Als Teamleitung empfangen Sie Anrufe erst dann, wenn kein anderer Benutzer in der Warteschlange diese angenommen hat. Als Empfangsmitarbeiter empfangen Sie Anrufe als erster Benutzer in der Warteschlange, bevor diese an andere Abteilungen oder Vorgesetzte weitergeleitet werden.

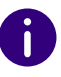

Wenn Sie unter Anrufverteilung Nicht aktiv festgelegt haben, sind die anderen Kriterien deaktiviert.

Die VisualGroups Statusleiste im Client färbt sich orange, wenn Sie in einer Warteschlange inaktiv sind.

Wenn für eine Warteschlange die Funktion "Agenten bei verpassten Anrufen aus der Anrufverteilung automatisch entfernen" aktiv ist, werden Sie ggf. automatisch auf **Nicht aktiv** gestellt und erhalten keine Anrufe der Warteschlange mehr, bis Sie hier Ihren Anrufstatus wieder manuell aktivieren.

### So legen Sie die Anrufverteilung fest

- **1** Klicken Sie auf die Registerkarte **Kriterien**.
	- $\checkmark$  Es erscheint die Liste Ihrer Warteschlangen.

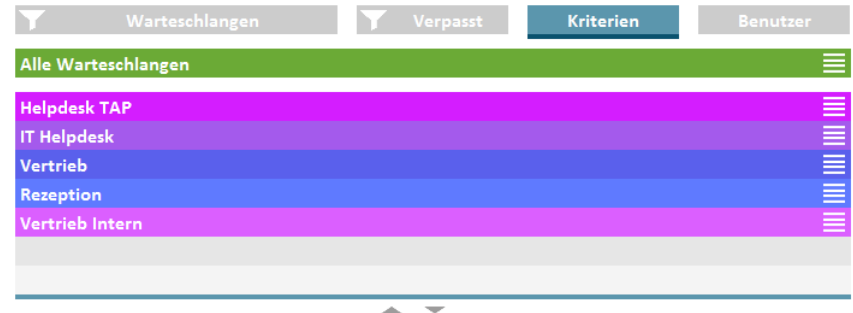

- **2** Klicken Sie auf das Einstellungssymbol  $\equiv$  in der Zeile der gewünschten Warteschlange.
	- $\sqrt{\ }$  Es erscheinen Ihre Kriterien.

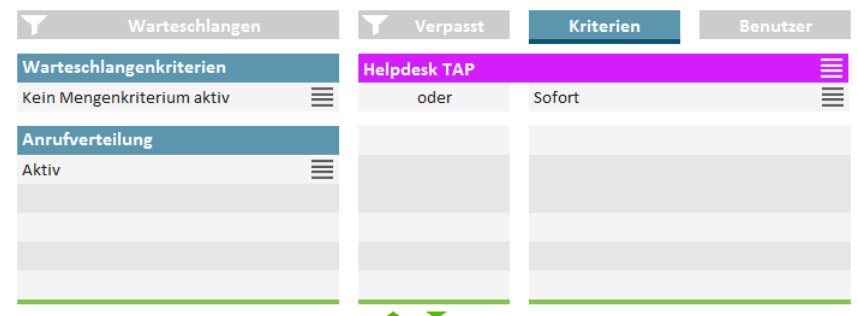

- **3** Klicken Sie auf das Einstellungssymbol  $\equiv$  in der Zeile **Anrufverteilung**.
- **4** Aktivieren Sie das Kontrollkästchen in der Zeile der gewünschten Einstellung.
	- Aktiv = Der nächste Warteschlangenanruf wird gemäß Ihren anderen Kriterien an Ihre interne Rufnummer weitergeleitet
	- Anrufe zuerst/zuletzt empfangen = Sie sind der erste bzw. letzte Benutzer der Warteschlange, an den Anrufe weitergeleitet werden
	- Nicht aktiv = Anrufe werden nicht automatisch an Ihre interne Rufnummer weitergeleitet
- **5** Klicken Sie auf eine beliebige Registerkarte, um die Auswahlansicht zu verlassen.

#### **Beispiele für die Kombination von zeit- und anruferabhängigen Kriterien und Anrufverteilung:**

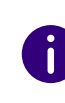

Generell gilt bei der Zustellung von Warteschlangenanrufen das "am längsten inaktiv"-Prinzip, d. h. ein Warteschlangenanruf wird an die interne Nummer desjenigen Benutzers zugestellt, welcher am längsten keinen Zustellversuch erhalten hat.

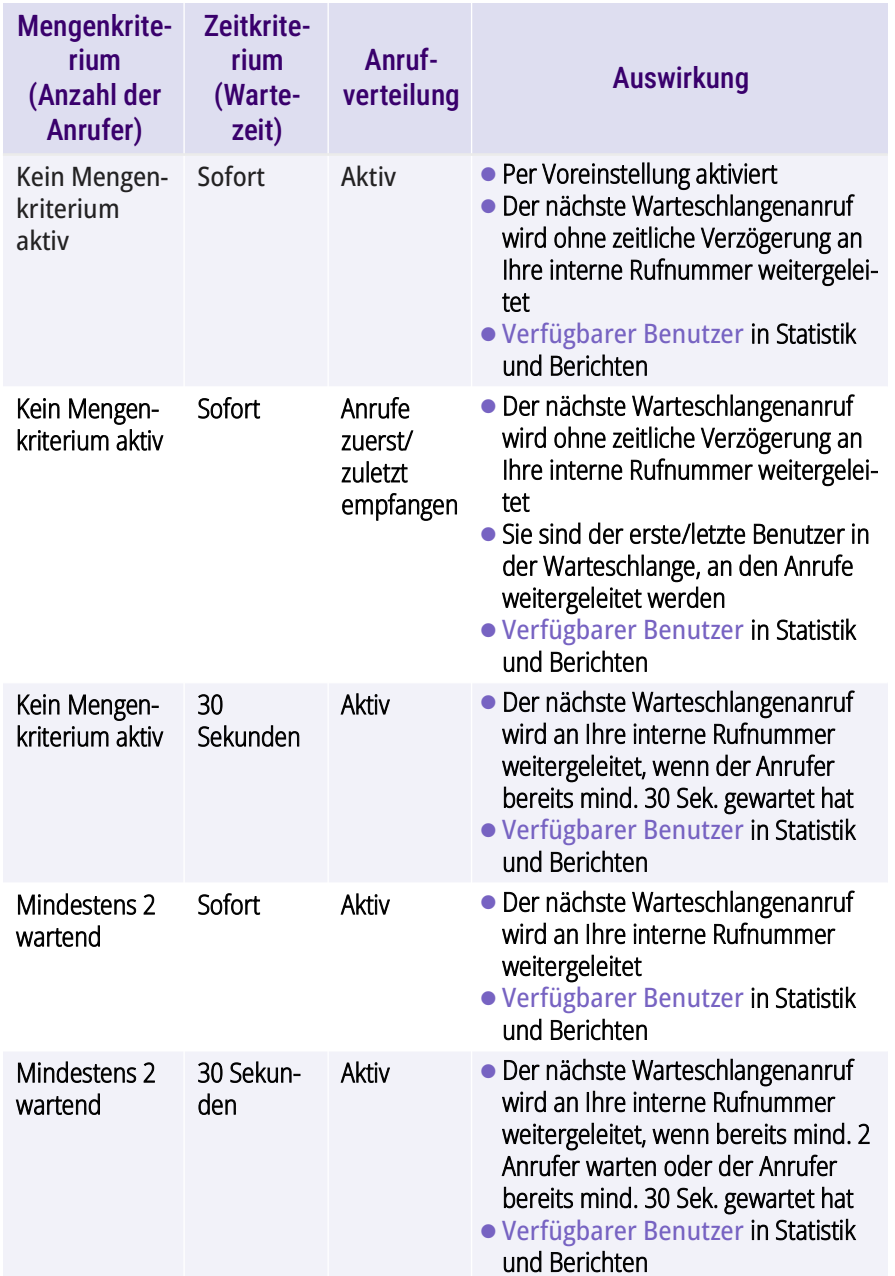

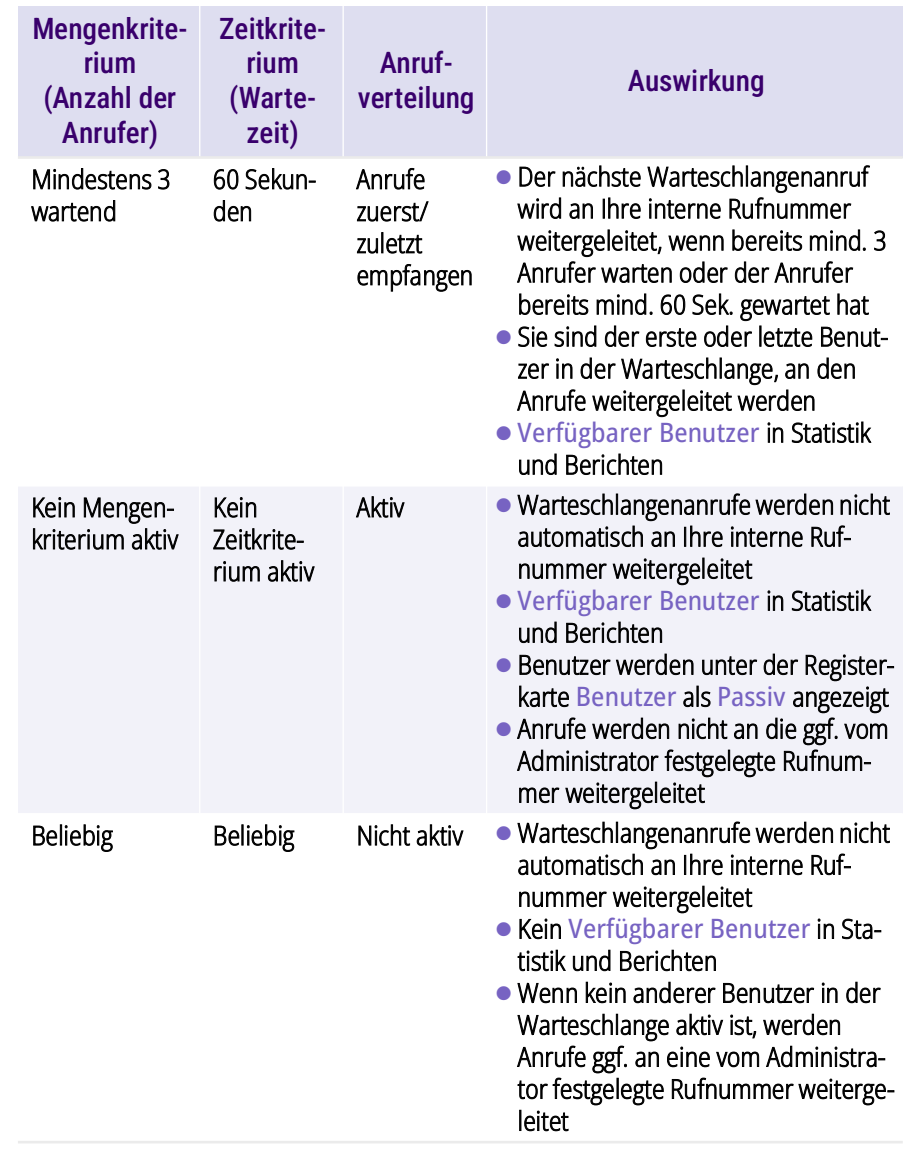

# <span id="page-43-0"></span>**3.10.4 EINGEHENDE ANRUFE NACH WARTESCHLANGEN PRIORISIEREN**

Sie können im Client durch Sortierung eingehender Anrufe die Anzeige der Reihenfolge verändern, indem Sie Warteschlangen unterschiedlich priorisieren.

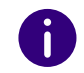

Diese Einstellung beeinflusst nicht die Regeln der Verteilung von Anrufen auf Benutzer der Warteschlange.

### So priorisieren Sie eingehende Anrufe nach Warteschlangen

- **1** Klicken Sie auf die Registerkarte **Kriterien**.
	- $\checkmark$  Es erscheint die Liste Ihrer Warteschlangen.

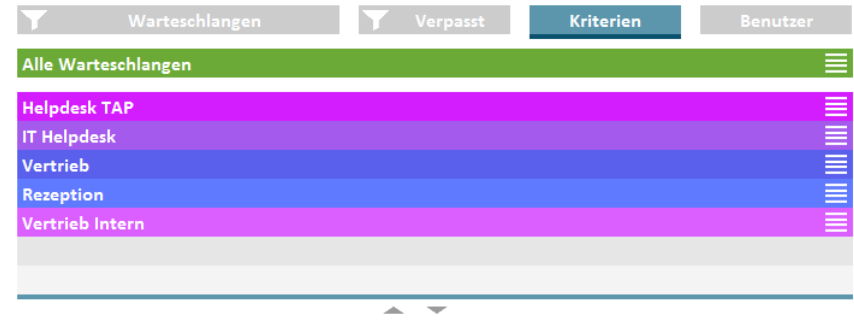

- **2** Klicken Sie auf das Einstellungssymbol  $\equiv$  in der Zeile der gewünschten Warteschlange.
	- $\checkmark$  Es erscheinen Ihre Kriterien.

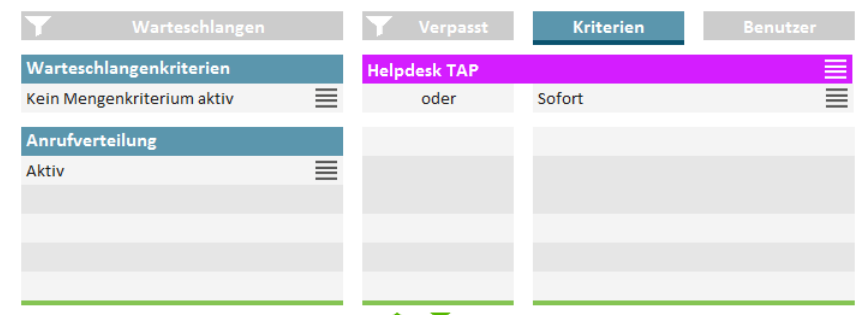

- **3** Klicken Sie auf das Einstellungssymbol  $\equiv$  in der Zeile Priorität.
	- $\checkmark$  Es erscheint die Auswahl für die Priorisierung.
- **4** Wählen Sie die gewünschte Priorisierungszahl für die ausgewählte Warteschlange aus.

Je niedriger die Zahl, desto höher ist die Priorität bei der Sortierung eingehender Anrufe. Anrufe der Warteschlange mit Priorisierung "1" werden in der Warteschlangenliste im Client an erster Stelle angezeigt.

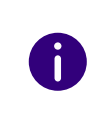

Wenn Sie für mehrere Warteschlangen den gleichen Wert für die Priorisierung festgelegt haben, erfolgt die Sortierung nach den üblichen Regeln. Der am längsten wartende Anrufer der entsprechenden Warteschlangen wird in der Liste zuerst angezeigt.

# <span id="page-43-1"></span>**3.11 VERPASSTE ANRUFE NACHVERFOLGEN**

Sie können verpasste Anrufe nachverfolgen und Anrufer jederzeit zurückrufen.

## So rufen Sie einen Warteschlangenanrufer nach einem verpassten Anruf zurück

- **1** Klicken Sie auf die Registerkarte **Verpasst**.
	- $\checkmark$  Es erscheint die Liste aller verpassten Anrufe in den ausgewählten Warteschlangen.

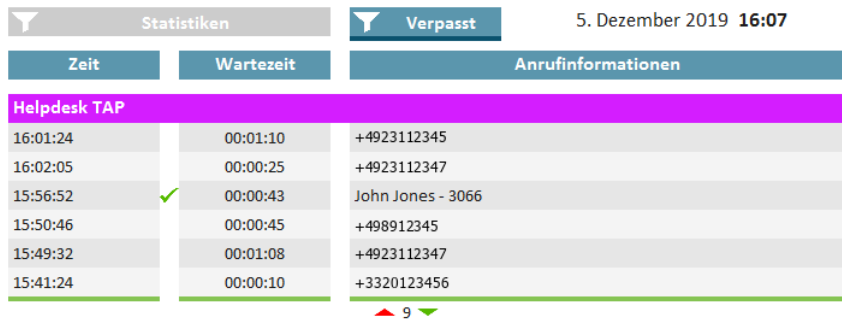

- **2** Klicken Sie auf das Filtersymbol
	- $\checkmark$  Es erscheint die Liste Ihrer Warteschlangen.

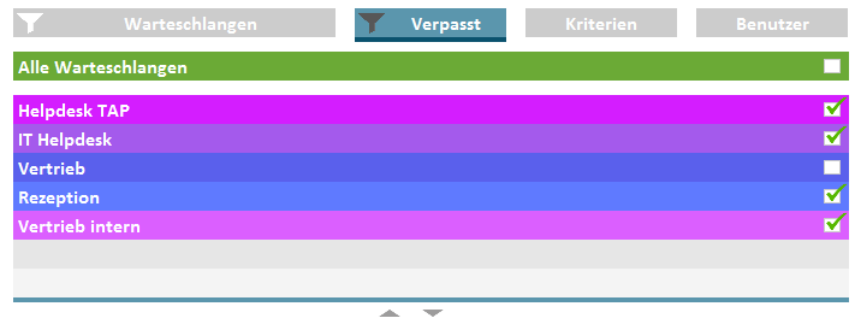

- **3** Aktivieren Sie das Kontrollkästchen in der Zeile der gewünschten Warteschlangen.
- **4** Klicken Sie auf die Registerkarte **Verpasst**, um die verpassten Anrufe in den ausgewählten Warteschlangen einzublenden.
- **5** Klicken Sie auf einen Anruf, um den Anrufer zurückzurufen.  $\sqrt{\ }$  Sie sind mit dem Anrufer verbunden.

Wenn Sie einen Anrufer zurückgerufen haben, erscheint ein grüner Haken zwischen Zeit und Wartezeit. Sie können den Haken mit einem Klick entfernen.

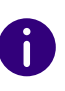

Verpasste Anrufe desselben Anrufers werden als "bearbeitet" markiert, wenn (später) eine erfolgreiche Zustellung zu einem Benutzer der Warteschlange erfolgt.

# <span id="page-44-0"></span>**3.12 EXPORT VON VERPASSTEN ANRUFEN**

Ab VisualGroups 1.12 können Sie eine Liste von verpassten Anrufen im .csv-Format herunterladen.

Für die Anzeige von verpassten Anrufen in der Webextension des Benutzers siehe [3.11 Verpasste Anrufe nachverfolgen](#page-43-1), Seite 44.

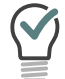

Anrufe werden nicht als verpasst aufgelistet, wenn der gleiche Anrufer bei einem erneuten Anruf erfolgreich verbunden wurde.

- **1** Wählen Sie im Menü **Exportieren | Verpasste Anrufe**.
- **2** Wählen Sie aus der Dropdown-Liste **Zeitraum** den gewünschten Zeitraum für den Export aus.
- **3** Klicken Sie auf **Exportieren**, wählen Sie anschließend den gewünschten Speicherpfad aus und bestätigen Sie mit **Speichern**.
	- $\checkmark$  Die Datei wurde gespeichert und kann (via Notepad++) geöffnet werden.

# <span id="page-44-1"></span>**3.13 STATISTIKEN FILTERN**

Sie können festlegen, für welche Warteschlangen Sie Statistiken einblenden möchten.

### So filtern Sie Statistiken

- **1** Klicken Sie auf die Registerkarte **Statistiken**.
	- $\checkmark$  Es erscheinen die Statistiken zu den ausgewählten Warteschlangen.

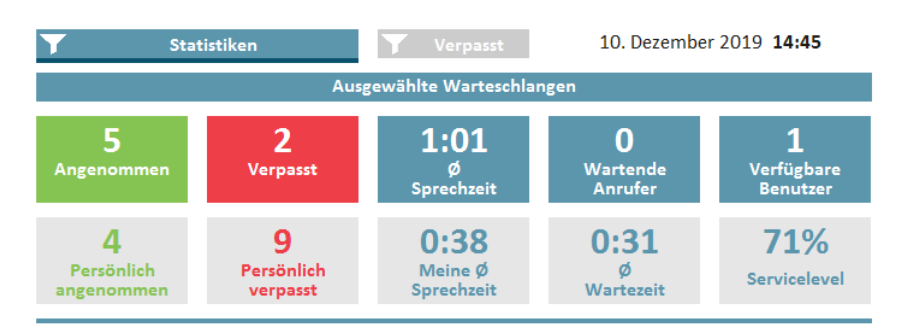

- **2** Klicken Sie auf das Filtersymbol
	- $\checkmark$  Es erscheint die Liste Ihrer Warteschlangen.

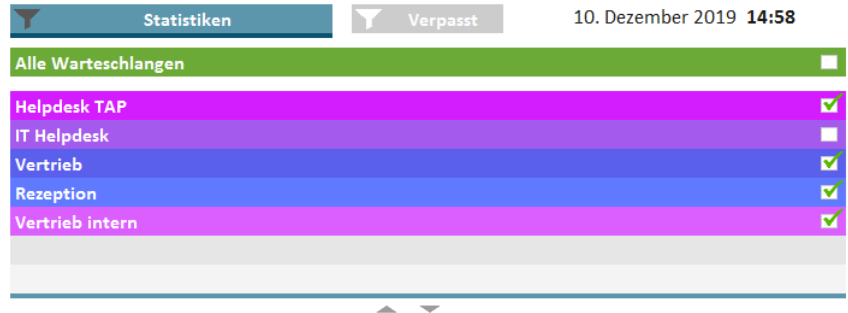

- **3** Aktivieren Sie das Kontrollkästchen in der Zeile der gewünschten Warteschlangen.
- **4** Klicken Sie auf die Registerkarte **Statistiken**, um die Statistiken zu den ausgewählten Warteschlangen einzublenden.

# <span id="page-45-0"></span>**3.14 BERICHTE AUSWERTEN**

VisualGroups Berichte werden als PDF-Dateien pro Warteschlange erstellt. Die Reports dienen dazu, einerseits die Performance einer Warteschlange und andererseits das Verhalten einzelner Agenten auszuwerten. Bei mehreren Warteschlangen erhalten Sie zusätzlich einen Bericht mit der Zusammenfassung aller Warteschlangen.

#### *[Warteschlangen](#page-45-1)*

#### *[Benutzer](#page-46-0)*

*[Angenommene Anrufe, verpasste Anrufe und durchschnittliche Sprechzeit](#page-47-0)*

Für Warteschlangen, in denen im Erfassungszeitraum keine Anrufe eingegangen sind, werden keine Berichte erstellt. Die Warteschlangen erscheinen jedoch in der Zusammenfassung.

VisualGroups Berichte enthalten die folgenden Auswertungen:

#### <span id="page-45-1"></span>**Warteschlangen**

- Summe aller Anrufe
- **Angenommene Anrufe**
- Verpasste Anrufe
- Durchschnittliche Sprechzeit aller Benutzer
- Durchschnittliche Wartezeit aller Anrufer
- Servicelevel: Verhältnis zwischen angenommenen und verpassten Anrufen (inkl. durch Weiterleitung verpasste Anrufe)

#### Beispiel:

Eine Warteschlange hat insgesamt 10 Anrufe, davon wurden 6 angenommen und 4 verpasst. 2 der verpassten Anrufe wurden an eine vom Administrator festgelegte Rufnummer weitergeleitet (" Verpasst durch Weiterleitung').

### Der Servicelevel beträgt in diesem Fall 60%.

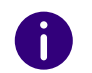

Wenn im entsprechenden Zeitraum keine Anrufe eingegangen sind, liegt das Servicelevel bei 100%.

 Weiterleitung: Grund der Weiterleitung von Anrufen an eine vom Administrator festgelegte Rufnummer

- Verpasst durch Weiterleitung: Anzahl der Anrufe, die an eine vom Administrator festgelegte Rufnummer weitergeleitet wurden
- 

Weiterleitung und Verpasst durch Weiterleitung erscheinen nur, wenn eine entsprechende Rufnummer festgelegt wurde und im entsprechenden Zeitraum Anrufe an diese Rufnummer weitergeleitet wurden. Siehe auch die SwyxWare Dokumentation für Administratoren.

Auswirkung der Weiterleitung auf das Servicelevel in Prozent ( $\mu$ -" = negativ)

Berechnungsformel: 100% \* Angenommen / (Angenommen + Verpasst)

#### <span id="page-46-0"></span>**Benutzer**

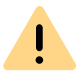

Die Benutzerinformationen erscheinen nur, wenn die benutzerspezifischen Informationen im Bericht nicht abgeschaltet wurden. Siehe [Benutzerin](#page-26-0)[formationen im Bericht](#page-26-0), Seite 27.

 Angenommene Anrufe (vom Benutzer persönlich angenommene + von anderen Benutzern weitergeleitete)

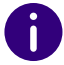

Für einen Anruf, der von einem Benutzer an einen anderen weitergeleitet wurde, werden zwei Anrufe im Bericht aufgeführt.

- Anteil an Gesamtzahl angenommener Anrufe in der Warteschlange
- Verpasste Anrufe

Die Anzahl eigener verpasster Anrufe kann ggf. höher sein als die Gesamtzahl verpasster Anrufe. Wenn ein Anruf mehrmals an einen Benutzer weitergeleitet wurde, z. B. einmal automatisch vom System und einmal durch einen anderen Benutzer, wird jeder fehlgeschlagene Anrufzustellungsversuch als ein verpasster Anruf des betreffenden Benutzers gewertet. Für eine Warteschlange wird ein Anruf jedoch nur als verpasst gewertet, wenn dieser nicht innerhalb der festgelegten maximalen Wartezeit von einem Benutzer angenommen wurde.

- Anteil an Gesamtzahl verpasster Anrufe in der Warteschlange
- **•** Durchschnittliche Sprechzeit
- Relativer Anteil am Gesamtdurchschnitt der Sprechzeit in der Warteschlange

#### Beispiel 1:

Ħ

Eine Warteschlange hat insgesamt 40 Anrufe und eine durchschnittliche Sprechzeit von 2:00.

Benutzer A mit einer durchschnittlichen Sprechzeit von 3:00 hat einen Wert von +50%, da 3:00 1 Min. mehr als der Gesamtdurchschnitt von 2:00 sind und 1 Min 50% von 2:00 ist.

Benutzer B mit einer durchschnittlichen Sprechzeit von 1:30 hat einen Wert von -25%, da 1:30 30 Sek. weniger sind als 2:00 und 30 Sek. 25% von 2:00 sind.

Beispiel 2:

Eine Warteschlange hat insgesamt 8 Anrufe.

Benutzer A hat 7 angenommene Anrufe mit einer durchschnittlichen Sprechzeit von 2:00

Benutzer B hat 1 angenommenen Anruf mit einer durchschnittlichen Sprechzeit von 10:00

Der Gesamtdurchschnitt der Sprechzeit in der Warteschlange beträgt dann  $(7 \times 2) + (1 \times 10) = 24 / 8 = 3.00$ .

<span id="page-47-0"></span>**Angenommene Anrufe, verpasste Anrufe und durchschnittli che Sprechzeit**

6

Die Anzahl der verpassten Anrufe kann sich zwischen einer Warteschlange und den Benutzern unterscheiden. Wenn ein Benutzer einen Anruf nicht annimmt, wird dies für ihn als verpassten Anruf gezählt. Wenn ein anderer Benutzer der Warteschlange den Anruf dann übernimmt, wird dieser auf der Ebene der Warteschlange als angenommen gezählt.

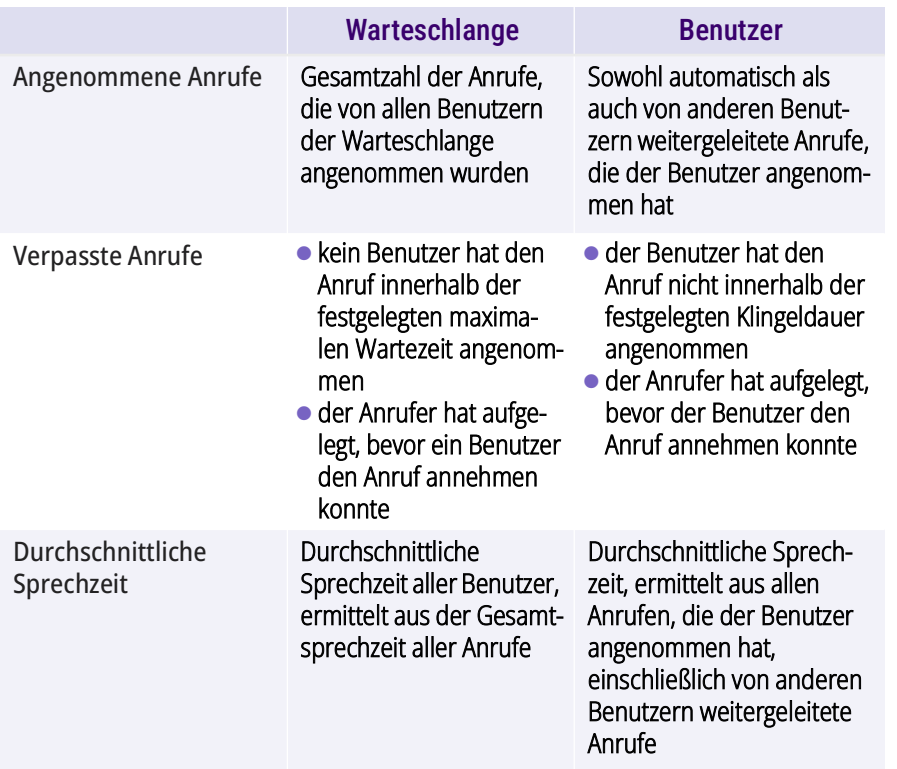

# <span id="page-48-0"></span>**4 WALLBOARDS**

Swyx VisualGroups Wallboards ermöglichen Echtzeit-Einblicke in die Warteschlangenstatistik. Sie können im Web-Portal verschiedene Wallboards erstellen und bearbeiten. Diese ermöglichen es Ihnen, mehrere Warteschlangen in einer Ansicht visuell zusammenzufassen.

Die Wallboard-Funktion ist nur mit einer gültigen , VisualGroups Enhanced'-Lizenzierung verfügbar.

# <span id="page-48-1"></span>**4.1 WALLBOARDS ERSTELLEN UND BEARBEITEN**

 $\mathbf{u}$ 

Q.

VisualGroups Wallboards werden mit den Browsern Google Chrome, Mozilla Firefox, Safari und Microsoft Edge 80.0.361.69 oder höher unterstützt.

- **1** Wählen Sie im Hauptmenü des Web-Portals **Administration | Wallboards**.
	- $\checkmark$  Es erscheint eine Liste Ihrer VisualGroups Wallboards mit folgenden Informationen:

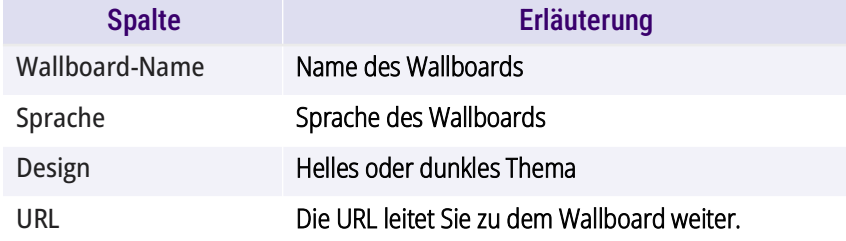

**2** Wählen Sie **Hinzufügen** oder

aktivieren Sie das Kontrollkästchen in der Zeile des entsprechenden Wallboards und wählen Sie **Bearbeiten**.

**3** Sie können folgende Einstellungen festlegen:

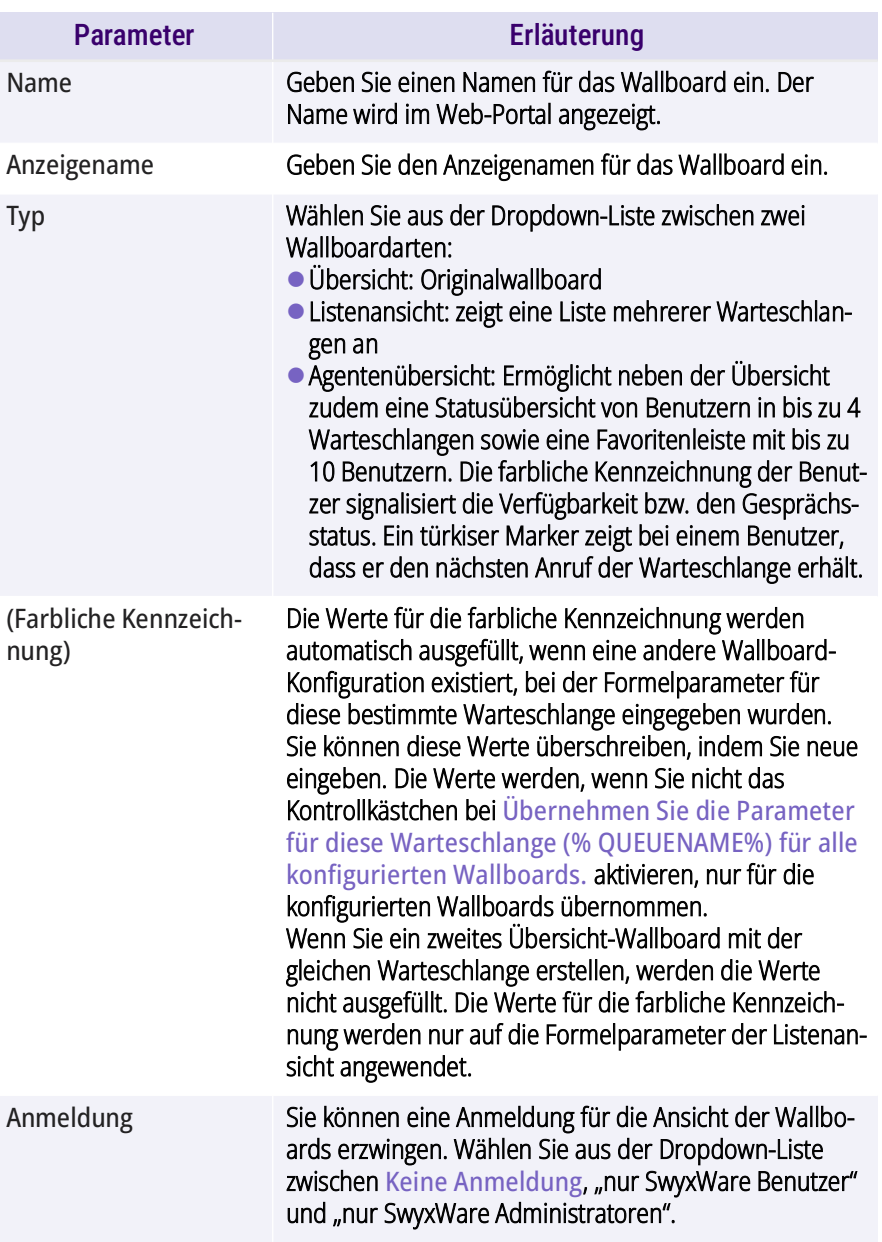

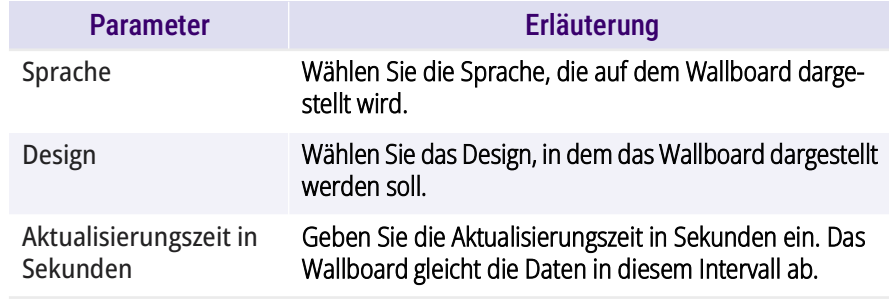

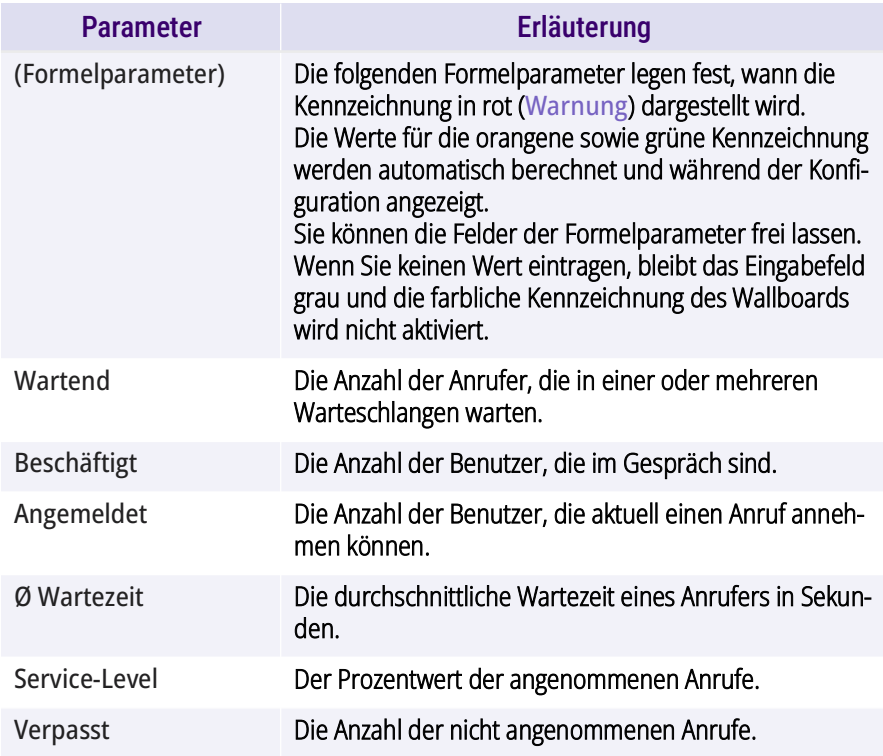

Für Beispiele und die Berechnung der Schwellenwerte siehe [4.3 Berech](#page-52-2)[nung der Wallboardparameter und Beispielkonfigurationen](#page-52-2), Seite 53.

**4** Wenn Sie **Übersicht** als Typ ausgewählt haben, können Sie dem Wallboard eine oder mehrere Warteschlangen zuordnen, indem Sie Kontrollkästchen neben den gewünschten verfügbaren Warteschlangen aktivieren und auf die entsprechende Pfeiltaste

klicken. Sie können die Warteschlangen außerdem via Drag-and-Drop zuordnen.

Die zugeordneten Warteschlangen werden in dem Wallboard dargestellt. Wenn Sie mehr als eine Warteschlange auswählen, werden die Statistiken zusammengefasst bzw. addiert.

Für ein Wallboard-Beispiel **Übersicht** siehe [4.1.1.1 Beispiel-Ansicht:](#page-50-1)  Übersicht[, Seite 51.](#page-50-1)

**5** Wenn Sie **Listenansicht** als Typ ausgewählt haben, ordnen Sie die Warteschlangen zu, indem Sie Kontrollkästchen neben den gewünschten verfügbaren Warteschlangen aktivieren und auf die entsprechende Pfeiltaste klicken.

Sie können Warteschlangen außerdem via Drag-and-Drop zuordnen.

Oberhalb der Warteschlangenzuordnung konfigurieren Sie die farbliche Kennzeichnung für die Zusammenfassung in der Übersicht-Spalte; unterhalb für jede zugeordnete Warteschlange individuell.

Für ein Wallboard-Beispiel **Liste** siehe [4.1.1.2 Beispiel-Ansicht: Liste](#page-50-2), [Seite 51](#page-50-2).

**6** Wenn Sie **Agentenübersicht** als Typ ausgewählt haben, ordnen Sie bis zu vier Warteschlangen zu, indem Sie Kontrollkästchen neben den gewünschten verfügbaren Warteschlangen aktivieren und auf die entsprechende Pfeiltaste klicken. Unterhalb können Sie bis zu zehn Benutzer für die Favoritenliste im oberen Bereich des Wallboards zuordnen. Sie können Warteschlangen und Benutzer außerdem via Drag-and-Drop zuordnen.

Die farbliche Kennzeichnung des Rahmens in dem Wallboard Agentenübersicht basiert auf dem SwyxIt! Status der Benutzer. Siehe [4.1.1.4 Farbliche Kenn](#page-51-1)[zeichnung der Benutzer](#page-51-1), Seite 52.

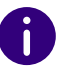

Die rote Kennzeichnung unter dem Agentennamen markiert die Warteschlange, aus der der aktuelle aktive Anruf des Benutzers stammt.

Für ein Wallboard-Beispiel **Agentenübersicht** siehe [4.1.1.3 Beispiel-](#page-51-0)[Ansicht: Agentenübersicht](#page-51-0), Seite 52.

- **7** Klicken Sie auf **Speichern**.
	- $\checkmark$  Das Wallboard wird gespeichert und es wird eine URL in der Übersicht erstellt. Die URL leitet Sie zur Wallboard-Ansicht weiter.

## <span id="page-50-0"></span>**4.1.1 WALLBOARD ANZEIGEN**

- **1** Wählen Sie im Hauptmenü des Web-Portals **Administration | Wallboards**.
	- $\checkmark$  Es erscheint die Liste Ihrer VisualGroups Wallboards.
- **2** Klicken Sie auf die URL in der Zeile des gewünschten Wallboards.  $\checkmark$  Sie werden zum Wallboard weitergeleitet.
- **3** Melden Sie sich ggf. mit Ihrem SwyxWare Benutzer an, um das Wallboard anzuzeigen.
	- $\checkmark$  Das Wallboard aktualisiert sich automatisch entsprechend der festgelegten Aktualisierungszeit.

Eine Änderung der Wallboard-Konfiguration wird automatisch angewendet, wenn Sie das Wallboard betrachten. Die vorherige URL bleibt erhalten.

## <span id="page-50-1"></span>**4.1.1.1 BEISPIEL-ANSICHT: ÜBERSICHT**

 $\mathbf{f}$ 

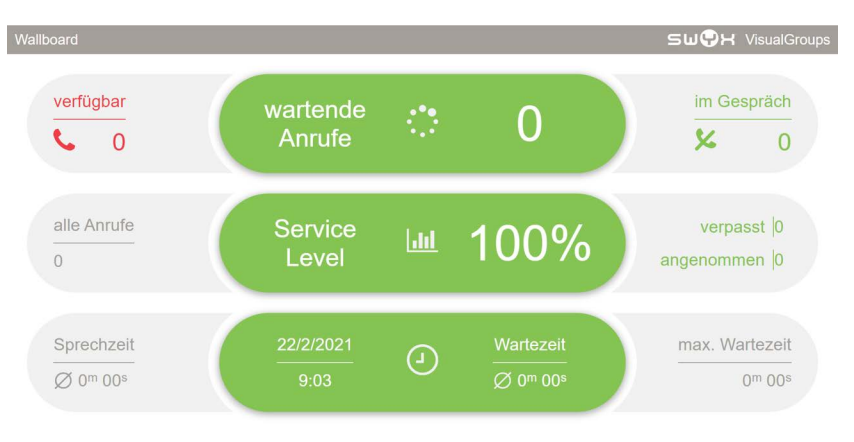

Abb. 4-1: Beispiel-Wallboard Übersicht im hellen Design

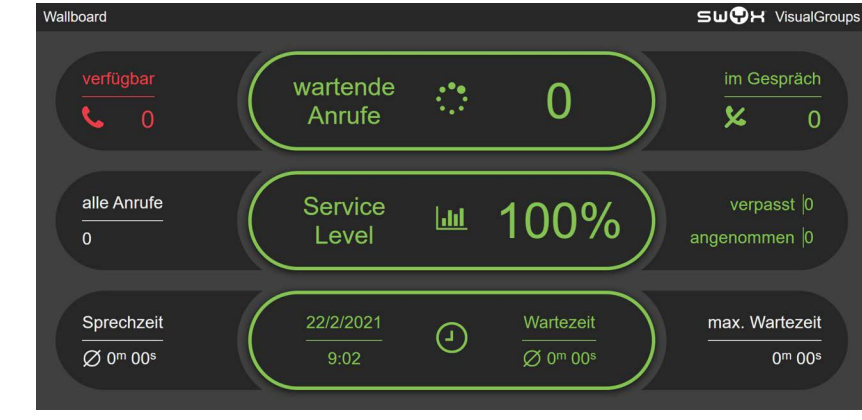

Abb. 4-2: Beispiel-Wallboard Übersicht im dunklen Design

## <span id="page-50-2"></span>**4.1.1.2 BEISPIEL-ANSICHT: LISTE**

| <b>SWOH</b> VisualGroups<br>Wallboard |                   |               |                    |                |                                |                |                                |
|---------------------------------------|-------------------|---------------|--------------------|----------------|--------------------------------|----------------|--------------------------------|
|                                       | Warteschlangen    | Service Level | wartende<br>Anrufe | angenommen     | Wartezeit                      | verpasst       | Sprechzeit                     |
|                                       | <b>Test Queue</b> | 50%           | $\mathbf{0}$       | $\overline{2}$ | $0m$ 15s                       | $\overline{2}$ | 0 <sup>m</sup> 0 <sup>2s</sup> |
|                                       | Marketing         | 100%          | $\Omega$           | $\Omega$       | $0m$ $0o$                      | $\Omega$       | $0m$ $0o$ s                    |
|                                       | Service           | 100%          | $\theta$           | $\overline{0}$ | $0m$ $0o$ s                    | $\overline{0}$ | $0m$ $0o$ s                    |
|                                       |                   |               |                    |                |                                |                |                                |
|                                       | Übersicht         | 50%           | $\Omega$           | $\overline{2}$ | 0 <sup>m</sup> 15 <sup>s</sup> | $\overline{2}$ | $0m$ 15s                       |

Abb. 4-3: Beispiel-Wallboard Liste im hellen Design

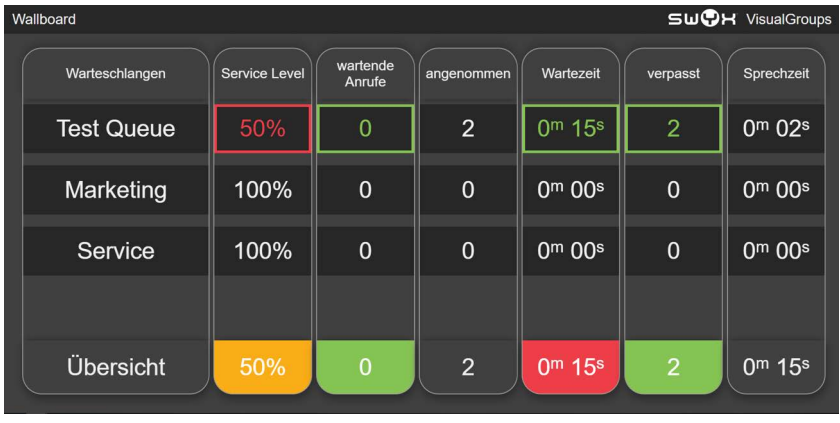

Abb. 4-4: Beispiel-Wallboard Liste im dunklen Design

 $\mathbf{a}$ 

Wenn Sie mehr als vier Warteschlangen zugeordnet haben, scrollt die Listenansicht durch die Warteschlangen.

## <span id="page-51-0"></span>**4.1.1.3 BEISPIEL-ANSICHT: AGENTENÜBERSICHT**

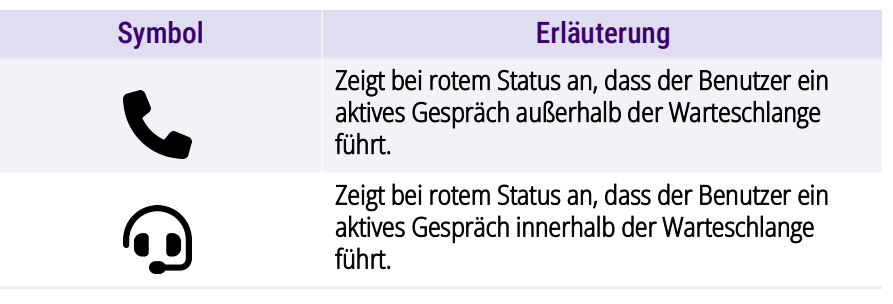

 Unterhalb des Benutzers wird die Anzahl seiner angenommenen Anrufe angezeigt.

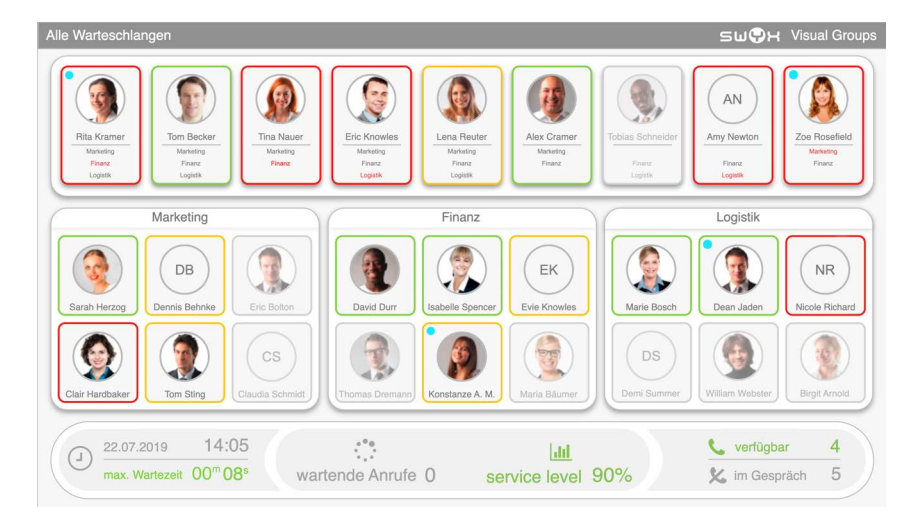

Abb. 4-5: Beispiel-Wallboard Agentenübersicht im hellen Design

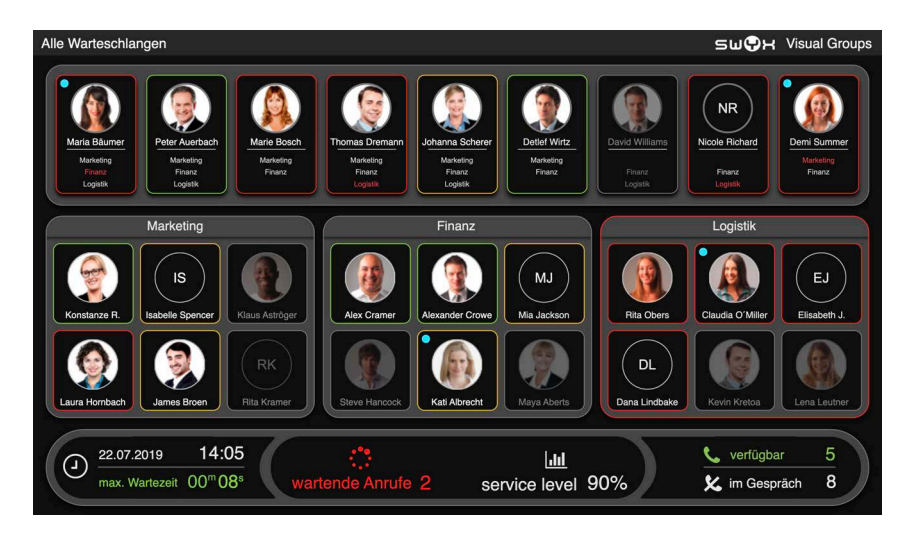

#### Abb. 4-6: Beispiel-Wallboard Agentenübersicht im dunklen Design

## <span id="page-51-1"></span>**4.1.1.4 FARBLICHE KENNZEICHNUNG DER BENUTZER**

In den Wallboards **Agentenübersicht** wird der Gesprächsstatus der einzelnen Benutzer hervorgehoben, siehe [4.1.1.3 Beispiel-Ansicht:](#page-51-0) [Agentenübersicht](#page-51-0), Seite 52. Nachfolgend wird die Bedeutung der farblichen Kennzeichnung der Benutzer erläutert.

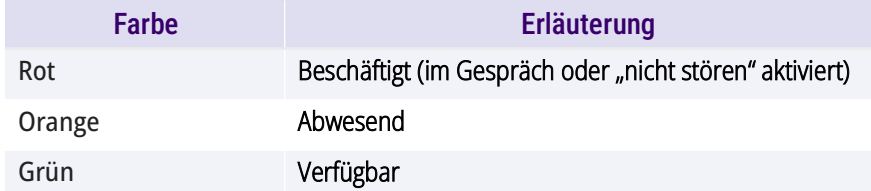

 Wenn ein Benutzer seine Einstellungen so festgelegt hat, dass Anrufe der Warteschlange nicht automatisch an ihn verteilt werden, wird seine Deckkraft in dem Wallboard auf 40 % reduziert.

# <span id="page-52-0"></span>**4.1.2 WALLBOARD LÖSCHEN**

- **1** Wählen Sie im Hauptmenü des Web-Portals **Administration | Wallboards**.
	- $\checkmark$  Es erscheint die Liste Ihrer VisualGroups Wallboards.
- **2** Aktivieren Sie das Kontrollkästchen in der Zeile des gewünschten **Wallhoards**
- **3** Klicken Sie auf **Löschen**.

# <span id="page-52-1"></span>**4.2 GLOBALE WALLBOARD-EINSTELLUNGEN**

Sie können für den Wallboard-Typ **Agentenübersicht** Mitglieder je nach Swyx Status ein- oder ausblenden. Das Standardverhalten ist, dass im Wallboard nur Benutzer angezeigt werden, die Mitglied in der Visual-Groups Warteschlange und dort angemeldet sind. Mit den nachfolgend beschriebenen Optionen können auch Mitglieder angezeigt werden, die nicht in einer VisualGroups Warteschlange angemeldet sind.

- **1** Wählen Sie im Hauptmenü des Web-Portals **Administration | Einstellungen | Wallboard**.
- **2** Wählen Sie folgende Funktionen via Kontrollkästchen aus:

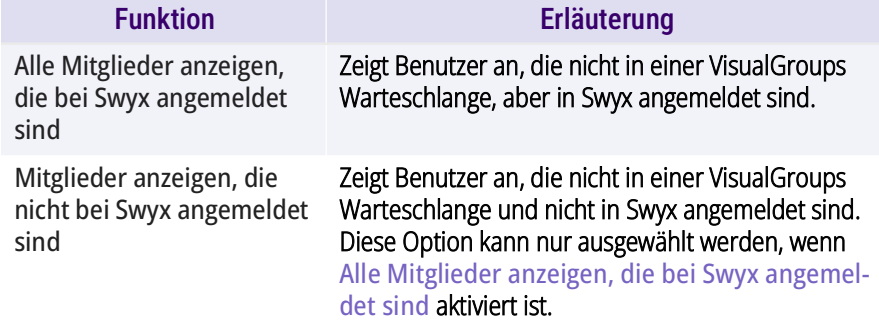

**3** Bestätigen Sie mit **Speichern**.

# <span id="page-52-2"></span>**4.3 BERECHNUNG DER**  WALL BOARDPARAMETER LIND **BEISPIELKONFIGURATIONEN**

In diesem Kapitel sind die Berechnungsformeln der Wallboardparameter jeweils für die drei Bereiche **Normal**, **Warnung** und **Fehler** dargestellt. Für eine schnelle Einrichtung finden Sie außerdem drei Beispielkonfigurationen als Orientierung.

- **Beispiel 1:** Mittlerer Schwellwert, mittlere Anzahl an Benutzern
- **Beispiel 2:** Kleiner Schwellwert, niedrige Anzahl an Benutzern
- **Beispiel 3:** Hoher Schwellwert, höhere Anzahl an Benutzern

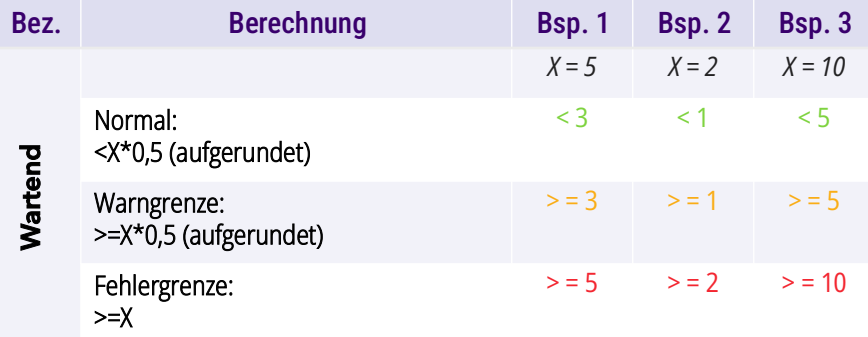

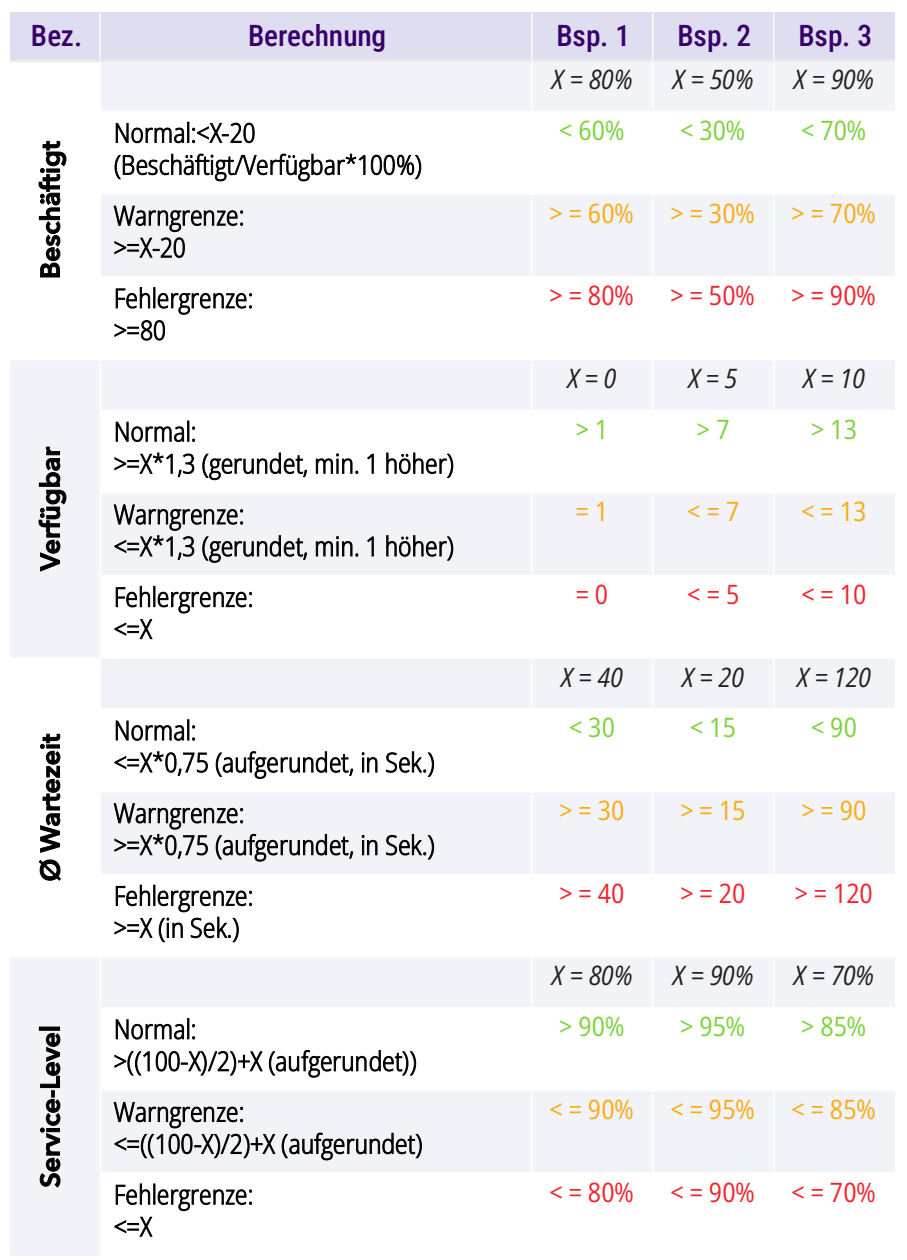

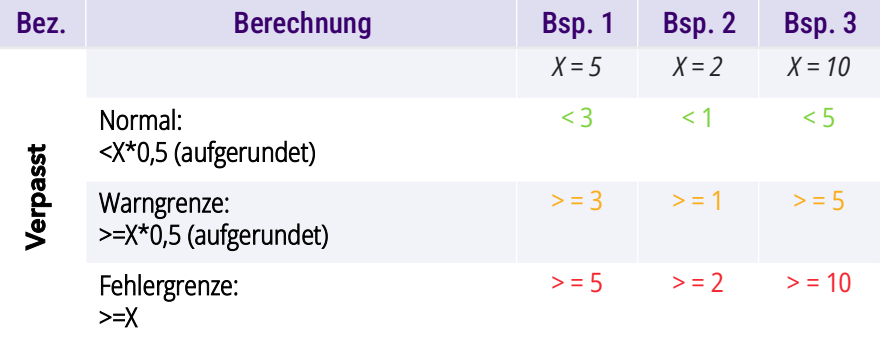

# <span id="page-54-0"></span>**ANH. A:APPENDIX**

# <span id="page-54-1"></span>**A.1 ÜBERSICHT SYSTEM**

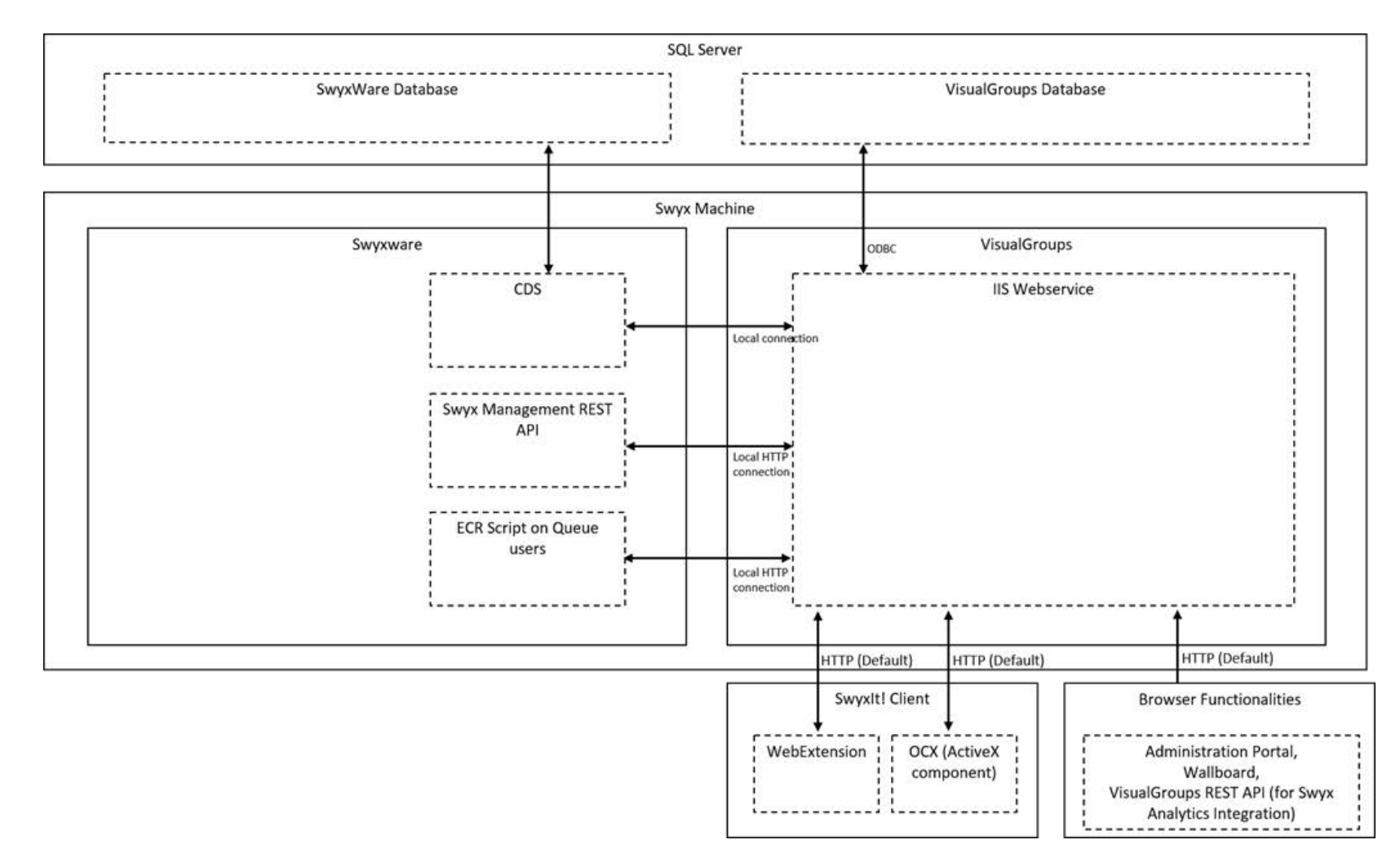

**1** VisualGroups muss auf dem gleichen System installiert werden wie SwyxWare. Dies ist notwendig, weil VisualGroups von dem SwyxWare CDS-Dienst abhängt und sich lokal verbindet. Außerdem verbinden sich die ECR-Skripte lokal (via HTTP) zu dem IIS Webservice von Visual-Groups.

- 2. Die VisualGroups Datenbank kann beliebig gehostet werden. Sie muss nicht auf demselben Rechner wie SwyxWare gehostet werden.
- 3. Wenn Sie den unbeaufsichtigten Installationsmodus ausführen, können Sie einen Datenbanknamen angeben, der mehrere VisualGroups Instanzen auf einem einzigen SQL-Server ermöglicht.
- 4. Der gesamte Datenverkehr von SwyxIt! sowie Konfigurationsseiten oder Wallboards erfolgt primär über HTTP.
- 5. Sie können den Webdienst über das öffentliche Internet bereitstellen. Da die Client-Interaktion über HTTP erfolgt, können Sie SSL und einen Domainnamen auf dem IIS Webservice konfigurieren und je nach Szenario eine Verbindung von allen oder von bestimmten IP-Adressen aus zulassen. Beachten Sie aber, dass die ECR-Skripte eine Verbindung zum localhost herstellen und somit nicht den konfigurierten Domänennamen verwenden. Siehe hierzu "TLS/SSL Aktivierung in VisualGroups", [service.swyx.net/hc/de/articles/360008304879-TLS-](https://service.swyx.net/hc/de/articles/360008304879-TLS-SSL-Aktivierung-in-VisualGroups-ab-V1-3)[SSL-Aktivierung-in-VisualGroups-ab-V1-3](https://service.swyx.net/hc/de/articles/360008304879-TLS-SSL-Aktivierung-in-VisualGroups-ab-V1-3).
- 6. Wenn Sie die Verbindung via Internet auf bestimmte IP-Adressen beschränken, können sich Benutzer mit anderen IP-Adressen (etwa aus dem Homeoffice oder mobil) zwar via Remote Verbindung mit SwyxIt! verbinden, jedoch nicht auf den VisualGroups Dienst zugreifen.

# <span id="page-55-0"></span>**A.2 VERTEILUNG DER ANRUFE NACH STANDARDDURCHWAHL**

Ab VisualGroups Version 1.8.2240 stellt das ECR-Skript Anrufe an einen Benutzer nicht mehr anhand des Namens, sondern anhand der Standarddurchwahl zu (falls nicht deaktiviert). Daher muss ein externes Gerät mit der Standarddurchwahl verbunden sein, wenn der Benutzer diese für VisualGroups verwenden möchte.

- Die Anrufzustellung der Warteschlange erfolgt auf die Rufnummer, die als Standardleitung ausgewählt ist. Sollte sich dahinter beispielsweise eine Gruppennummer befinden, erfolgt die Zustellung darauf und nicht auf die Nummer des Benutzers.
- Wenn die Warteschlangennummer als Standardleitung eingestellt ist, werden alle Anrufe an den Agenten wieder an die Warteschlange weitergeleitet und der Agent wird die Anrufe nicht erhalten.

 Falls keine Leitung als Standard ausgewählt ist, wird Leitung 1 und die damit verbundene Konfiguration genutzt.

#### Beispiel:

Ein Benutzer hat die Durchwahl 100 und ist ein VisualGroups Benutzer. Er ist daher innerhalb von VisualGroups nur über die Durchwahl 100 erreichbar.

A: Die Nummer 100 ist mit SwyxIt! zugewiesen. Ein Anruf an diese Nummer wird an die VisualGroups Warteschlange zugestellt.

B: Ein Tischtelefon eines Benutzers hat die Rufnummer 101. Ein Anruf an diese Nummer wird nicht an die Warteschlange zugestellt.

# <span id="page-56-0"></span>**ANH. B:PROBLEMBEHANDLUNG**

In diesem Kapitel werden Probleme behandelt, die unter bestimmten Anwendungsfällen auftreten können, sogenannte *Use Cases* .

# <span id="page-56-1"></span>**B.1 ANWENDUNGSFALL BESONDERHEITEN BEI PARALLELER RUFVERTEILUNG**

**Anwendungsfall:** Bei einer Warteschlange wird die Rufverteilung **Parallel** ver wendet und die Wahrscheinlichkeit ist hoch, dass Benutzer nicht verfügbar sind (etwa nicht am Platz oder wenig Benutzer), obwohl sie technisch für Anrufe in VisualGroups verfügbar sind (VisualGroups Status).

**Standardverhalten:** Wenn die maximale Klingelzeit eines Anrufs überschrit ten wird, wird der Anruf an die letzte Stelle der Warteschlange eingereiht. Wenn in der Zwischenzeit ein neuer Anruf eingeht, würde der ursprüngliche, aber neu eingereihte Anruf Platz 2 in der Warteschlange einnehmen.

> Um zu verhindern, dass Anrufe in diesem Anwendungsfall nicht nach dem Prinzip des am längsten wartenden Anrufers zugestellt werden, gehen Sie wie folgt vor:

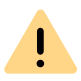

Diese Einstellung sollte von einem Partner oder über den Support vorge nommen werden.

- **1** Ändern Sie in der Datenbank in der Tabelle **svg\_ta\_globalitems** den Eintrag **settingname callParallelOnlyFirst** .
- **2** Setzen Sie den Wert von **callParallelOnlyFirst** auf 1 (Standardwert ist 0).
	- $\checkmark$  Der neu eingereihte Anruf wird jetzt nicht mehr an die letzte Stelle der Warteschlange eingereiht werden. So kann auch für den beschriebenen Anwendungsfall sichergestellt werden, dass der am längsten wartende Anrufer auch zuerst behandelt wird.